IBM Security QRadar 7.2.6 and later

### *Adaptive Log Exporter Users Guide*

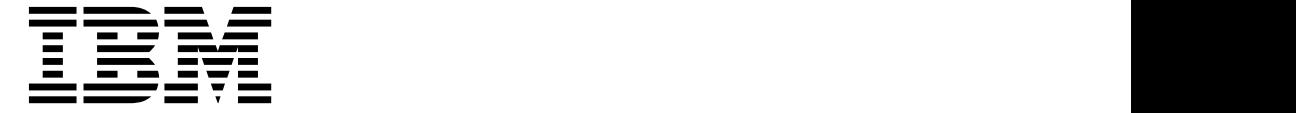

The Adaptive Log Exporter software will be designated "End of Engineering" on October 31, 2015 by IBM. The Adaptive Log Exporter software might still function as expected after the 'End of Engineering' date, however, IBM will no longer release code or vulnerability updates to resolve issues with the Adaptive Log Exporter. The Adaptive Log Exporter software will be designated "End of Support" on April 30, 2016 by IBM. Administrators who use the Adaptive Log Exporter to collect Windows events in their networks can transition Adaptive Log Exporter installations to WinCollect before the "End of Support" date expires. For more information, see Migrating from the Adaptive log Exporter (ALE) to WinCollect ([http://www-01.ibm.com/support/docview.wss?uid=swg21678304\)](http://www-01.ibm.com/support/docview.wss?uid=swg21678304).

**Note**

Before using this information and the product that it supports, read the information in Notices.

#### **Product information**

This document applies to IBM® QRadar® Security Intelligence Platform V7.2.6 and subsequent releases unless superseded by an updated version of this document.

#### **© Copyright IBM Corporation 2012, 2015.**

US Government Users Restricted Rights – Use, duplication or disclosure restricted by GSA ADP Schedule Contract with IBM Corp.

### **CONTENTS**

### **ABOUT THIS GUIDE**

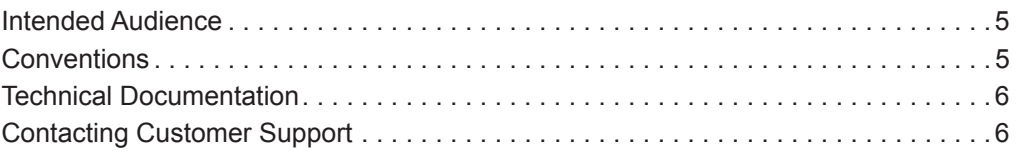

#### **1 OVERVIEW**

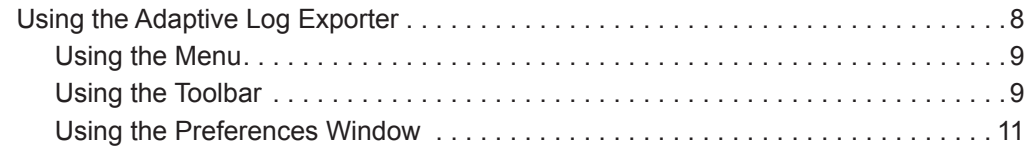

#### **2 INSTALLING THE ADAPTIVE LOG EXPORTER**

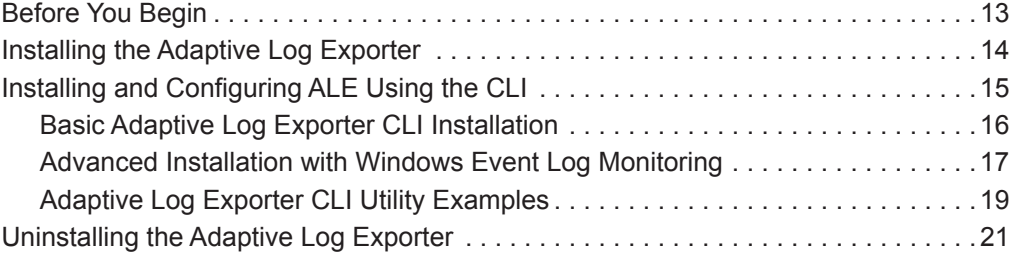

#### **3 CONFIGURING ADAPTIVE LOG EXPORTER UPDATES**

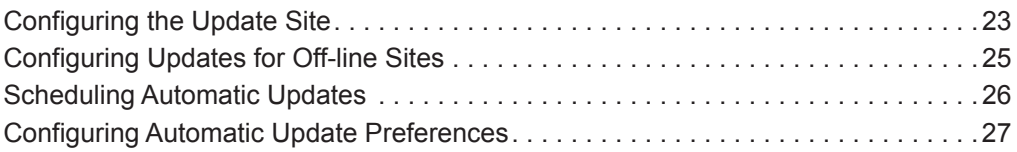

#### **4 MANAGING DESTINATIONS**

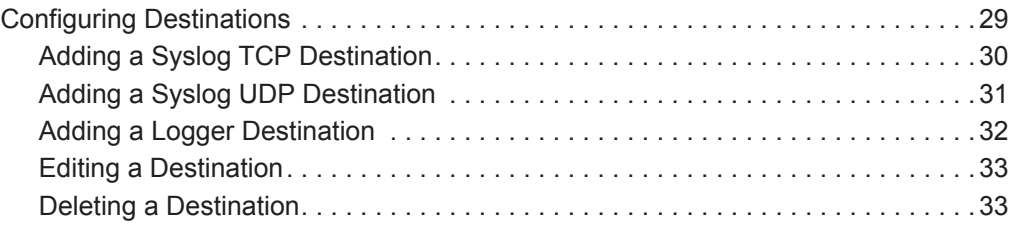

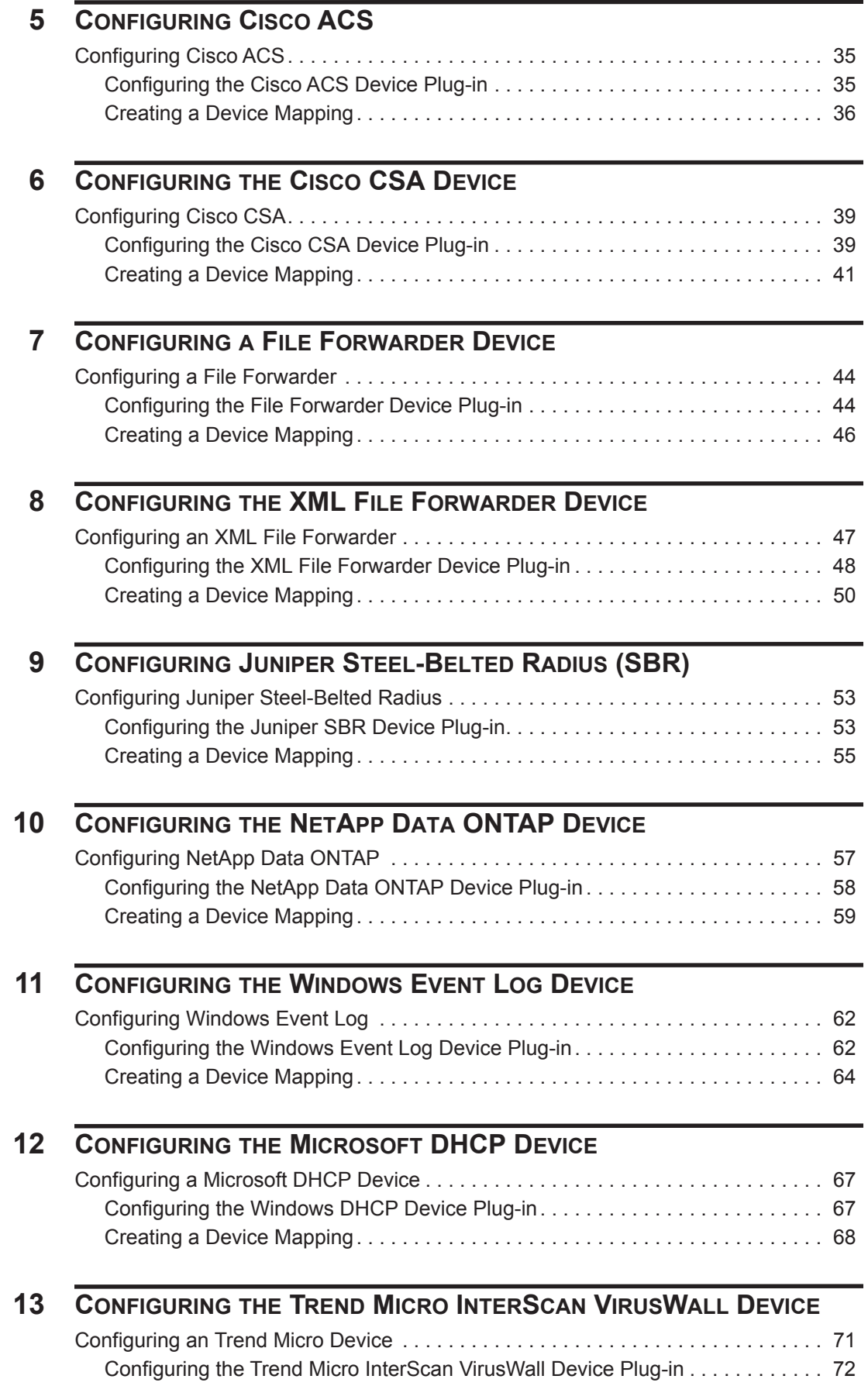

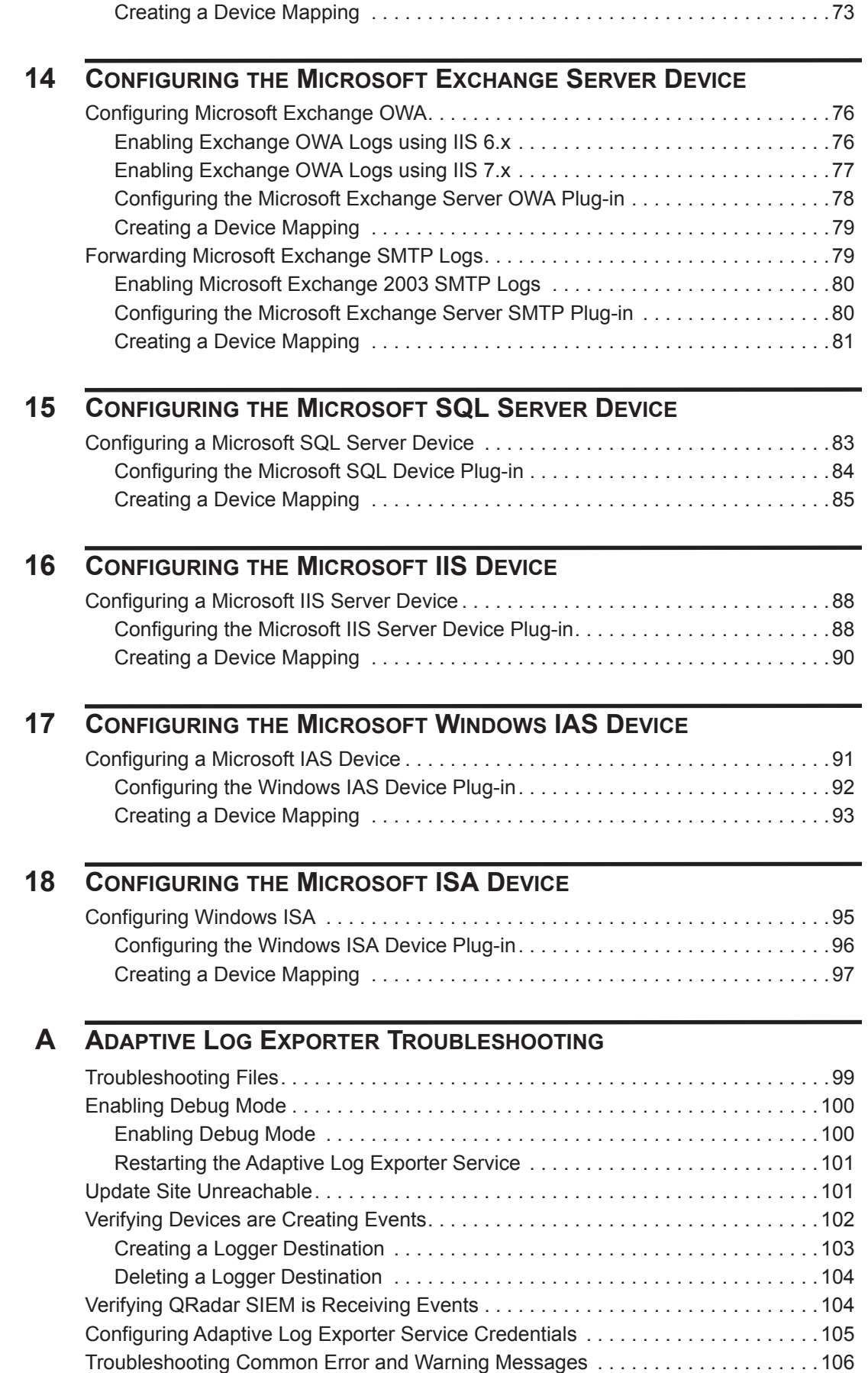

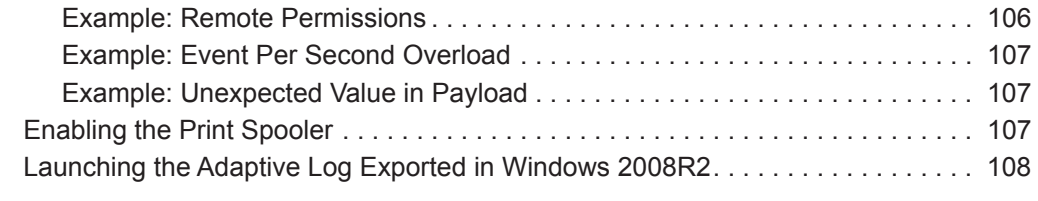

#### **B UPDATING REMOTE WINDOWS EVENT LOG DEVICES USING THE CLI**

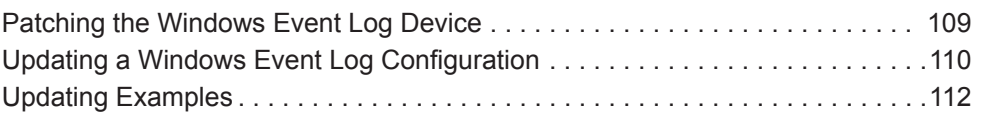

### **C SUPPORTED DEVICE PLUG-INS**

#### **D NOTICES AND TRADEMARKS** Notices . . . . . . . . . . . . . . . . . . . . . . . . . . . . . . . . . . . . . . . . . . . . . . . . . . . . . . . . . . .119 Trademarks . . . . . . . . . . . . . . . . . . . . . . . . . . . . . . . . . . . . . . . . . . . . . . . . . . . . . . 121

# **ABOUT THIS GUIDE**

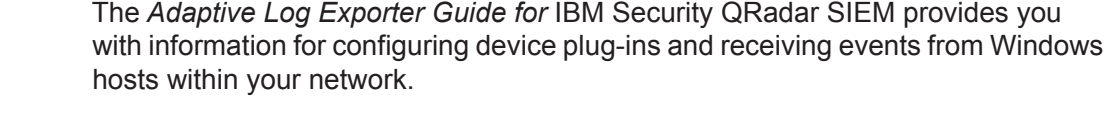

#### **Intended Audience** This guide is intended for the system administrator responsible for setting up the Adaptive Log Exporter in your network. This guide assumes that you have QRadar SIEM administrative access and a knowledge of your corporate network and networking technologies.

**Conventions** The following conventions are used throughout this guide:

 $\blacktriangleright$  Indicates that the procedure contains a single instruction.

**NOTE**

Indicates that the information provided is supplemental to the associated feature or instruction.

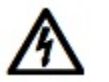

#### **CAUTION**

*Indicates that the information is critical. A caution alerts you to potential loss of data or potential damage to an application, system, device, or network.*

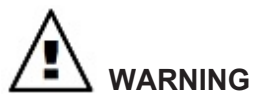

*Indicates that the information is critical. A warning alerts you to potential dangers, threats, or potential personal injury. Read any and all warnings carefully before proceeding.*

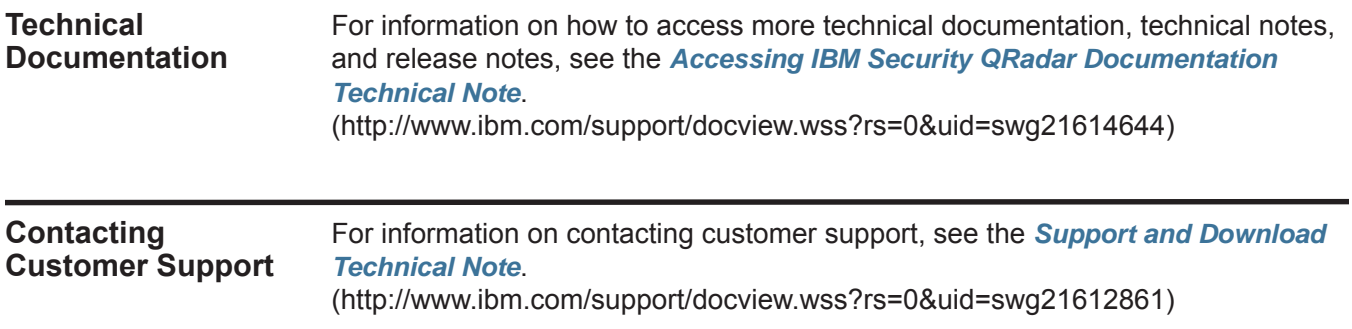

### **1 OVERVIEW**

The Adaptive Log Exporter is an independent application that runs on a Windows-based host, that is capable of collecting Windows-based or third party device logs and forwarding events to your QRadar SIEM Console or Event Collector. Each installation of the Adaptive Log Exporter uses an Adaptive Log Exporter service to forward events to QRadar SIEM.

**NOTE**

The Adaptive Log Exporter supports a maximum of 20 devices per installation.

The Adaptive Log Exporter supports two installation configurations:

- **Local**  The Adaptive Log Exporter is installed locally on every host in your network. Each individual host supporting the Adaptive Log Exporter is responsible for collecting local event logs from the local host and forwarding the events to QRadar SIEM. Local installations require more effort to install and configure, but does not impact performance on the host system as much as collecting logs from remote Windows-based workstations.
- **Remote**  The Adaptive Log Exporter is installed on a single host and configured to poll remote Windows-based operating systems for their event logs. Remote event collection is only supported using the Windows Event Log device plug-in, but allows the collection of event logs from multiple Windows servers or workstations. Collecting logs from a Windows system requires using NETBIOS, which is a relatively slow method of communication. Therefore, remotely collecting logs from several Windows-based hosts can cause a significant performance impact for the server hosting the Adaptive Log Exporter.

#### **NOTE**

The Window Event Log is the only Adaptive Log Exporter device plug-in that supports remote event collection using the **Remote Machine** check box.

The Adaptive Log Exporter supports remote polling of event logs from the following operating systems:

- Microsoft Windows 2000
- Microsoft Windows 2003 server
- Microsoft Windows 2008 server
- Microsoft Windows XP
- Microsoft Windows 7

**NOTE** Remote event collection in a one-to-many configuration requires the Adaptive Log Exporter to be configured with domain administration credentials to access remote event logs. Supplying these credentials can be considered a security risk. For more information, see **Configuring Adaptive Log Exporter Service Credentials**.

Both methods of event collection result in information being transmitted to QRadar using syslog. By default, QRadar automatically discovers and normalizes Windows event logs.

After receiving events from the Adaptive Log Exporter, QRadar can analyze, report, and store the information. To verify that your Windows logs are being processed by QRadar, use the search function in the **Log Activity** tab to filter by the source or destination IP addresses of the devices configured in your Adaptive Log Exporter. For more information on filtering for events using the **Log Activity** tab, see the *QRadar Users Guide*.

#### **Using the Adaptive Log Exporter** The Adaptive Log Exporter provides a number of menu, tool bar, and preference options.

This section provides information on the following topics:

- **Using the Menu**
- **Using the Toolbar**
- **Using the Preferences Window**

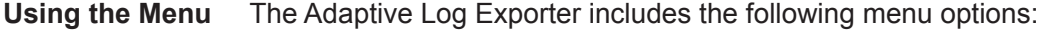

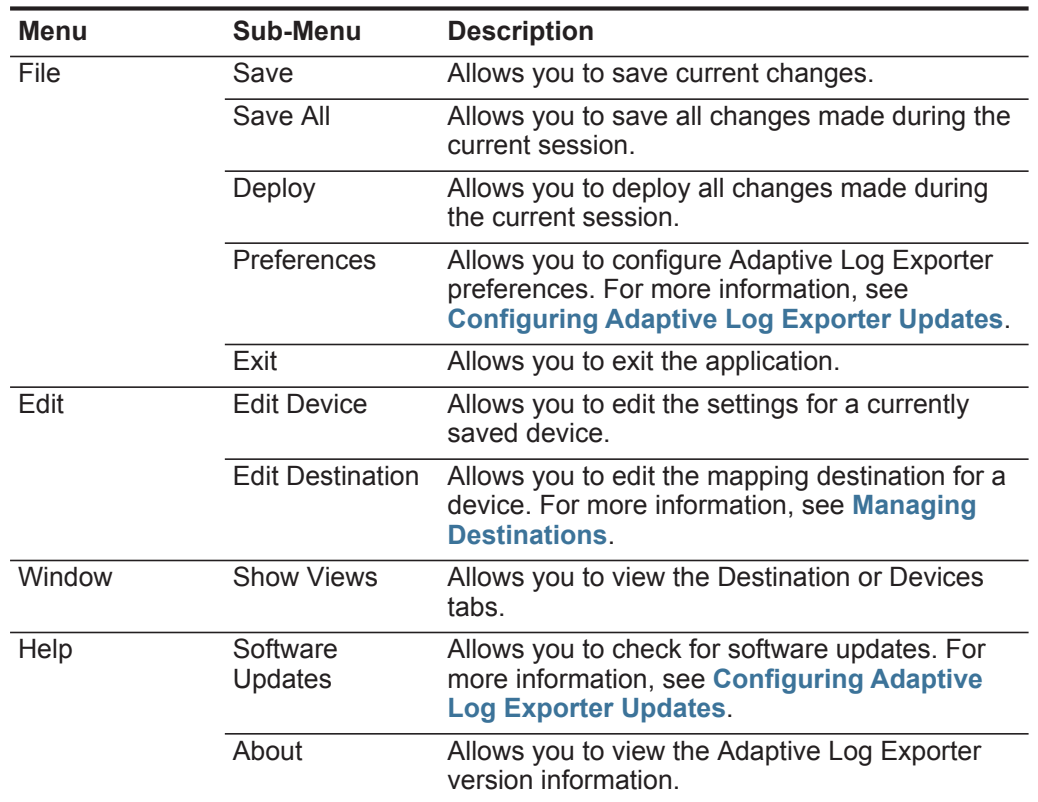

**Table 1-1** Adaptive Log Exporter Menu Options

**Using the Toolbar** The toolbar provides the following buttons:

#### **Table 1-2** Toolbar Options

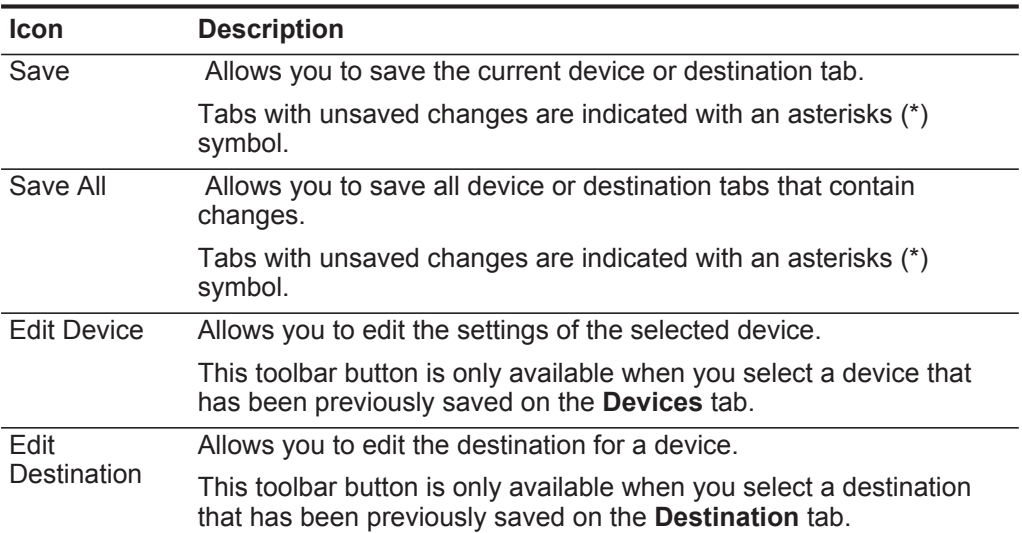

*Adaptive Log Exporter Users Guide*

| <b>Icon</b>        | <b>Description</b>                                                                                                    |
|--------------------|----------------------------------------------------------------------------------------------------|
| Deploy             | Allows you to deploy all changes made during the current session.                                                                                                    |
|                    | This toolbar button is available after you have saved a device<br>configuration or destination.                                                                                                    |
| <b>Add Plugins</b> | Allows you to manually check for updated device plug-ins using the<br>Install/Update site you configured in the preferences for the Adaptive<br>Log Exporter.                                             |
|                    | If you receive an error that states the update site is invalid, you must<br>configure the update site in the Adaptive Log Exporter preferences.<br>For more information, see Configuring the Update Site. |

**Table 1-2** Toolbar Options (continued)

#### **Using the Preferences Window**

**Table 1-1** Preference Options

The Preferences window provides the following options:

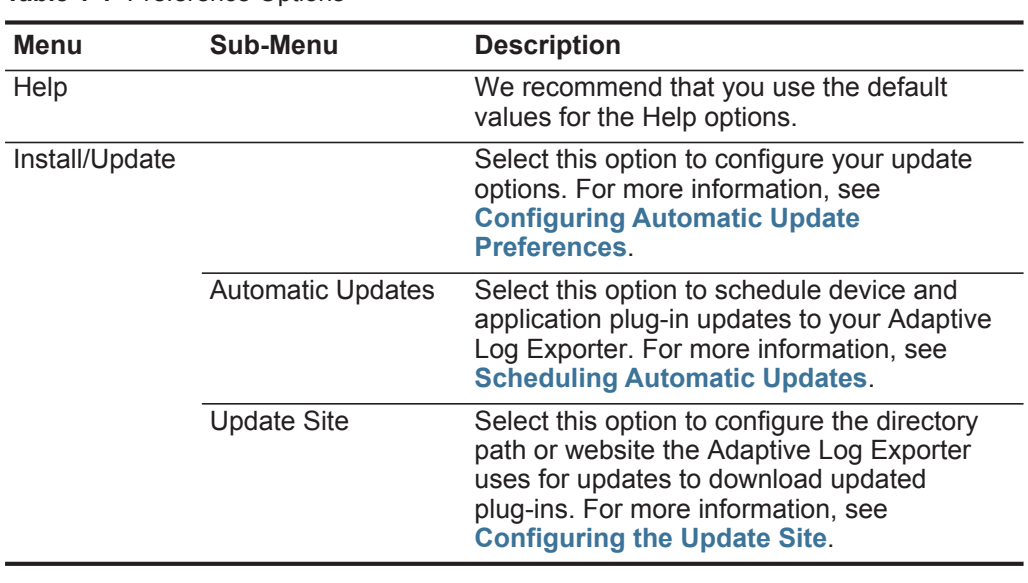

**NOTE** If you change the default values of the Adaptive Log Exporter and you want to restore default values, select **File > Preferences**, and then click **Restore Defaults**.

### **2 INSTALLING THE ADAPTIVE LOG EXPORTER**

The Adaptive Log Exporter supports two methods of installation:

- **Standard** A standard Adaptive Log Exporter installation is a guided installation on the local host using an install wizard.
- **Command Line** The command line installation (CLI) allows you to use advanced installation parameters for remotely installing the Adaptive Log Exporter or configuring Windows events.

**Note:** The Adaptive Log Exporter does not support packaging of a bulk installer, but does provide the command line for remote bulk installations, which can be scripted. If you require assistance on packaging methods, please contact IBM Professional Services.

This section includes the following topics:

- **Adaptive Log Exporter system requirements**
- **Installing the Adaptive Log Exporter**
- **Installing and Configuring ALE Using the CLI**
- **Uninstalling the Adaptive Log Exporter**

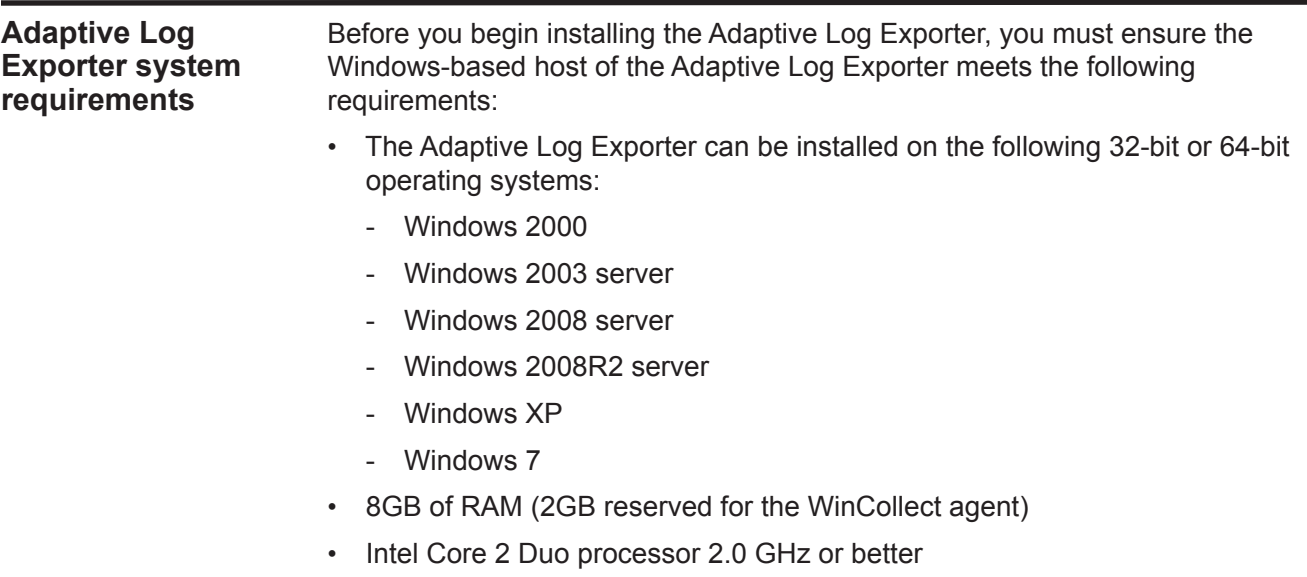

*Adaptive Log Exporter Users Guide*

**Exporter**

- 3 GB of available disk space for software and log files
- At minimum, 20% of the available processor resources
- The print spooler service must be enabled on each system that hosts an installation of the Adaptive Log Exporter software.

**Installing the Adaptive Log**  Before installing the Adaptive Log Exporter using the installation wizard, close all active applications.

#### **Procedure**

- **Step 1** Download the AdaptiveLogExporter setup.exe file from the IBM Support website. *[h](https://qmmunity.q1labs.com/node/546)ttps://www.ibm.com/support*
- **Step 2** Copy the Adaptive Log Exporter setup file to your Windows-based host system.
- **Step 3** Double-click the setup file to launch the installation wizard.
- **Step 4** Click **Next**.

The End User License Agreement (EULA) is displayed.

**Step 5** Read the license agreement information in the window and select **I accept the agreement** to continue.

If you select **I do not accept the agreement**, you cannot continue with the installation.

- **Step 6** Click **Browse** or type the installation location for the Adaptive Log Exporter.
- **Step 7** From the list box, select **Full installation**. This option installs the following components:
	- **ALE Windows Service** Mandatory. This option installs the Adaptive Log Exporter service, which is required to forward events to QRadar SIEM.
	- **ALE Configuration User Interface** Select this check box to Install the Adaptive Log Exporter user interface. Clearing this check box installs the Adaptive Log Exporter without the user interface and requires text-based configuration files.

**Note:** Installing the Adaptive Log Exporter without the user interface is intended for advanced users only. For additional information, see **Installing and Configuring ALE Using the CLI**.

#### **Step 8** Click **Next**.

**Step 9** Type a name for the Adaptive Log Exporter **Start** menu folder.

If you do not want to include an Adaptive Log Exporter folder in your **Start** menu, select the **Don't create a Start Menu folder** check box.

- **Step 10** Click **Next**.
- **Step 11** Configure the available options:
- **Create a desktop icon** Select this check box to create an icon on your desktop for the Adaptive Log Exporter. You can also select one of the following options:
	- For all users Select this check box to install a desktop icon for all users.
	- For the current user only Select this check box to install a desktop icon for the logged in user.
- **Create a Quick Launch icon** Select the check box to create an icon on your Quick Launch toolbar.
- **Run service now**  Select the **Run Service Now** check box to launch the Q1WindowsAgent service after the installation is complete.
- **Step 12** Click **Next**.
- **Step 13** Click **Install**.
- **Step 14** Click **Finish**.

**Note:** If an error occurs when attempting to launch the Adaptive Log Exporter, you must run the program using the **Run as administrator** option or set the compatibility mode in Windows. For more information on troubleshooting your installation, see **Adaptive Log Exporter Troubleshooting**.

When the installation process completes, you must configure the location that the Adaptive Log Exporter uses for updates. These updates download the latest device plug-ins for the Adaptive Log Exporter. For more information, see **Configuring the Update Site**.

**Installing and Configuring ALE Using the CLI** The command line interface (CLI) allows you to install, uninstall, and update devices for the Adaptive Log Exporter without the installation wizard. This document provides information on using the command line interface (CLI) and the available options. The command line interface allows you to update or deploy your Adaptive Log Exporter to multiple remote systems using third-party products that provide remote or batch installs, for example, MSI Packaging Tools, Message-Oriented Middleware (MOM), or System Center Configuration Manager (SCCM).

The procedures in this document assume an advanced knowledge of network administration.

This section includes the following topics:

- **Basic Adaptive Log Exporter CLI Installation**
- **Advanced Installation with Windows Event Log Monitoring**
- **Uninstalling the Adaptive Log Exporter**
- **Adaptive Log Exporter CLI Utility Examples**

**Basic Adaptive Log** To install the Adaptive Log Exporter using a CLI:

#### **Exporter CLI Installation Procedure**

**Step 1** Download the Adaptive Log Exporter setup file from the IBM support website:

*<https://www.ibm.com/support>*

After you download the Adaptive Log Exporter, you must decide on a distribution method to deploy the Adaptive Log Exporter to remote systems in your network.

- **Step 2** Close all other active applications before installing the Adaptive Log Exporter.
- **Step 3** From your desktop, select **Start** > **Run**.
- **Step 4** Type the following command:

**cmd**

- **Step 5** Click **OK**.
- **Step 6** Navigate to the download directory of the Adaptive Log Exporter.
- **Step 7** In the CLI, type the following command:

#### **AdaptiveLogExporter\_setup.exe /SP- /VERYSILENT /SUPPRESSMSGBOXES**

**Note:** For additional installation parameters, see **Table 2-1**.

The SP-, VERYSILENT, and SUPPRESSMSGBOXES parameters are required parameters for a silent installation without launching the installation wizard or when using optional installation parameters. Installation commands must be run from the directory containing the Adaptive Log Exporter setup file.

**Step 8** Configure optional installation parameters.

**Table 2-1** Optional installation parameters

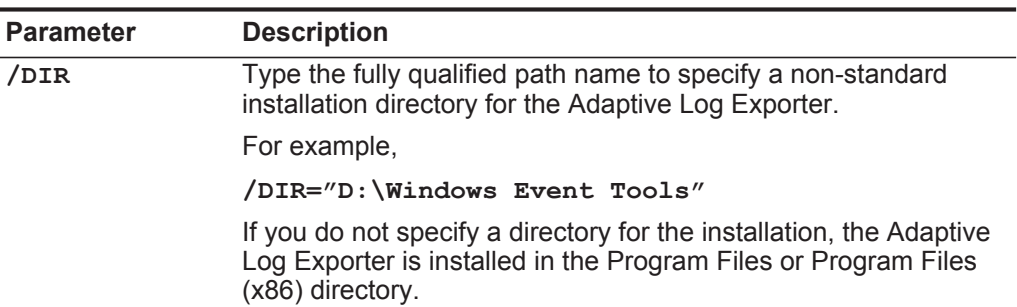

| <b>Parameter</b> | <b>Description</b>                                                                                                    |
|------------------|----------------------------------------------------------------------------------------------------|
| /COMPONENTS      | Type the following command to specify individual components<br>you want to install.                                                                                                    |
|                  | The options include:                                                                                                    |
|                  | <b>main</b> - Allows you to install the Adaptive Log Exporter service<br>without the configuration wizard.                                                                                         |
|                  | For example, / COMPONENT=main                                                                                                    |
|                  | • ui - Allows you to install the configuration wizard with the<br>Adaptive Log Exporter service.                                                                                                   |
|                  | For example, / COMPONENT=main, ui                                                                                                    |
|                  | If you do not include the component parameter, then the service<br>and configuration wizard are installed.                                                                                         |
| /NOICONS         | Type the following command if you do not want to include the<br>Adaptive Log Exporter icon to display in your Start menu options.                                                                  |
|                  | For example,                                                                                                    |
|                  | /NOICONS                                                                                                    |
| /GROUP           | By default, the Start menu displays the application in a folder<br>named Adaptive Log Exporter. The group parameter allows you<br>to define a new group name or add the icon to an existing group. |
|                  | For example,                                                                                                    |
|                  | /Group="System"                                                                                                    |
|                  | or                                                                                                    |
|                  | /Group="Accessories\System Tools"                                                                                                    |
|                  | <b>Note:</b> If you specify an existing group name, the Adaptive Log<br>Exporter icon is added to the existing folder or sub folder.                                                               |

**Table 2-1** Optional installation parameters (continued)

#### **Advanced Installation with Windows Event Log Monitoring**

The default installation of the Adaptive Log Exporter only includes two device plug-ins: Windows Event Log and the File Forwarder plug-in.

The advanced installation parameters for the Adaptive Log Exporter command line allow you to configure a Windows Event Log device plug-in during the installation. The advanced installation commands are typically used to install the Adaptive Log Exporter on the remote Windows host to monitor Windows events from the installation location.

#### **Procedure**

- **Step 1** Copy the AdaptiveLogExporter\_setup.exe to the remote location.
- **Step 2** From the desktop of the remote machine, select **Start > Run**.

The Run window is displayed.

**Step 3** Type the following command:

**cmd**

*Adaptive Log Exporter Users Guide*

#### **Step 4** Click **OK**.

The command line interface (CLI) is displayed.

- **Step 5** Navigate to the directory containing the AdaptiveLogExporter\_setup.exe file.
- **Step 6** Type the following command to install the Adaptive Log Exporter using additional parameters, if required.

For example,

```
AdaptiveLogExporter_setup.exe /SP- /VERYSILENT 
/SUPPRESSMSGBOXES /COMPONENT=main 
/MONITOR="Application","Security","System" 
/MONITORDEST=10.100.100.100:514 /MONITORPROTO=TCP 
/DEVICEADDRESS=%computername%
```
The example above installs the Adaptive Log Exporter service on the remote Windows host and configures the Windows Event Log. The Windows Event log collects application, security, and system logs from the local installation and forwards the events to the QRadar SIEM Console or Event Collector at 10.100.100.100 using TCP on port 514.

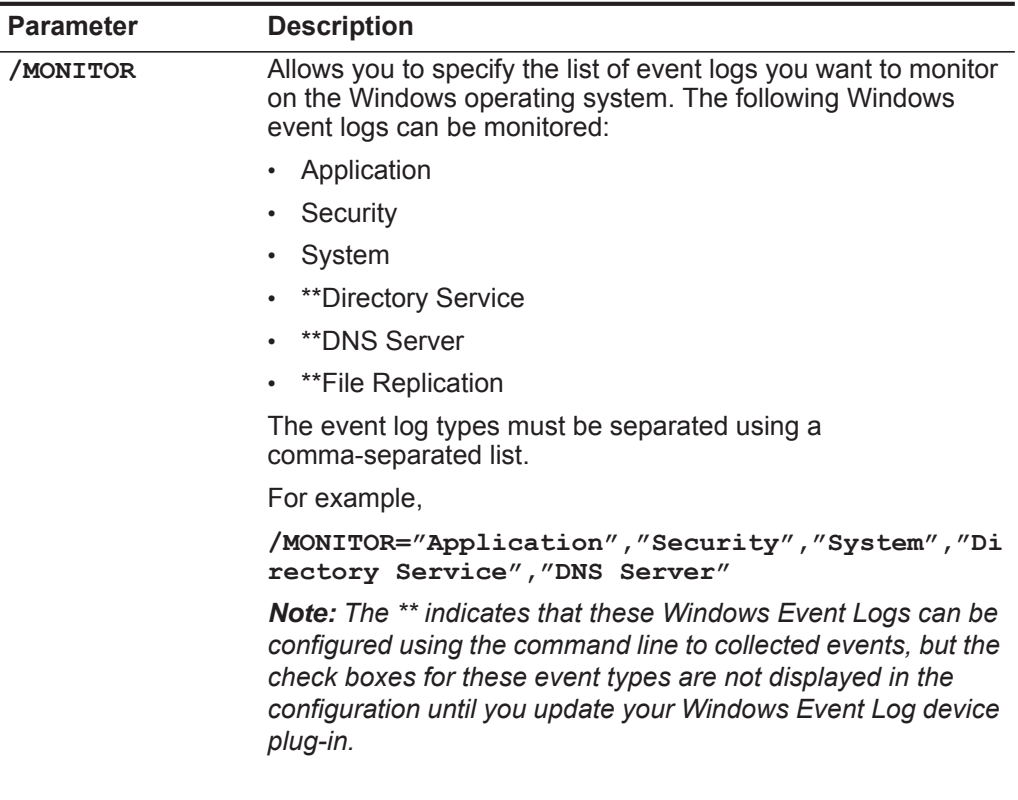

**Table 2-2** Windows Event Log Monitoring Parameters

| <b>Parameter</b> | <b>Description</b>                                                                                                    |
|------------------|----------------------------------------------------------------------------------------------------|
| /MONITORDEST     | Allows you to specify the syslog destination that you want to<br>receive the events. The IP address you type should be the<br>address of your QRadar SIEM Console or Event Collector. |
|                  | For example,                                                                                                    |
|                  | /MONITORDEST=10.100.100.100:514                                                                                                    |
|                  | If you do not specify a port number, the default of port 514 is<br>used for forwarding syslog events.                                                                                 |
| /MONITORPROTO    | Allows you to select the protocol to use when sending syslog<br>events to QRadar SIEM. The protocol can be specified as TCP<br>or UDP.                                                |
|                  | For example,                                                                                                    |
|                  | /MONITORPROTO=TCP                                                                                                    |
|                  | or                                                                                                    |
|                  | /MONITORPROTO=UDP                                                                                                    |
|                  | If this parameter is not defined, the Adaptive Log Exporter<br>service defaults to sending events using UDP.                                                                          |
| /DEVICEADDRESS   | Type the hostname or IP address for the device providing the<br>Windows events to QRadar SIEM.                                                                                        |
|                  | For example,                                                                                                    |
|                  | /DEVICEADDRESS=10.100.100.100                                                                                                    |
|                  | or                                                                                                    |
|                  | /DEVICEADDRESS=workstation102                                                                                                    |
|                  | <b>or</b>                                                                                                    |
|                  | /DEVICEADDRESS=%COMPUTERNAME%                                                                                                    |
|                  | <b>Note:</b> The device address field allows you to include system<br>variables for bulk installations of the Adaptive Log Exporter.<br>For example, %computername%.                  |

**Table 2-2** Windows Event Log Monitoring Parameters (continued)

**Adaptive Log Exporter CLI Utility Examples**

This section provides additional examples of using the CLI utility including:

- **Batch File Command Line Install Script**
- **Full Adaptive Log Exporter Installation**
- **Installing the Adaptive Log Exporter Service Only**
- **Service Only Installation Monitoring the Windows Security Log**
- **Full Install Monitoring Windows Logs**

#### **Batch File Command Line Install Script**

The following batch file contains an example script you can use to install the Adaptive Log Exporter on a remote Windows host. You must download the associated installation files and create a Windows share. The script copies the source files from a Windows share, installs the Adaptive Log Exporter and the Windows Event Plug-in, and configures the host to forward all Microsoft Windows events to QRadar SIEM.

```
copy \\SERVER\SHARE\AdaptiveLogExporter_setup.exe c:\
copy \\SERVER\SHARE\ALE_WindowsEventLogPlugin_setup.exe c:\
```
**FOR /F "usebackq" %%i IN (`hostname`) DO SET MYHOST=%%i AdaptiveLogExporter\_setup.exe /SP- /VERYSILENT /SUPPRESSMSGBOXES /NOICONS /COMPONENTS=main,ui /MONITOR="Application","Security","System","Directory Service","DNS Server","File Replication Service" /MONITORDEST=<QRadar SIEM IP>:514 /DEVICEADDRESS=%MYHOST%**

**ALE\_WindowsEventLogPlugin\_setup.exe /SP- /VERYSILENT /SUPPRESSMSGBOXES /PATCHONLY**

**del c:\ALE\_WindowsEventLogPlugin\_setup.exe del c:\AdaptiveLogExporter\_setup.exe**

Where **<QRadar SIEM IP>** is the IP address or hostname of your QRadar SIEM Console or Event Collector.

**Note:** The Directory Service, DNS Server, and File Replication events are collected by the Adaptive Log Exporter; however, the configuration interface does not display the check boxes until after you update your device plug-ins.

#### **Full Adaptive Log Exporter Installation**

Using the command for the full install requires that you update your device plug-ins and configure devices. The above command installs the Adaptive Log Exporter only. To fully install the Adaptive Log Exporter, including the service and the wizard interface, type the following command:

```
AdaptiveLogExporter_setup.exe /SP- /VERYSILENT 
/SUPPRESSMSGBOXES /COMPONENTS=main,ui
```
#### **Installing the Adaptive Log Exporter Service Only**

The Adaptive Log Exporter can be installed using the command line with or without the wizard interface. Installing the service only allows you to install the service remotely to forward events, but still requires additional parameters to forward Windows events to QRadar SIEM. To install the Adaptive Log Exporter service only, type the following command:

#### **AdaptiveLogExporter\_setup.exe /SP- /VERYSILENT /SUPPRESSMSGBOXES /COMPONENTS=main**

**Note:** If you install the service without additional Windows Event Log parameters, you must update your devices using the

ALE\_WindowsEventLogPlugin\_setup.exe. For more information, see **Updating a Windows Event Log Configuration**.

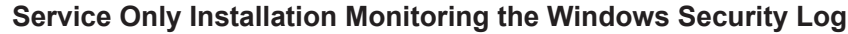

To install the Adaptive Log Exporter service without the configuration wizard and monitor Windows security logs for the local host, type the following command:

```
AdaptiveLogExporter_setup.exe /SP- /VERYSILENT 
/SUPPRESSMSGBOXES /COMPONENTS=main /MONITOR="Security" 
/MONITORDEST=10.10.100.100 /DEVICEADDRESS=Device hostname or IP 
address
```
**Note:** In the example above, QRadar SIEM is located at IP address 10.10.100.100.

#### **Full Install Monitoring Windows Logs**

To fully install the Adaptive Log Exporter, including the configuration wizard and preconfigure a Windows Security Logs, type the following command:

```
AdaptiveLogExporter_setup.exe /SP- /VERYSILENT 
/SUPPRESSMSGBOXES /COMPONENTS=main,ui /MONITOR="Security", 
"Application", "System" /MONITORDEST=10.10.100.100 
/DEVICEADDRESS=%COMPUTERNAME%
```
The command line installs the Adaptive Log Exporter, and then configures the Security, Application, and System logs.

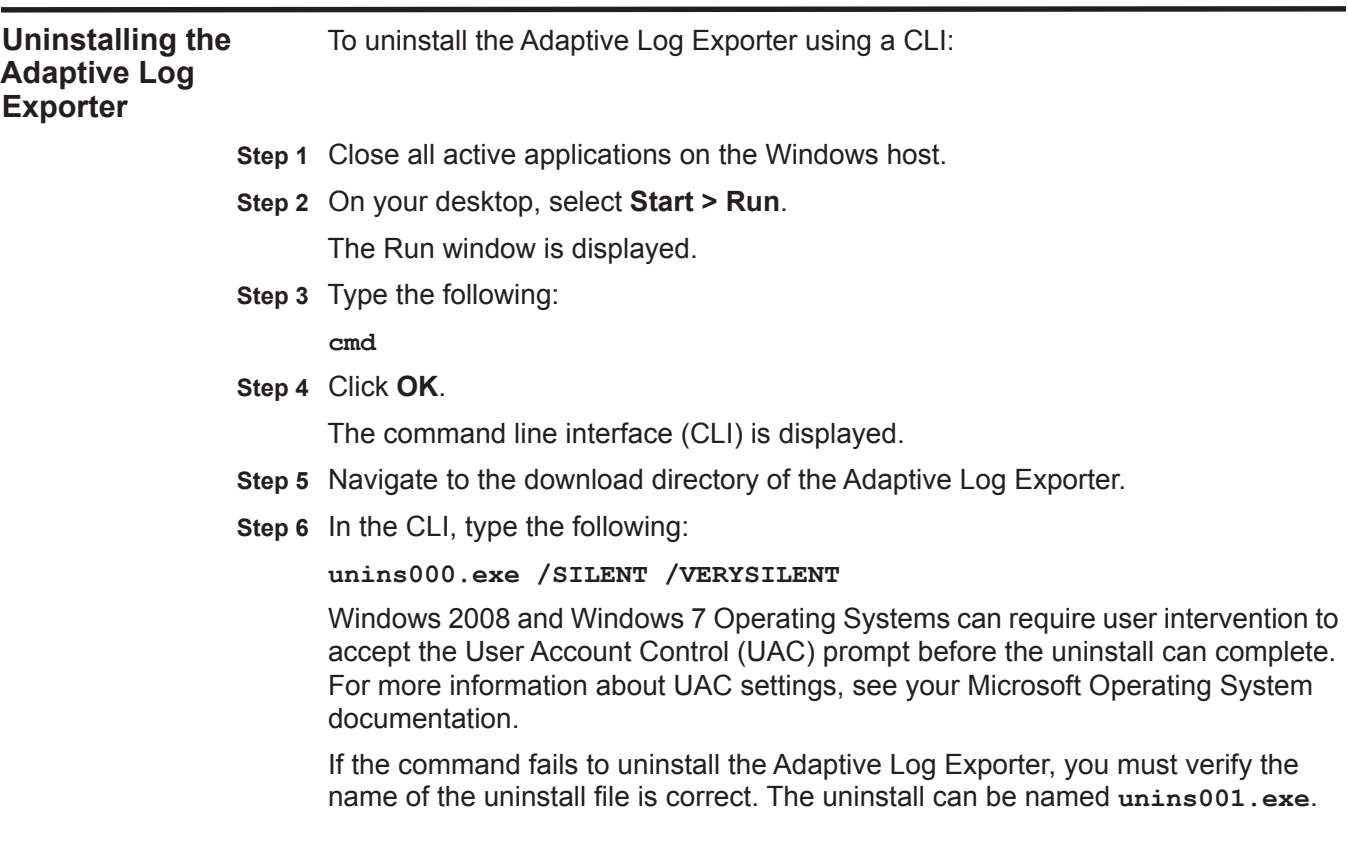

**22** INSTALLING THE ADAPTIVE LOG EXPORTER

*Adaptive Log Exporter Users Guide*

## **3 CONFIGURING ADAPTIVE LOG EXPORTER UPDATES**

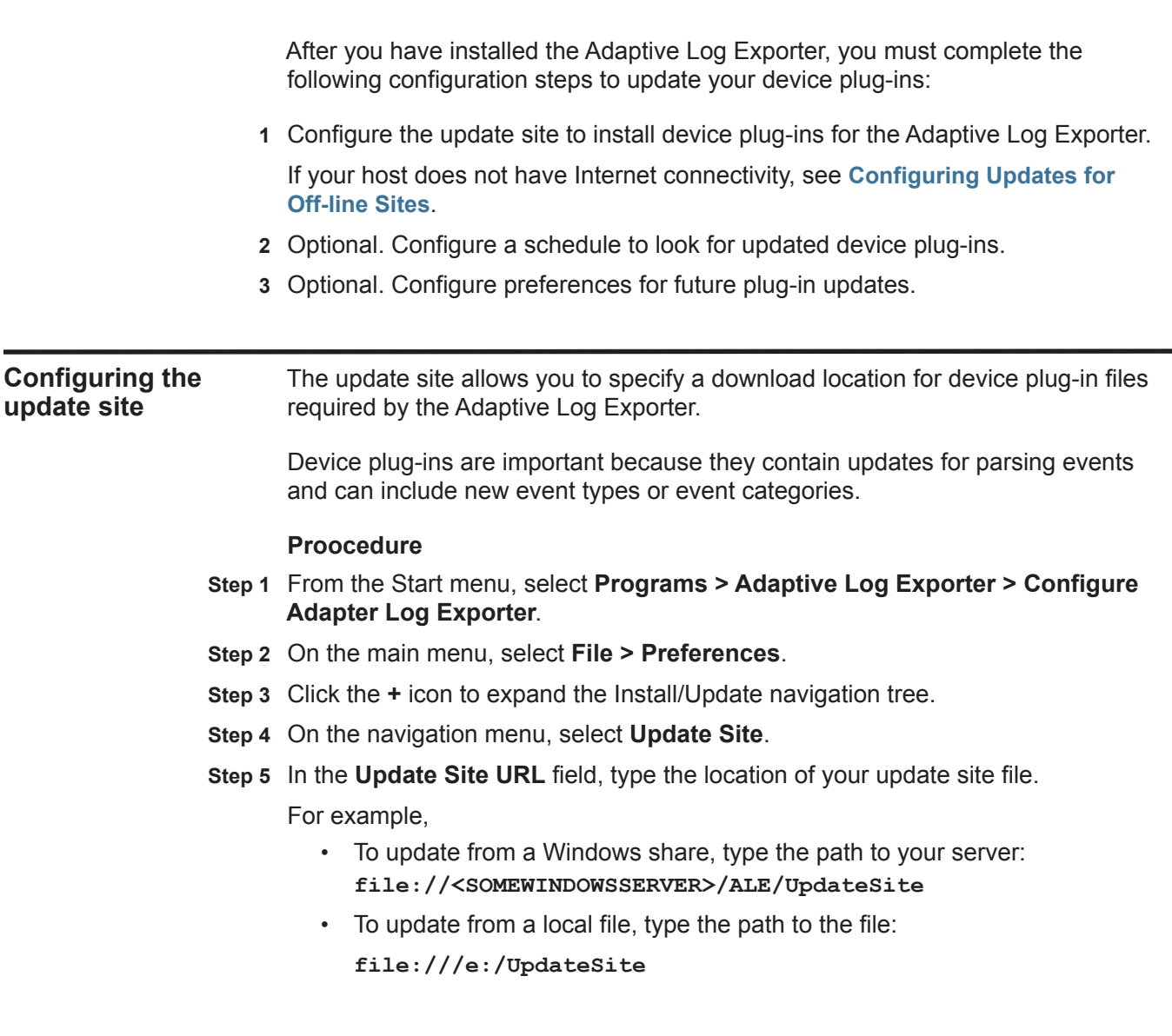

*Adaptive Log Exporter Users Guide*

**Note:** If you choose a Windows server or local file, you must download the ALEUpdateSite.zip file from the IBM Support website and extract the file to a Windows share or file repository. The update site file is located at the following address:*<http://www.ibm.com/support/fixcentral/>*. For more information, see **Configuring Updates for Off-line Sites**.

- **Step 6** Click **Apply**.
- **Step 7** Click **OK**.
- **Step 8** On the toolbar, click **Add Plugins**.
- **Step 9** Click the **+** to expand the device list.
- **Step 10** Choose one of the following options:
	- **a** To install all available device plug-ins, select the top level check box.
	- **b** To install specific device plug-ins, select a check box for each device plug-in to install.

**Note:** The **Show the latest version of a feature only** and the **Filter features included in other features on the list** check boxes are for future development purposes only. We recommend that you use the default values for these check boxes.

**Step 11** To install all dependent plug-ins, click **Select Required**.

If you selected device plug-ins that requires additional software an error can display. Click **Error Details** for additional information.

- **Step 12** Click **Next**.
- **Step 13** Read the license associated with the selected device. To continue, you must select the **I accept the terms of the license agreement** option.
- **Step 14** Click **Next**.

**Note:** You must install your device plug-ins to the default location.

- **Step 15** Click **Finish**.
- **Step 16** Click **Install All** to install all chosen devices.

After the device plug-in installations complete, you are ready to configure your syslog destination. For more information, see **Managing Destinations**.

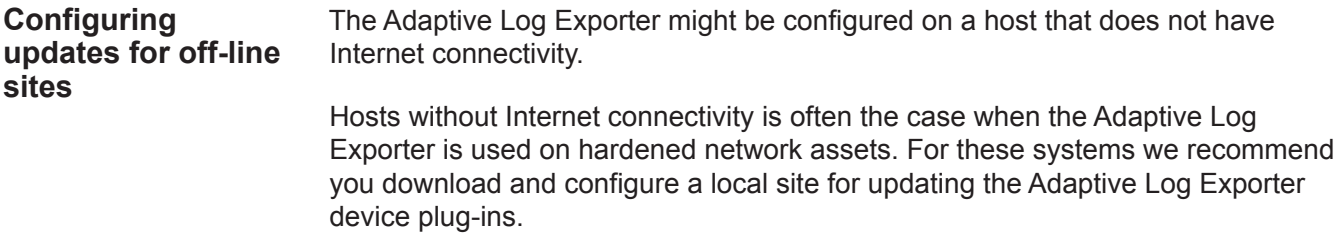

#### **Procedure**

- **Step 1** From a system with Internet connectivity, download the ALEUpdateSize.zip file. *<http://www.ibm.com/support/fixcentral/>*
- **Step 2** Copy the file to the Adaptive Log Exporter host or a local Windows share.
- **Step 3** Extract the file.

You must keep the folder and directory structure intact when you extract the ALEUpdateSize.zip file.

- **Step 4** From the Start menu, select **Programs > Adaptive Log Exporter > Configure Adapter Log Exporter**.
- **Step 5** From the main menu, select **File > Preferences**.
- **Step 6** Click the **+** icon to expand the Install/Update navigation tree.
- **Step 7** From the navigation menu, select **Update Site**.
- **Step 8** In the **Update Site URL** field, type the location of your update site file.

For example,

• To update from a Windows share, type the path to your server:

```
file://<SOMEWINDOWSSERVER>/ALE/UpdateSite
```
- To update from a local file, type the path to the file: **file:///e:/UpdateSite**
- **Step 9** Click **Apply**.
- **Step 10** Click **OK**.
- **Step 11** From the toolbar, click **Add Plugins**.
- **Step 12** Click the **+** to expand the device list.
- **Step 13** Choose one of the following options:
	- **a** To install all available device plug-ins, select the top level check box.
	- **b** To install specific device plug-ins, select a check box for each device plug-in to install.

**Note:** The **Show the latest version of a feature only** and the **Filter features included in other features on the list** check boxes are for future development purposes only. We recommend that you use the default values for these check boxes.

**Step 14** To install all dependent plug-ins, click **Select Required**.

If you selected device plug-ins that requires additional software an error can display. Click **Error Details** for additional information.

**Step 15** Click **Next**.

The Feature License window is displayed.

**Step 16** Read the license associated with the selected device. To continue, you must select the **I accept the terms of the license agreement** option.

#### **Step 17** Click **Next**.

**Note:** You must install your devices to the default location. Therefore, do not change the Install Location for your devices.

- **Step 18** Click **Finish**.
- **Step 19** Click **Install All** to install all chosen devices.

After the device plug-in installations complete, you are ready to configure your syslog destination. For more information, see **Managing Destinations**.

#### **Scheduling Automatic Updates**

You can configure the Adaptive Log Exporter to automatically search for device plug-in updates. Device plug-in updates are important because they often contain event parsing updates and can include new event types or event categories.

#### **Procedure**

- **Step 1** From the Start menu, select **Programs > AdaptiveLogExporter > Configure Adapter Log Exporter**.
- **Step 2** On the toolbar, select **File > Preferences**.
- **Step 3** In the navigation manu, click the **+** sign next to Install/Update.
- **Step 4** Click **Automatic Updates**.
- **Step 5** Select the **Automatically find new updates and notify me** check box.

**Step 6** Select one of the following options to schedule automatic updates:

- **Look for updates each time platform is started** Enables the system to search for updates each time you start your Adaptive Log Exporter. This is the default.
- **Look for updates on the following schedule** Allows you to schedule a specific time for searching for updates.

**Step 7** Select one of the following options for downloading updates:

- **Search for updates and notify me when they are available** Enables notifications when device updates are available.
- **Download new updates automatically and notify me when ready to install them** - Enables the system to download updates automatically and notifies you when the updates are ready to install.
- **Step 8** Click **Apply**.
- **Step 9** Click **OK**.

The automatic update schedule is complete.

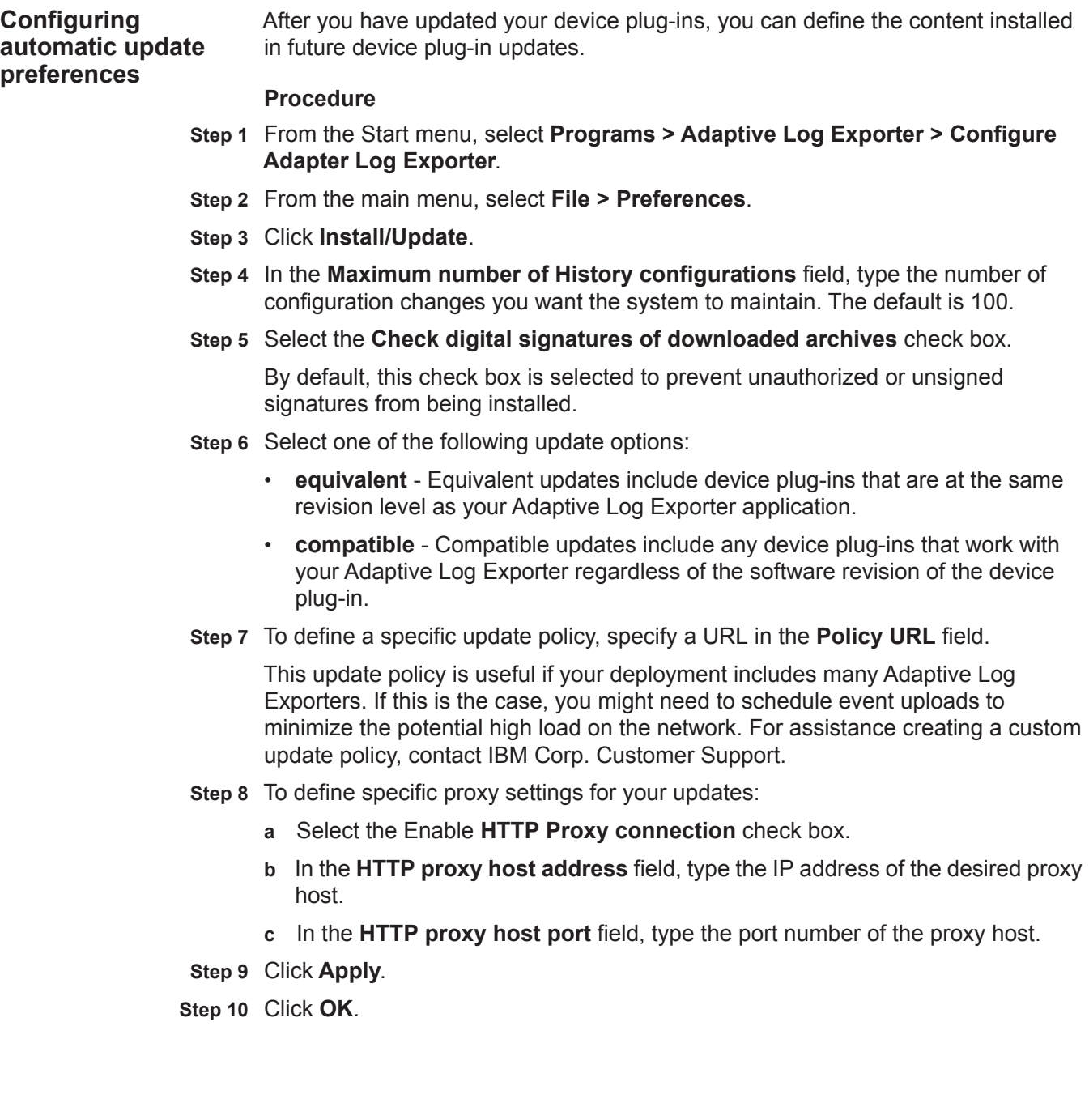

# **4 MANAGING DESTINATIONS**

Destinations in the Adaptive Log Exporter allow you to create a syslog forwarding destination for events and map specific devices to the destination address. This allows you to create unique destinations for each of the device plug-ins in your network, but in most cases, you only need to map your devices directly to your QRadar SIEM Console or Event Collector. The Adaptive Log Exporter allows you to create three types of destinations:

- **Syslog TCP** Allows you to forward syslog events using the TCP protocol on the port of your choosing.
- **Syslog UDP** Allows you to forward syslog events using the UDP protocol on the port of your choosing.
- **Logger** Allows you to log events to a local file on the Adaptive Log Exporter host.

#### **Configuring destinations**

The destination provides the Adaptive Log Exporter with an event forwarding destination for event logs. You must configure the destination before you configure individual device plug-ins for the Adaptive Log Exporter. These destinations are then mapped to the device plug-in, which allows each device to forward events to the appropriate destination.

This section includes the following topics:

- **Adding a Syslog TCP Destination**
- **Adding a Syslog UDP Destination**
- **Adding a Logger Destination**
- **Editing a Destination**
- **Deleting a Destination**

#### **Adding a syslog TCP destination** The following instructions include the steps required to create a destination address or log file of events for the Adaptive Log Exporter. You can create an individual destination or multiple destinations and save them all simultaneously from the toolbar.

As you open tabs for devices or destinations, unsaved changes display the \* character next to their name. If you select **Save All** from the toolbar, this saves all open tabs with changes. Issues that prevent the tab from saving generate an error message and the \* character is still displayed on the tab.

#### **Procedure**

- **Step 1** From the Start menu, select **Programs > Adaptive Log Exporter > Configure Adapter Log Exporter**.
- **Step 2** Click the **Destinations** tab.

The Destinations tab is displayed showing the three destination types that can be created.

- **Step 3** Right-click on a destination type and select **Add Destination**.
- **Step 4** Configure the following values:

**Table 4-1** Syslog TCP parameters

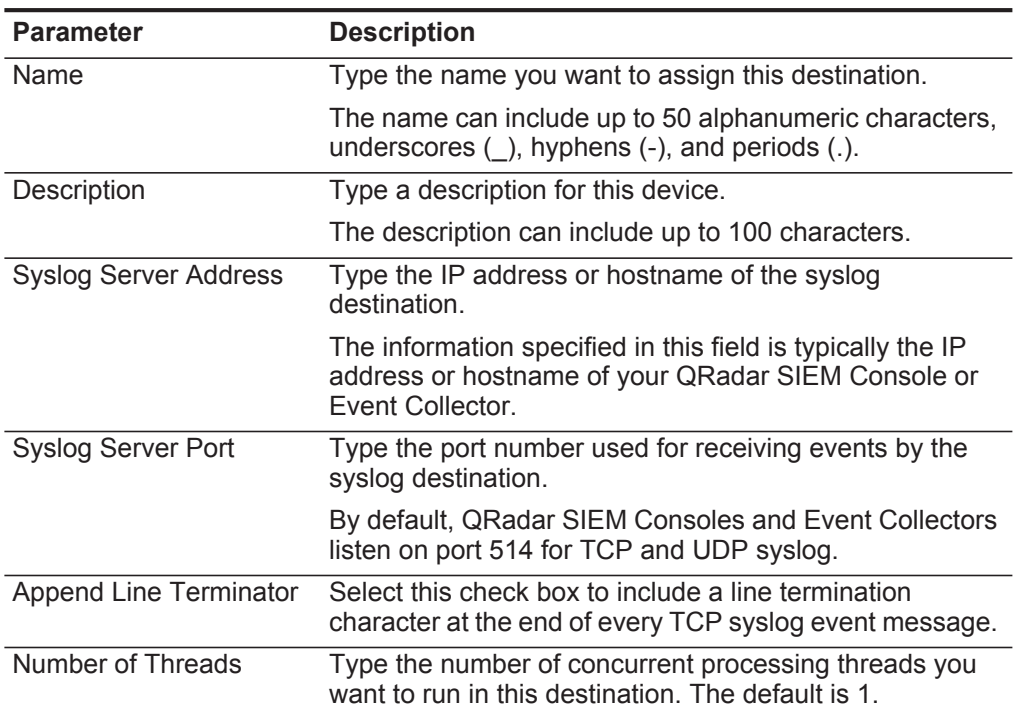

#### **Step 5** Click **Save**.

#### **Step 6** Click **Deploy**.

The configuration is complete for your TCP protocol destination.

#### **Adding a syslog UDP destination** The following instructions include the steps required to create a syslog destination for UDP events. You can create an individual destination or create multiple destinations, and then save them simultaneously from the toolbar.

As you open tabs for devices or destinations, unsaved changes display the \* character next to their name. If you select **Save All** from the toolbar, this saves all open tabs with changes. Issues that prevent the tab from saving generate an error message and the \* character is still displayed on the tab.

*CAUTION: We recommend that you configure a TCP syslog destination if the event payload for your device exceeds 1024 bytes.*

#### **Procedure**

- **Step 1** From the Start menu, select **Programs > Adaptive Log Exporter > Configure Adapter Log Exporter**.
- **Step 2** Click the **Destinations** tab.

The Destinations tab is displayed showing the three destination types that can be created.

- **Step 3** Right-click on **Syslog UDP** and select **Add Destination**.
- **Step 4** Configure the following values:

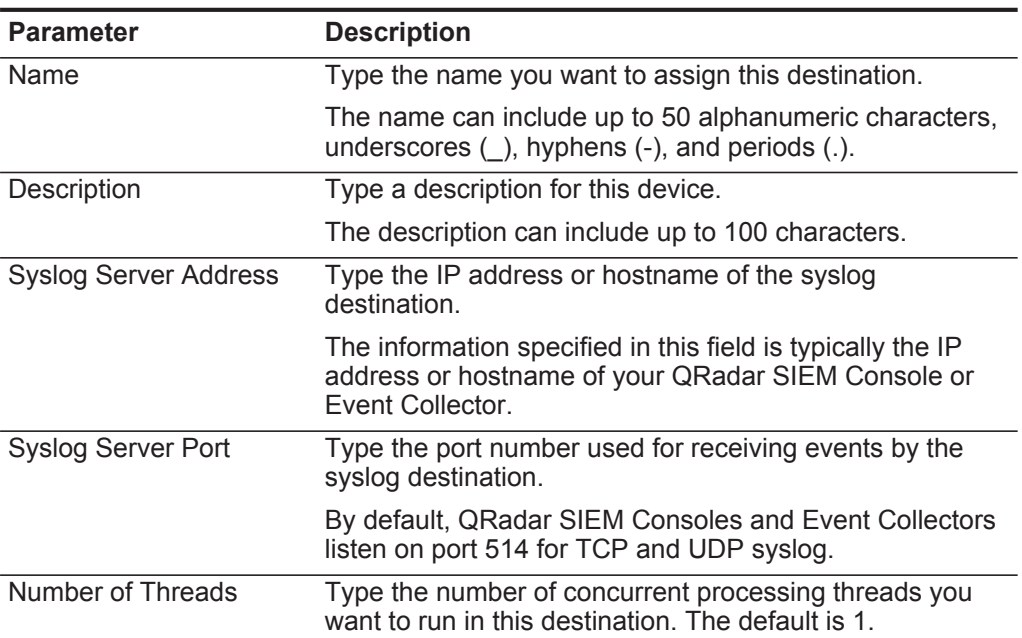

**Table 4-1** Syslog UDP parameters

#### **Step 5** Click **Save**.

#### **Step 6** Click **Deploy**.

The configuration is complete for your UDP protocol destination.

#### **32** MANAGING DESTINATIONS

**Adding a logger destination** The following instructions include the steps required to create a logger destination for the Adaptive Log Exporter.

> **Note:** As you open tabs for devices or destinations, unsaved changes display the \* character next to their name. If you select **Save All** from the toolbar, this saves all open tabs with changes. Issues that prevent the tab from saving generate an error message and the \* character is still displayed on the tab.

#### **Procedure**

- **Step 1** From the Start menu, select **Start > Programs > Adaptive Log Exporter > Configure Adapter Log Exporter**.
- **Step 2** Click the **Destinations** tab.

The Destinations tab is displayed showing the three destination types that can be created.

- **Step 3** Right-click on **Logger** and select **Add Destination**.
- **Step 4** Configure the following values:

**Table 4-1** Logger parameters

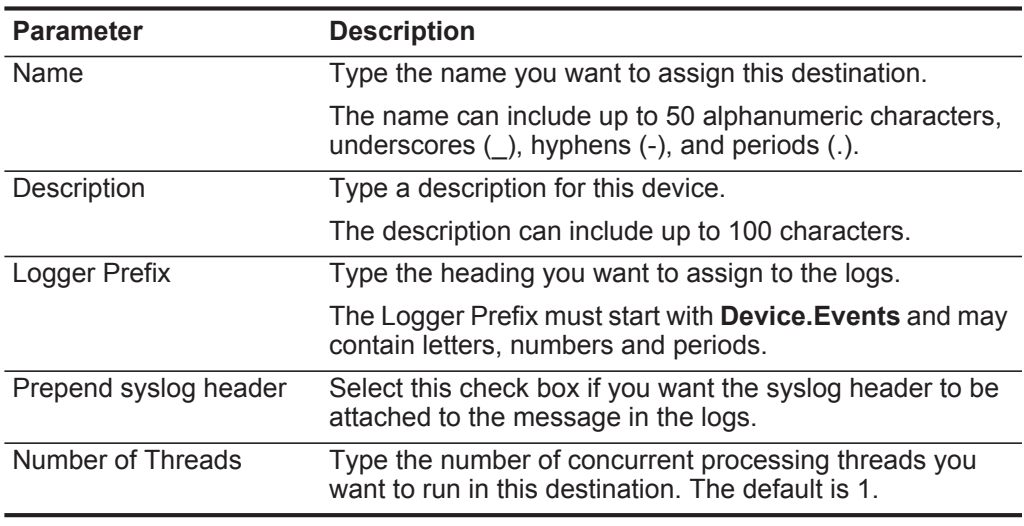

#### **Step 5** Click **Save**.

#### **Step 6** Click **Deploy**.

The configuration is complete for your logger destination.

**Editing a destination** To edit a destination:

#### **Procedure**

- **Step 1** From the Start menu, select **Programs > Adaptive Log Exporter > Configure Adapter Log Exporter**.
- **Step 2** Click the **Destinations** tab.
- **Step 3** Click the **+** sign to expand the menu tree for your destination.
- **Step 4** Select your destination and click **Edit Destination**.
- **Step 5** Update your destination parameters.
- **Step 6** Click **Save**.
- **Step 7** Click **Deploy**.

The new event destination changes are complete. The device plug-ins mapped to the edited destination should start arriving with the new parameters after the deploy process completes.

**Deleting a** To delete a destination:

#### **destination**

#### **Procedure**

- **Step 1** From the Start menu, select **Programs > Adaptive Log Exporter > Configure Adapter Log Exporter**.
- **Step 2** Click the **Destination** tab.
- **Step 3** Click **+** to expand the menu tree for your destination.
- **Step 4** Right-click on the destination name and select **Delete Destination**.
- **Step 5** Click **OK**.
- **Step 6** Click **Save**.
- **Step 7** Click **Deploy**.
# **5 CONFIGURING CISCO ACS**

The Adaptive Log Exporter monitors all comma-separated value log files from the root log directory you define when configuring the device plug-in. Before you can configure any device plug-in for the Adaptive Log Exporter, you must complete the following steps from previous chapters:  **1** Configure the Adaptive Log Exporter update site.  **2** Configure a destination for your Cisco ACS events. If these steps are complete, you are ready to configure your Cisco ACS device plug-in and map your device to a destination. **Configuring Cisco ACS** The Cisco ACS device plug-in allows you to configure the root log directory for your comma-separated log files, configure polling options, and create a name and IP address to identify your device. After you configure your device, you can map your Cisco ACS to a syslog destination. To configure a Cisco ACS:  **1** Add and configure a Cisco ACS device plug-in the Adaptive Log Exporter. For more information, see **Configuring the Cisco ACS Device Plug-in**.  **2** Map the Cisco ACS device plug-in to a destination. For more information, see **Creating a Device Mapping**. **Configuring the Cisco ACS device plug-in** The Adaptive Log Exporter monitors all comma-separated value log files from the root log directory you define when configuring the device plug-in. **Procedure Step 1** From the Start menu, select **Programs > Adaptive Log Exporter > Configure Adapter Log Exporter**. **Step 2** Click the **Devices** tab. **Step 3** Right click on **Cisco ACS** and select **Add Device**. The device properties for adding new Cisco ACS device are displayed. **Step 4** Configure the following parameters:

*Adaptive Log Exporter Users Guide*

| <b>Parameter</b>      | <b>Description</b>                                                                                                    |
|-----------------------|----------------------------------------------------------------------------------------------------|
| Name                  | Type the name you want to assign this device.                                                                                                    |
|                       | The name can include up to 50 alphanumeric characters,<br>underscores $($ ), hyphens $(-)$ , and periods $(.)$ .                                                                                                    |
| Description           | Type a description for this device.                                                                                                    |
|                       | The description can include up to 100 characters.                                                                                                    |
| <b>Device Address</b> | Type the IP address or hostname for your Cisco ACS device.                                                                                                    |
| Root Log Directory    | Click Browse or type the location of the Cisco ACS log files.<br>Cisco ACS monitors all comma-seperated value (csv) files in<br>the Root Log Directory.                                                                                                    |
|                       | By default, Cisco ACS log files are located in <acs install<br="">Directory&gt;\<service name="">\Logs.</service></acs>                                                                                                    |
|                       | Where:                                                                                                    |
|                       | <acs directory="" install=""> is the install directory of Cisco<br/>ACS.</acs>                                                                                                    |
|                       | <service name=""> is the directory that identifies the Cisco<br/>ACS service.</service>                                                                                                    |
|                       | Note: Do not use the Cisco ACS device plug-in to monitor<br>files that can only be accessed over the network, such as a<br>file share.                                                                                                    |
| Throttle timeout      | Type the delay between polling events, in milliseconds, for<br>the Cisco ACS device. The default throttle timeout is 500<br>milliseconds. The minimum value is 10 milliseconds.                                                                                                    |
|                       | The higher the value specified in the throttle timeout means<br>that the Adaptive Log Exporter checks for updated device<br>logs less often. The lower the value specified in the throttle<br>timeout means that the Adaptive Log Exporter checks for<br>updated device logs more often. |

**Table 5-1** Cisco ACS plug-in parameters

### **Step 5** Click **Save**.

You are now ready to map your Cisco ACS device to a syslog destination.

**Creating a device mapping** After you have configured your device, you must map your device to a destination.

### **Procedure**

- **Step 1** Click the **Destinations** tab.
- **Step 2** Click **+** to expand the available destinations.

If no **+** exists, you need to create a destination. For more information, see **Configuring Destinations**.

- **Step 3** Right-click on a destination and select **Add Device Mapping**.
- **Step 4** A list of configured devices is displayed.

**Step 5** Select your Cisco ACS device.

A mapping is created for your Cisco ACS device to the destination.

- **Step 6** Click **Save**.
- **Step 7** Click **Deploy**.

After the deploy process completes your events are forwarded from the Adaptive Log Exporter to QRadar SIEM. These events are automatically discovered and added as a log source using the name and IP address of your Cisco ACS device.

**Step 8** Repeat this process to create and map additional Cisco ACS devices.

The Cisco ACS configuration is complete.

## **6 CONFIGURING THE CISCO CSA DEVICE**

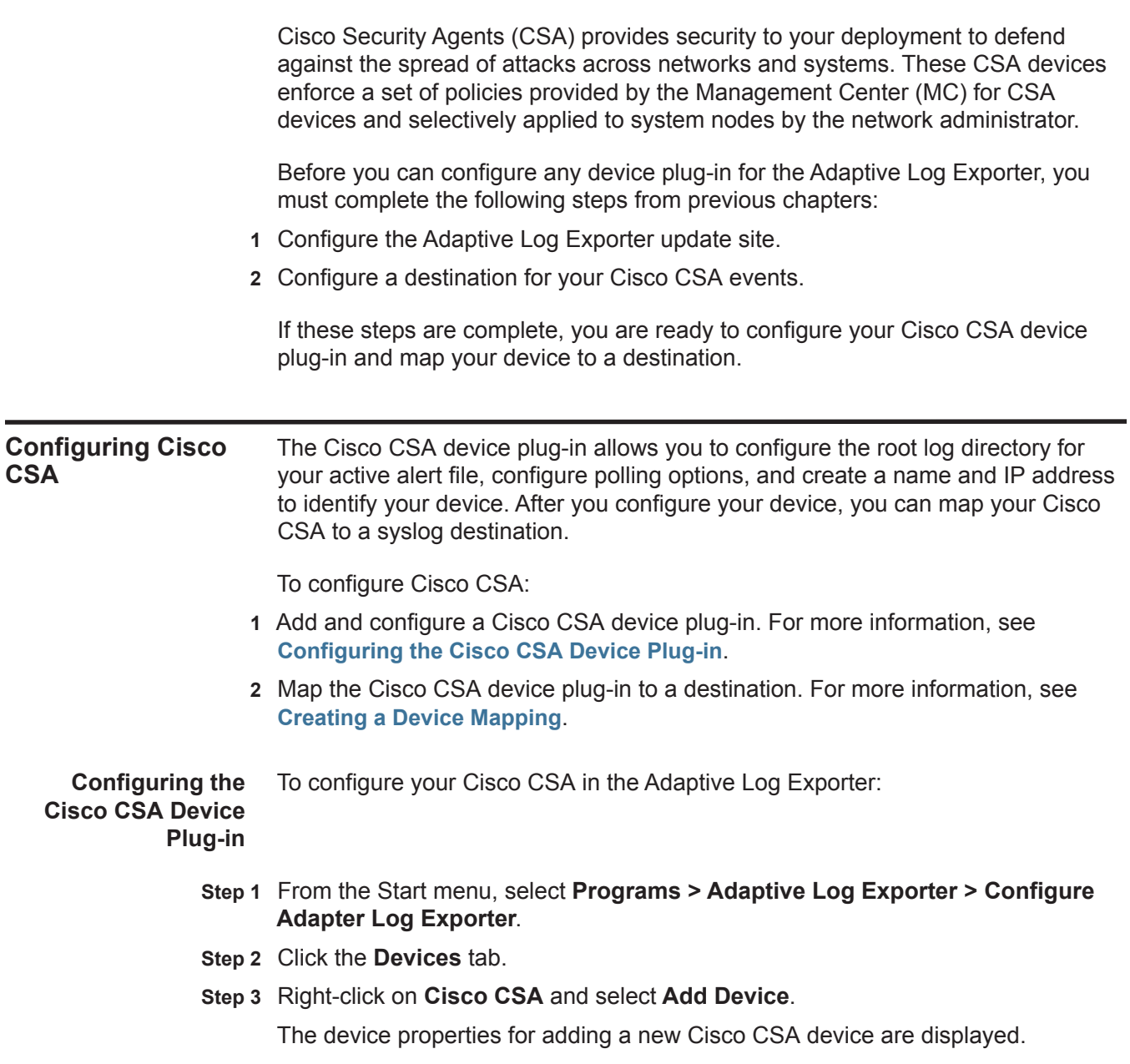

*Adaptive Log Exporter Users Guide*

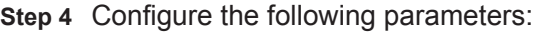

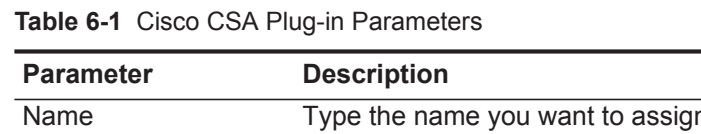

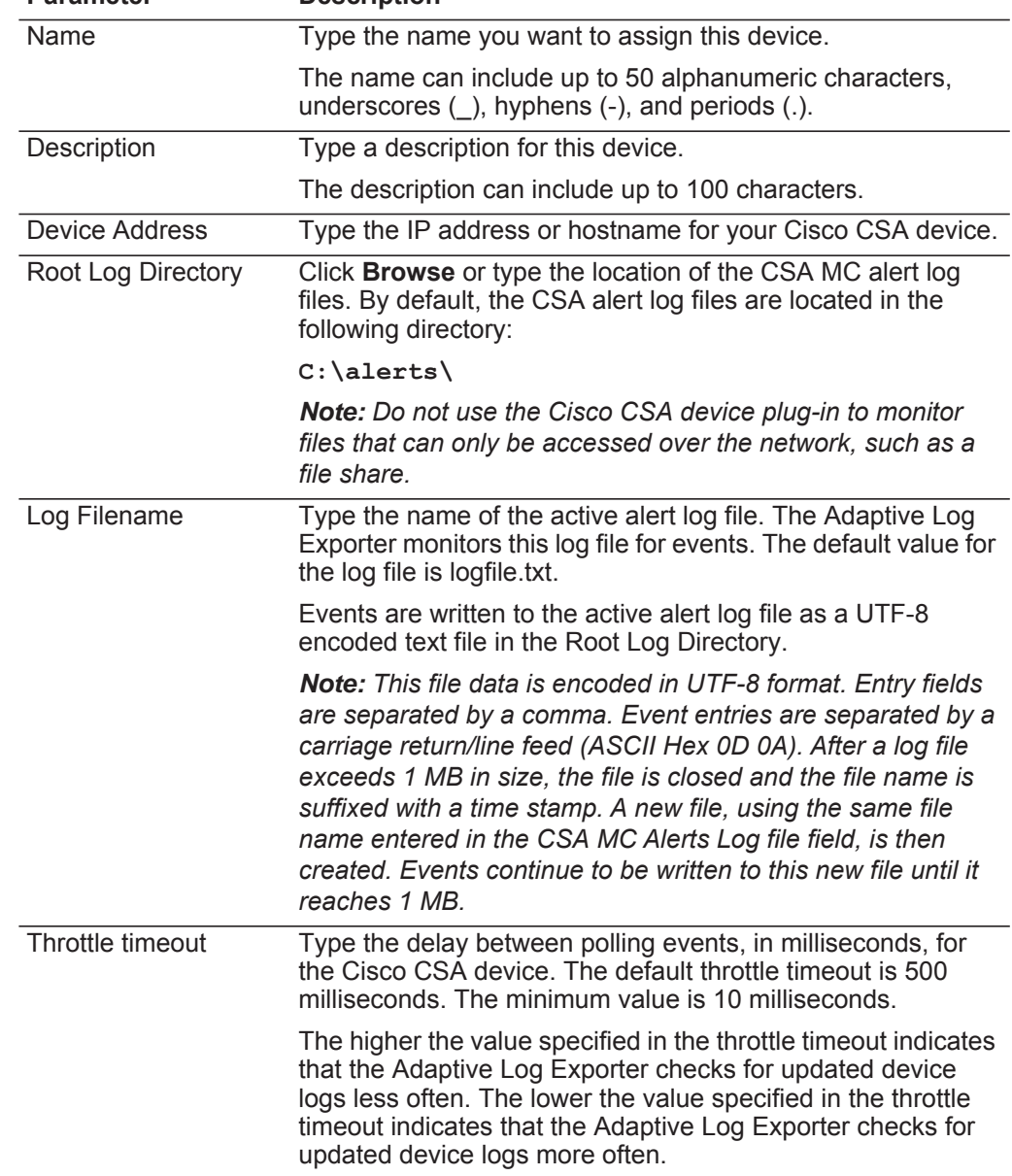

**Step 5** Click **Save**.

**Step 6** Repeat this process to create and configure additional Cisco CSA device plug-ins.

You are now ready to map your Cisco CSA device to a syslog destination.

**Creating a Device Mapping** After you have configured your device, you must map your device to a destination.

### **Procedure**

- **Step 1** Click the **Destinations** tab.
- **Step 2** Click **+** to expand the available destinations.

If no **+** exists, you need to create a destination. For more information, see **Configuring Destinations**.

- **Step 3** Right-click on a destination and select **Add Device Mapping**.
- **Step 4** A list of configured devices is displayed.
- **Step 5** Select your Cisco CSA device.

A mapping is created for your Cisco CSA device to the destination.

- **Step 6** Click **Save**.
- **Step 7** Click **Deploy**.

After the deploy process completes your events are forwarded from the Adaptive Log Exporter to QRadar SIEM. These events are automatically discovered and added as a log source using the name and IP address of your Cisco CSA device.

**Step 8** Repeat this process to map additional Cisco CSA devices.

The Cisco CSA configuration is complete.

# **7 CONFIGURING A FILE FORWARDER DEVICE**

The File Forwarder plug-in allows you to take an event log from an unsupported device or log type and forward the events to QRadar SIEM. The log files read by the File Forwarder device plug-in must be text based, single-line events. Multi-line events are not supported. After you configure the File Forwarded plug-in to forward the events to QRadar SIEM, you can create a Universal DSM to parse and categorize events.

We recommend you configure the File Forwarder device plug-in to use unique values of the **Starts With** and **Ends With** fields, if:

- Multiple devices are writing log files to the same root log directory.
- Your root log directory contains a mix of log files from devices that use the **Continuously Monitor Files** check box differently.

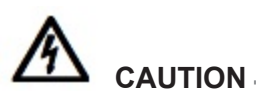

*If a log file is copied to the Root Log Directory and overwrites an existing file, the events in the new file might not be properly forwarded to QRadar SIEM. The File Forwarder plug-in is intended to monitor existing files being appended or newly created event log files.* 

Before you can configure any device plug-in for the Adaptive Log Exporter, you must complete the following steps from previous chapters:

- **1** Configure the Adaptive Log Exporter update site. For more information, see **Configuring the Update Site**.
- **2** Configure a destination for your File Forwarder events. For more information, see **Configuring Destinations**.

If these steps are complete, you are ready to configure your Cisco CSA device plug-in and map your device to a destination.

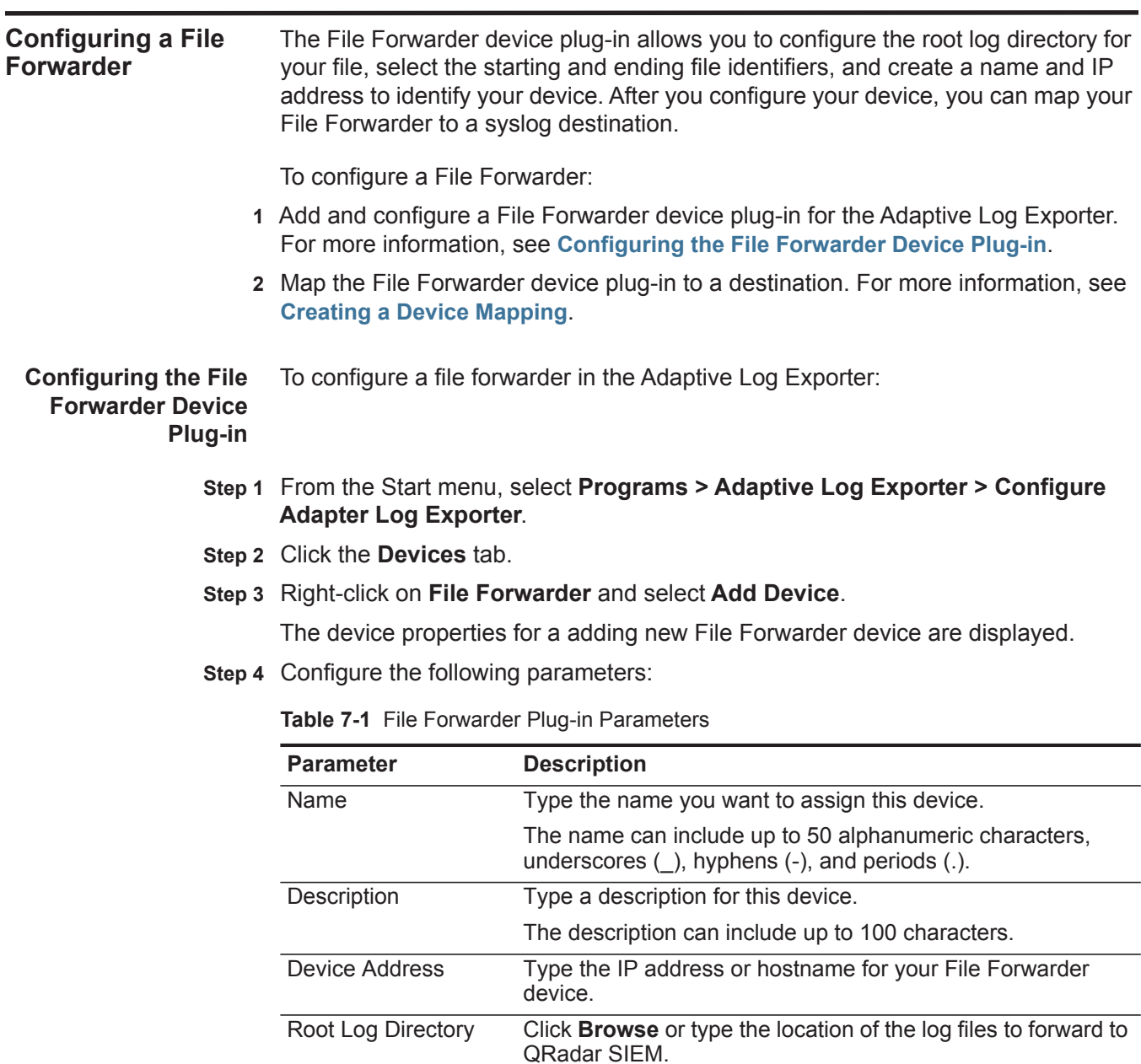

*Note: Do not use the File Forwarder device plug-in to monitor files that can only be accessed over the network, such as a file share.*

| <b>Parameter</b>                                  | <b>Description</b>                                                                                                    |
|---------------------------------------------------|----------------------------------------------------------------------------------------------------|
| Starts with                                       | Select this check box and type a pattern to define a specific<br>character combination matching the first letters or numbers \<br>in the name of your log file. This field allows you to select a<br>specific log file from a directory that can contain several other<br>log file types. |
|                                                   | For example, if you have a directory containing log files<br>labeled IPv4.log and IPv6.log, this field allows you to select all<br>files starting with IPv4. To select only IPv4 files for forwarding,<br>type IPv4 in the Starts With field.                                             |
|                                                   | This string can be up to 255 characters in length and does not<br>support wildcard (*) characters.                                                                                                    |
| Ends with                                         | Select this check box and type a pattern to define a specific<br>character combination matching the end of your log file. This<br>field allows you to select a specific log file from a directory<br>that can contain several other log file types.                                       |
|                                                   | For example, to monitor all files ending in .log, type .log as<br>the value in the Ends With field.                                                                                                    |
|                                                   | This string can be up to 255 characters in length and does not<br>support wildcard (*) characters.                                                                                                    |
| <b>Only Monitor Files</b><br><b>Created Today</b> | Select this check box if you only want to monitor files with a<br>creation date matching the current date.                                                                                                    |
|                                                   | The Adaptive Log Exporter evaluates the root log directory for<br>files created today when a change to the root log directory<br>occurs. For example, new files are created or deleted.                                                                                                   |
| <b>Continuously Monitor</b>                       | Select or clear the check box.                                                                                                    |
| <b>Files</b>                                      | If the check box is selected, log files in the root log<br>$\bullet$<br>directory are continually monitored for changes in file size.                                                                                                    |
|                                                   | When a new log file is written to the root log directory, the<br>log file is processed when an increase in the file size is<br>detected. After the file size change is detected, all lines of<br>the log file are processed. The processed events are<br>forwarded to QRadar SIEM.        |
|                                                   | Existing log files in the root log directory are monitored and<br>processed every time an increase in the file size is<br>detected. New lines that have been added to the file since<br>the last time the file was processed are forwarded to<br><b>ORadar SIEM.</b>                      |
|                                                   | If the check box is clear, new log files created in the root<br>$\bullet$<br>log directory are read once and processed. Further<br>changes to the log file are ignored.                                                                                                    |

**Table 7-1** File Forwarder Plug-in Parameters (continued)

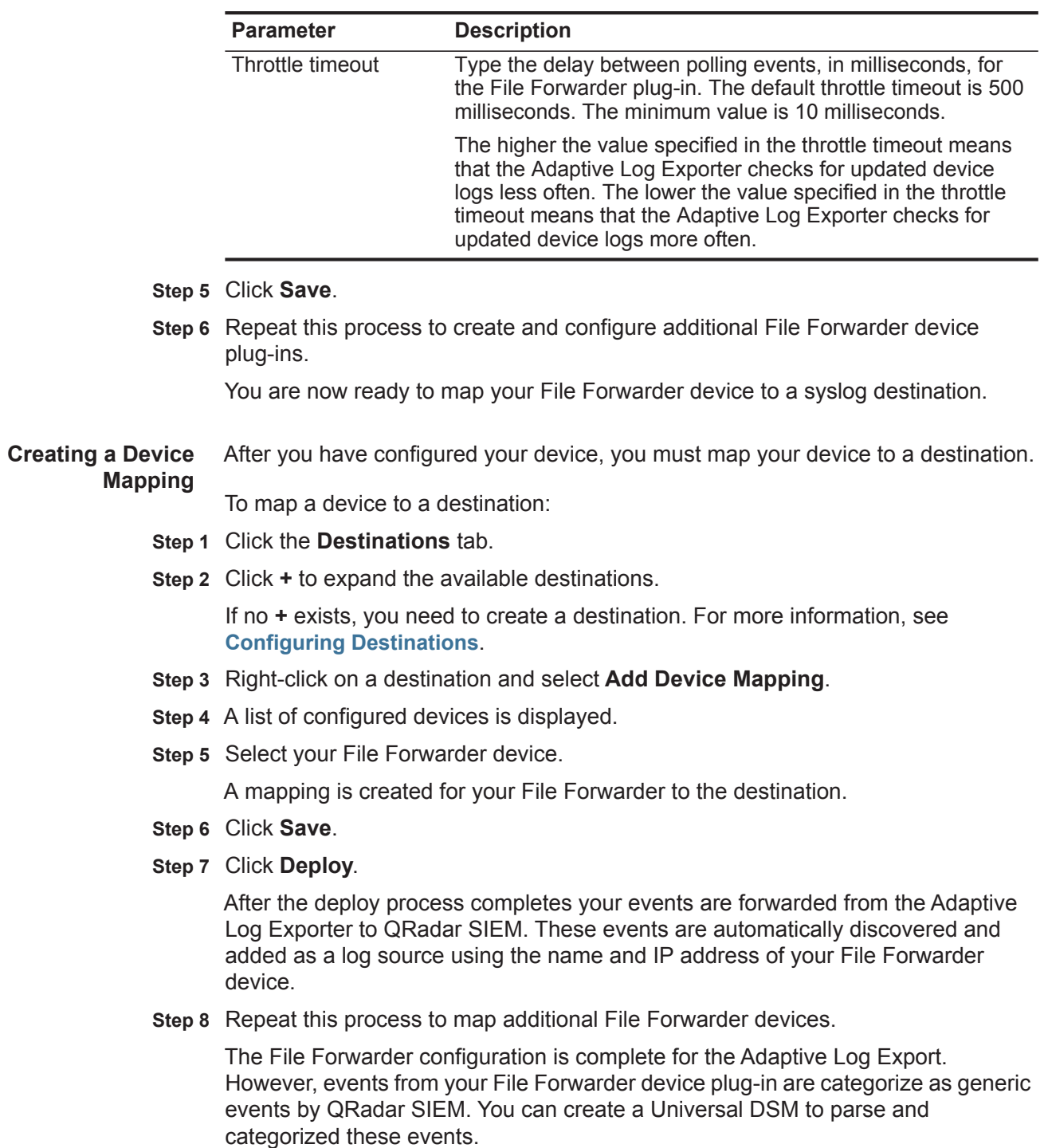

**Table 7-1** File Forwarder Plug-in Parameters (continued)

### **8 CONFIGURING THE XML FILE FORWARDER DEVICE**

The XML File Forwarder plug-in allows the Adaptive Log Exporter to monitor XML-based log files and forward specific data from the event logs to QRadar SIEM. XML files are read by identifying element tags within the XML file that contain the event payload. The Adaptive Log Explorer monitors changes to the root log directory for XML files with names matching the specified starts with or ends with text pattern.

We recommend you configure the XML File Forwarder device plug-in to use unique values of the **Starts With** and **Ends With** fields, if:

- Multiple devices are writing log files to the same root log directory.
- Your root log directory contains a mix of log files from devices that use the **Continuously Monitor Files** check box differently.

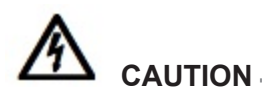

*If a log file is copied to the Root Log Directory and overwrites an existing file, the events in the new file might not be properly forwarded to* QRadar SIEM*. The XML File Forwarder plug-in is intended to monitor existing files being appended or newly created XML event log files.* 

Before you can configure any device plug-in for the Adaptive Log Exporter, you must complete the following steps from previous chapters:

- **1** Configure the Adaptive Log Exporter update site. For more information, see **Configuring the Update Site**.
- **2** Configure a destination for your File Forwarder events. For more information, see **Configuring Destinations**.

If these steps are complete, you are ready to configure your XML File Forwarder device plug-in and map your device to a destination.

**Configuring an XML File Forwarder** The XML File Forwarder device plug-in allows you to monitor an XML file for specific XML element tags containing your event payload. You can configure the root log directory for your file, select the starting and ending XML file identifiers,

and define the element tags that contain your events. After you configure your device, you can map your XML File Forwarder to a syslog destination.

To configure an XML File Forwarder device, you must:

- **1** Add and configure your XML File Forwarder device plug-in. For more information, see **Configuring the XML File Forwarder Device Plug-in**.
- **2** Map the XML File Forwarder device to a destination. For more information, see **Creating a Device Mapping**.

**Configuring the XML** To configure an XML file forwarder in the Adaptive Log Exporter:

### **File Forwarder Device Plug-in**

- **Step 1** From the Start menu, select **Programs > Adaptive Log Exporter > Configure Adapter Log Exporter**.
- **Step 2** Click the **Devices** tab.
- **Step 3** Right-click on **XML File Forwarder** and select **Add Device**.

The device properties for adding a new File Forwarder device are displayed.

**Step 4** Configure the following parameters:

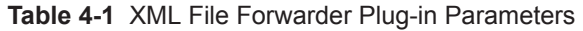

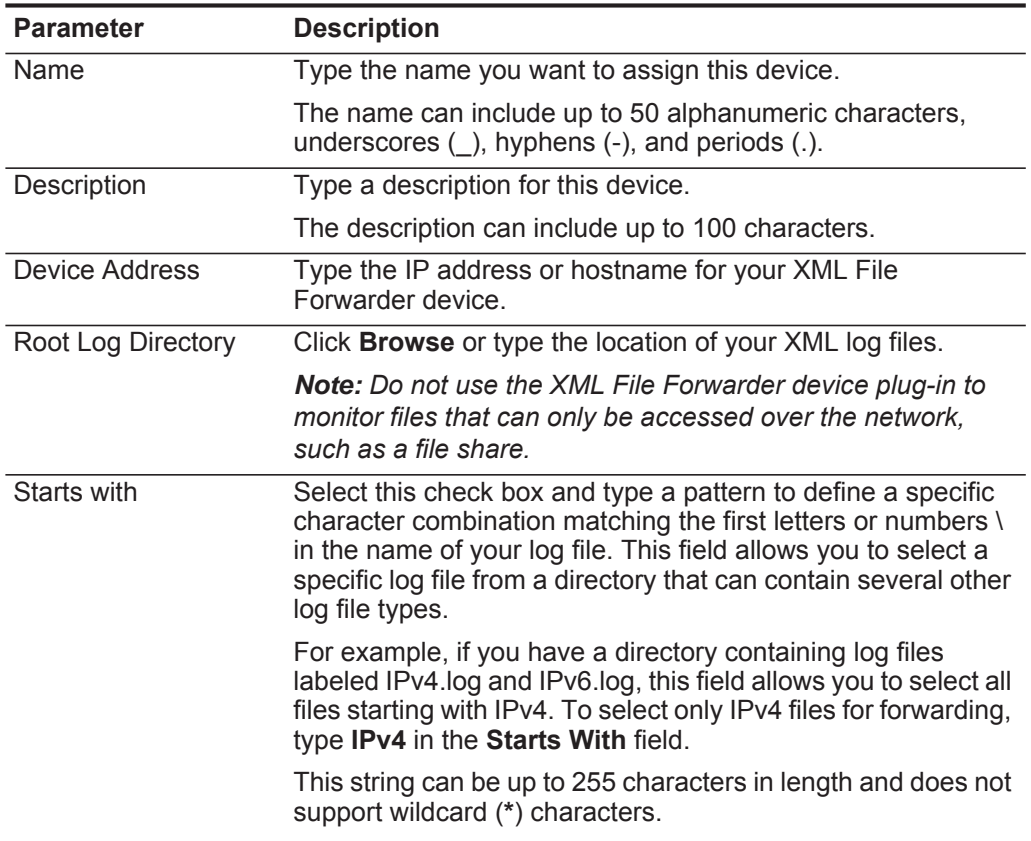

| <b>Parameter</b>                                  | <b>Description</b>                                                                                                    |
|---------------------------------------------------|----------------------------------------------------------------------------------------------------|
| Ends with                                         | Select this check box and type a pattern to define a specific<br>character combination matching the end of your log file. This<br>field allows you to select a specific log file from a directory<br>that can contain several other log file types. |
|                                                   | For example, to monitor all files ending in .log, type .log as<br>the value in the Ends With field.                                                                                                    |
|                                                   | This string can be up to 255 characters in length and does not<br>support wildcard (*) characters.                                                                                                    |
| <b>Only Monitor Files</b><br><b>Created Today</b> | Select this check box if you only want to monitor files with a<br>creation date matching the current date.                                                                                                    |
|                                                   | The Adaptive Log Exporter evaluates the root log directory for<br>files created today when a change to the root log directory<br>occurs. For example, new files are created or deleted.                                                             |
| Main Element Tag                                  | Type the XML element that is considered an event. This<br>element and all of the associated child elements are<br>processed.                                                                                                    |
| <b>Translate Element</b><br>Tag                   | Type the translators required to correctly parse the XML<br>element. This field allows you to substitute an element with<br>another text value that is easier to parse.                                                                             |
|                                                   | For example,                                                                                                    |
|                                                   | <dot-separated element="" path="" xml=""> =<br/><replacement text=""></replacement></dot-separated>                                                                                                    |
|                                                   | All elements containing this path are replaced with the<br>corresponding text. This can be used to shorten the payload<br>length. For example:                                                                                                    |
|                                                   | LogEntry.MessageHeader = Hdr                                                                                                    |
|                                                   | This results in Hdr replacing occurrences of<br>LogEntry.MessageHeader.                                                                                                    |
|                                                   | All fields are matched using the longest algorithm first and<br>then shorter algorithms are attempted after a match is found.                                                                                                    |
| Ignore Empty<br>Elements                          | Select this check box to ignore elements that contain empty<br>values. Elements that does not have an associated value are<br>not inserted into the payload.                                                                                        |
|                                                   | For example, elements that resemble $x.y.z = with no data are$<br>not inserted into the payload.                                                                                                    |

**Table 4-1** XML File Forwarder Plug-in Parameters (continued)

| <b>Parameter</b>                     | <b>Description</b>                                                                                                    |
|--------------------------------------|----------------------------------------------------------------------------------------------------|
| <b>Continuously Monitor</b><br>Files | Select or clear the check box.                                                                                                    |
|                                      | If the check box is selected, log files in the root log<br>directory are continually monitored for changes in file size.                                                                                                    |
|                                      | When new log files are written to the root log directory, the<br>XML files are processed when an increase in the file size is<br>detected. After the file size change is detected, all lines of<br>the XML file are processed. The processed events are<br>forwarded to ORadar SIEM.     |
|                                      | Existing log files in the root log directory are monitored and<br>processed every time an increase in the file size is<br>detected. New lines that have been added to the file since<br>the last time the file was processed are forwarded to<br>ORadar SIEM.                            |
|                                      | If the check box is clear, new log files created in the root<br>$\bullet$<br>log directory are read once and processed. Further<br>changes to the log file are ignored.                                                                                                    |
| Throttle timeout                     | Type the delay between polling events, in milliseconds, for<br>the XML File Forwarder plug-in. The default throttle timeout is<br>500 milliseconds. The minimum value is 10 milliseconds.                                                                                                |
|                                      | The higher the value specified in the throttle timeout means<br>that the Adaptive Log Exporter checks for updated device<br>logs less often. The lower the value specified in the throttle<br>timeout means that the Adaptive Log Exporter checks for<br>updated device logs more often. |

**Table 4-1** XML File Forwarder Plug-in Parameters (continued)

**Step 5** On the Adaptive Log Exporter toolbar, click **Save**.

You are now ready to map your File Forwarder device to a syslog destination.

**Creating a Device Mapping** After you have configured your device, you must map your device to a destination.

To map a device to a destination:

- **Step 1** Click the **Destinations** tab.
- **Step 2** Click **+** to expand the available destinations.

If no **+** exists, you need to create a destination. For more information, see **Configuring Destinations**.

- **Step 3** Right-click on a destination and select **Add Device Mapping**.
- **Step 4** A list of configured devices is displayed.
- **Step 5** Select your XML File Forwarder device.

A mapping is created for your XML File Forwarder to the destination.

- **Step 6** Click **Save**.
- **Step 7** Click **Deploy**.

After the deploy process completes your events are forwarded from the Adaptive Log Exporter to QRadar SIEM. These events are automatically discovered and added as a log source using the name and IP address of your File Forwarder device.

**Step 8** Repeat this process to map additional XML File Forwarder devices.

The File Forwarder configuration is complete for the Adaptive Log Export. However, events from your XML File Forwarder device plug-in are categorize as generic events by QRadar SIEM. You can create a Universal DSM to parse and categorized these events.

## **9 CONFIGURING JUNIPER STEEL-BELTED RADIUS (SBR)**

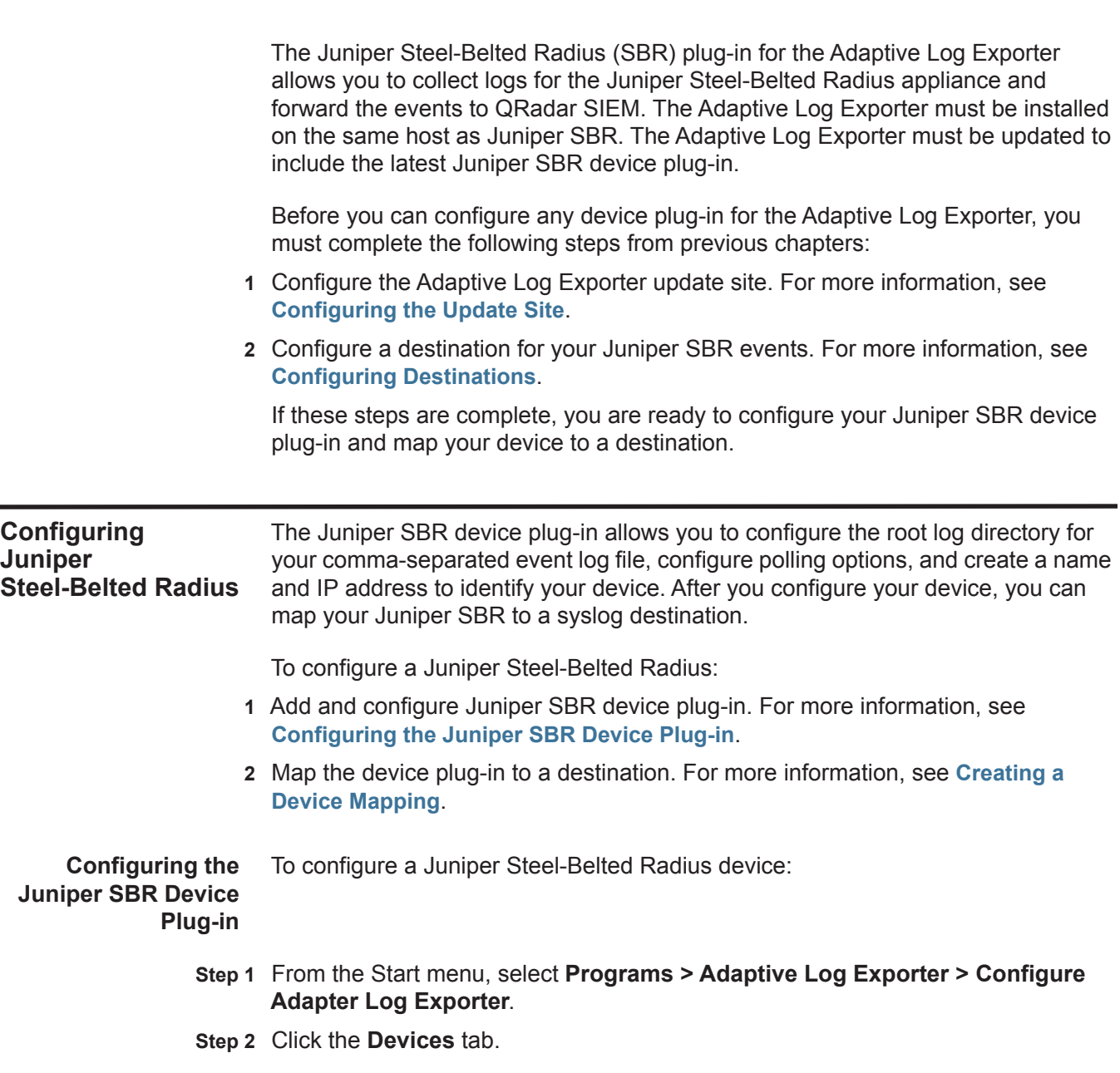

*Adaptive Log Exporter Users Guide*

### **Step 3** Right-click on **Juniper SBR** and select **Add Device**.

The device properties for adding a new Juniper SBR device are displayed.

**Step 4** Configure the following parameters:

**Table 5-1** Juniper SBR Plug-in Parameters

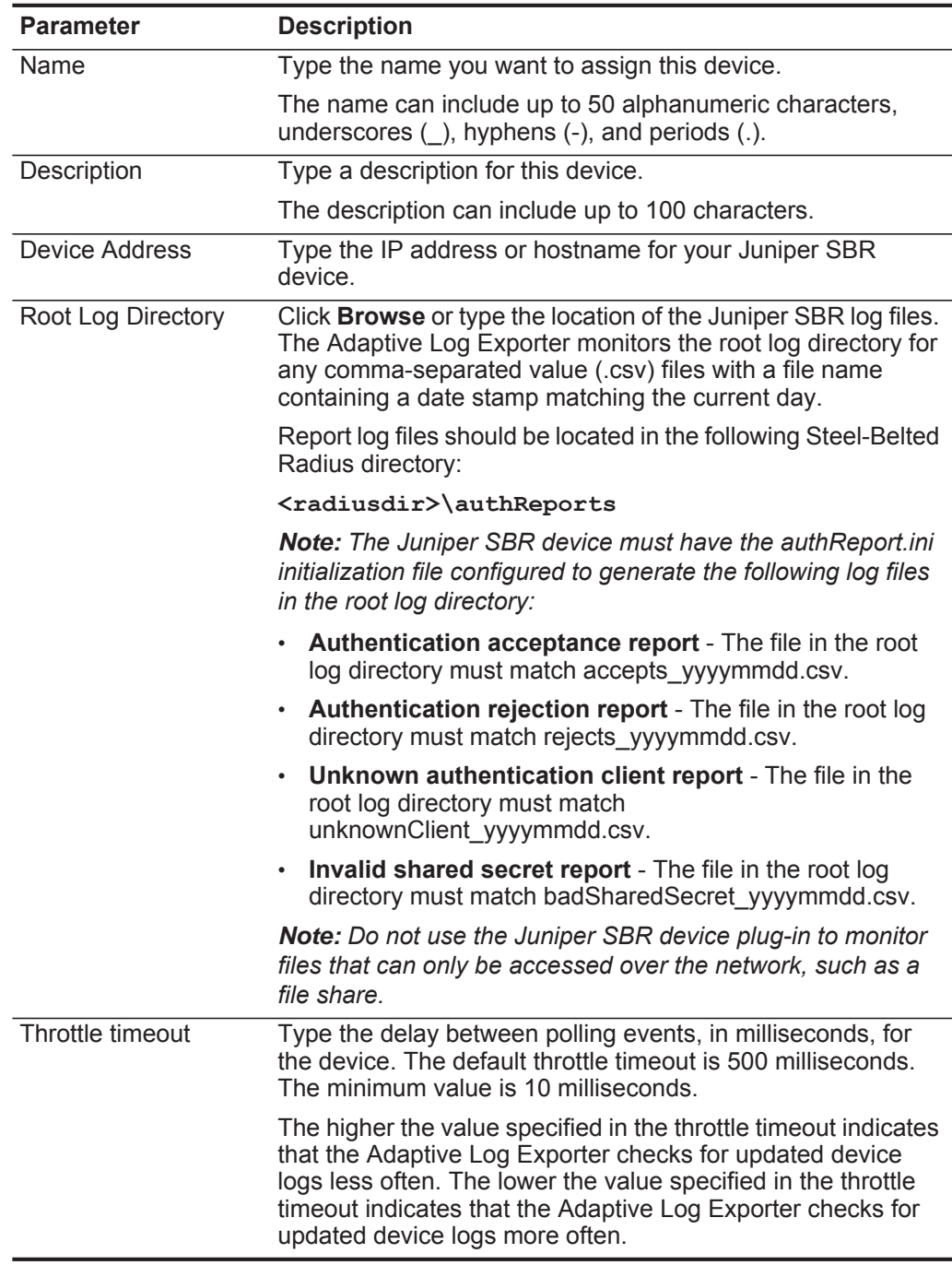

**Step 5** Click **Save**.

**Step 6** Repeat this process to create and configure additional Juniper SBR device plug-ins.

You are now ready to map your Juniper Steel-Belted Radius device to a syslog destination.

**Creating a Device Mapping** After you have configured your device, you must map your device to a destination.

To map a device to a destination:

- **Step 1** Click the **Destinations** tab.
- **Step 2** Click **+** to expand the available destinations.

If no **+** exists, you need to create a destination. For more information, see **Configuring Destinations**.

- **Step 3** Right-click on a destination and select **Add Device Mapping**.
- **Step 4** A list of configured devices is displayed.
- **Step 5** Select your Juniper SBR device.

A mapping is created for your Juniper SBR device to the destination.

- **Step 6** Click **Save**.
- **Step 7** Click **Deploy**.

After the deploy process completes your events are forwarded from the Adaptive Log Exporter to QRadar SIEM. These events are automatically discovered and added as a log source using the name and IP address of your Juniper SBR device.

**Step 8** Repeat this process to map additional Juniper SBR devices.

The Juniper SBR configuration is complete.

# **10 CONFIGURING THE NETAPP DATA ONTAP DEVICE**

The NetApp Data ONTAP device plug-in allows you to audit your NetApp storage device by monitoring audit events from the Data ONTAP operating system. The NetApp Data ONTAP device plug-in monitors event log files in the Remote Log Directory and copies the event log files to a local directory for processing. The processed events are then forwarded to QRadar SIEM as syslog events.

You must configure the Adaptive Log Exporter service with NetApp Data ONTAP administrative user credentials. The user account must have read privileges to the Remote Log Directory and Local Temporary Directory. For more information, see **Configuring Adaptive Log Exporter Service Credentials**.

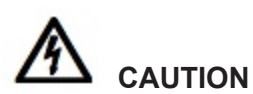

*The NetApp Data ONTAP plug-in only supports the Common Internet File System (CIFS) protocol.*

Before you can configure any device plug-in for the Adaptive Log Exporter, you must complete the following steps from previous chapters:

- **1** Configure the Adaptive Log Exporter update site. For more information, see **Configuring the Update Site**.
- **2** Configure a destination for your NetApp Data ONTAP events. For more information, see **Configuring Destinations**.

If these steps are complete, you are ready to configure your NetApp device plug-in and map your device to a destination.

**Configuring NetApp Data ONTAP**

The NetApp device plug-in allows you to configure the root log directory for your event (.evt) files, configure polling options, and create a name and IP address to identify your device. After you configure your device, you can map your NetApp Data ONTAP to a syslog destination.

#### **58** CONFIGURING THE NETAPP DATA ONTAP DEVICE

To configure a NetApp Data ONTAP device, you must:

- **1** Add and configure NetApp Data ONTAP device plug-in. For more information, see **Configuring the NetApp Data ONTAP Device Plug-in**.
- **2** Map the device plug-in to a destination. For more information, see **Creating a Device Mapping**.

**Configuring the NetApp Data ONTAP Device Plug-in** To configure your NetApp device in the Adaptive Log Exporter:

- **Step 1** From the Start menu, select **Programs > Adaptive Log Exporter > Configure Adapter Log Exporter**.
- **Step 2** Click the **Devices** tab.
- **Step 3** Right-click on **NetApp** and select **Add Device**.

The device properties for adding a new NetApp device is displayed.

**Step 4** Configure the following parameters:

**Table 6-1** NetApp Data ONTAP Plug-in Parameters

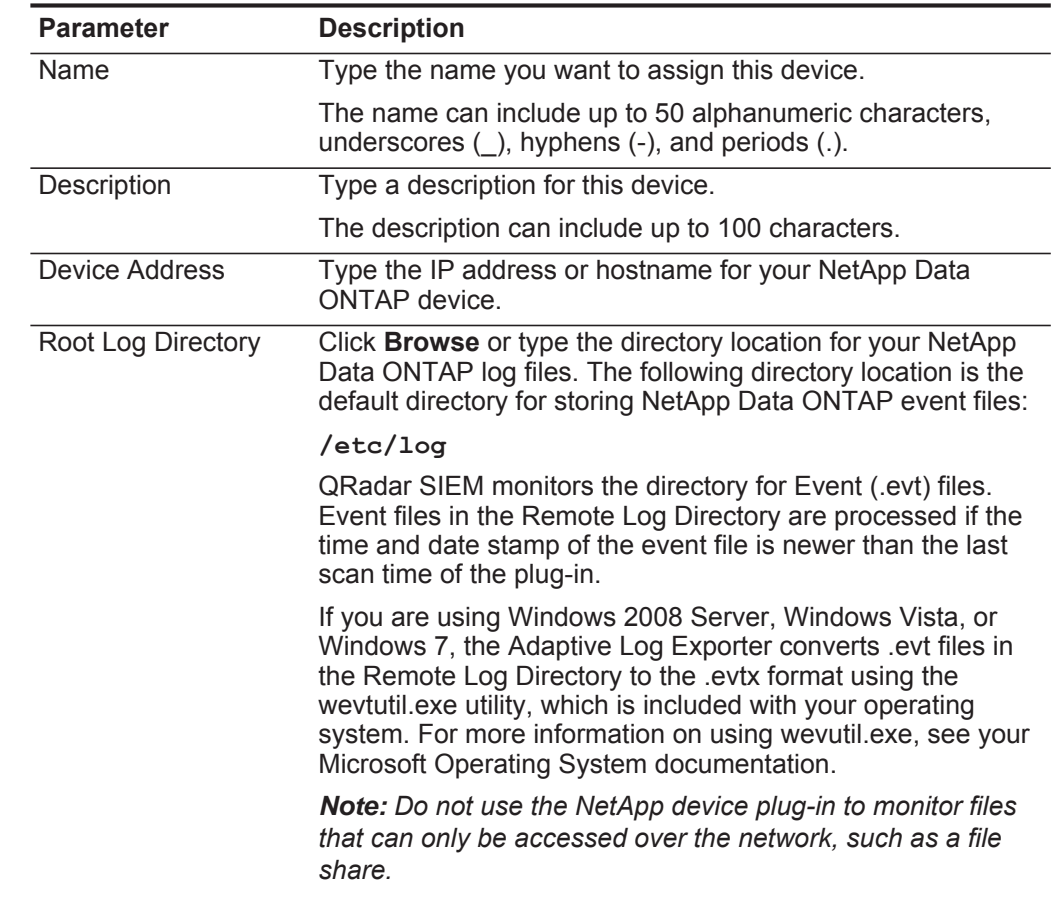

| <b>Parameter</b>                            | <b>Description</b>                                                                                                    |
|---------------------------------------------|----------------------------------------------------------------------------------------------------|
| <b>Local Temporary</b><br>Directory         | Type the directory location where the NetApp plug-in copies<br>event files. After an event file is copied from the specified<br>location, the event file is processed and deleted from the<br>temporary directory.                                                                                                    |
| Remote Directory Poll<br>Interval (seconds) | Type the delay between polling events, in seconds, for the<br>NetApp device. The minimum polling interval is 60 seconds.                                                                                                    |
|                                             | The larger the value specified in the throttle timeout means<br>that the Adaptive Log Exporter checks for updated device<br>logs less often. The lower the value specified in the throttle<br>timeout means that the Adaptive Log Exporter checks for<br>updated device logs more often.                                                    |
| Enable EPS Throttle                         | Select this check box to enable EPS throttling and type the<br>maximum number of events the NetApp plug-in allowed to<br>forward to QRadar SIEM every second.                                                                                                    |
|                                             | By default, EPS throttle is disabled.                                                                                                    |
|                                             | Note: EPS Throttling does not delay the processing of the<br>events, but does queue NetApp events in memory for delivery<br>to QRadar SIEM. If you enable EPS throttling, we recommend<br>that you carefully tune your configuration. If events are<br>generated at a greater rate than the events are forwarded,<br>events may be dropped. |

**Table 6-1** NetApp Data ONTAP Plug-in Parameters (continued)

**Step 5** Click **Save**.

**Step 6** Repeat this process to create and configure additional NetApp device plug-ins. You are now ready to map your NetApp Data ONTAP device to a syslog

destination.

**Creating a Device Mapping** After you have configured your device, you must map your device to a destination.

To map a device to a destination:

- **Step 1** Click the **Destinations** tab.
- **Step 2** Click **+** to expand the available destinations.

If no **+** exists, you need to create a destination. For more information, see **Configuring Destinations**.

- **Step 3** Right-click on a destination and select **Add Device Mapping**.
- **Step 4** A list of configured devices is displayed.
- **Step 5** Select your NetApp Data ONTAP device.

A mapping is created for your NetApp Data ONTAP device to the destination.

- **Step 6** Click **Save**.
- **Step 7** Click **Deploy**.

After the deploy process completes your events are forwarded from the Adaptive Log Exporter to QRadar SIEM. These events are automatically discovered and added as a log source using the name and IP address of your NetApp Data ONTAP device.

**Step 8** Repeat this process to map additional NetApp Data ONTAP devices.

The NetApp Data ONTAP configuration is complete.

# **11 CONFIGURING THE WINDOWS EVENT LOG DEVICE**

In Microsoft Windows an event is a significant occurrence in the system. Events can be generated by programs, applications, security events, or system notifications. Event logs enable you to identify and diagnose the source of system problems or help you predict potential asset problems. The Windows Event Log is unique from the other device plug-ins because it allows remote polling of other Windows hosts for their event logs. We recommend that you configure a maximum of 20 Windows Event Log Devices.

# **CAUTION**

*Windows Event Log files can contain payloads larger than 1024 bytes, which is the maximum payload size for the UDP protocol. We recommend that you configure a TCP syslog destination for Windows Event Log device plug-ins reporting events for Windows 2008 Server.* 

The Microsoft Windows Event Log can record the following event logs:

- Application Logs
- Security Logs
- System Logs
- Directory service logs
- DNS Server Logs
- File Replication Service Logs

### **NOTE**

The Adaptive Log Exporter might not display check boxes for Directory Service Logs, DNS Server Logs, or File Replication Service Logs if you have not updated your device plug-ins. For more information, see **Configuring the Update Site**.

When accessing Windows Event Logs on a remote machine using the **Remote Machine** field, you must specify a user account with administrative privileges for the Adaptive Log Exporter service. Domain administrative privileges might be required if you are remotely accessing logs located on domain controllers. The Adaptive Log Exporter service uses these credentials to retrieve log files from remote sources. For more information, see **Configuring Adaptive Log Exporter Service Credentials**.

*Adaptive Log Exporter Users Guide*

Before you can configure any device plug-in for the Adaptive Log Exporter, you must complete the following steps from previous chapters:

- **1** Configure the Adaptive Log Exporter update site. For more information, see **Configuring the Update Site**.
- **2** Configure a destination for your Windows Event Log events. For more information, see **Configuring Destinations**.

If these steps are complete, you are ready to configure your Windows Event Log device plug-in and map your device to a destination.

**Configuring Windows Event Log** The Windows Event Log device plug-in allows you to configure the events logs to collect using check boxes. Selecting a check box allows the Windows Event Log device plug-in to request the information for the local or remote Windows host using an application programming interface (API). You can configure polling options, collect events from remote Windows hosts, and create a name and IP address to identify your device. After you configure your device, you can map your Windows Event Log device to a syslog destination. To configure a Windows Event Log device:

- **1** Add and configure a Windows Event Log device plug-in. For more information, see **Configuring the Windows Event Log Device Plug-in**.
- **2** Map the device to a destination. For more information, see **Creating a Device Mapping**.

**Configuring the Windows Event Log Device Plug-in** To configure your Microsoft Event Log device in the Adaptive Log Exporter:

- **Step 1** From the Start menu, select **Programs > Adaptive Log Exporter > Configure Adapter Log Exporter**.
- **Step 2** Click the **Devices** tab.
- **Step 3** Right-click on **Windows Event Log** and select **Add Device**.

The device properties for adding a new Windows Event Log device are displayed.

**Step 4** Configure the following parameters:

| <b>Parameter</b> | <b>Description</b>                                                                                      |
|------------------|----------------------------------------------------------------------------------------------------|
| <b>Name</b>      | Type the name you want to assign this device.                                                           |
|                  | The name can include up to 50 alphanumeric characters,<br>underscores (), hyphens (-), and periods (.). |
| Description      | Type a description for this device.                                                                     |
|                  | The description can include up to 100 characters.                                                       |

**Table 7-1** Windows Event Log Plug-in Parameters

| <b>Parameter</b>                       | <b>Description</b>                                                                                                    |
|----------------------------------------|----------------------------------------------------------------------------------------------------|
| Device Address                         | Type the IP address or hostname for your local or remote<br>Windows host.                                                                                                    |
|                                        | <b>Note:</b> You only need to specify a remote IP address or                                                                                                    |
|                                        | hostname when using the Remote Machine check box.                                                                                                    |
| <b>Windows Event Log Configuration</b> |                                                                                                    |
| <b>Application Log</b>                 | Select this check box if you want the device to monitor the<br>application log.                                                                                                    |
|                                        | The application log contains events logged by programs. For<br>example, a database program may record a file error in the<br>application log. The specific events recorded by the<br>application log are determined by the software program.                                         |
| <b>Security Log</b>                    | Select this check box if you want the device to monitor the<br>security log.                                                                                                    |
|                                        | The security log records security-based events, such as, valid<br>and invalid logon attempts, creating files, opening files, or<br>deleting files from the network.                                                                                                    |
|                                        | You must have administrator privileges or be a member of the<br>administrators group to enable, use, and specify which events<br>you want to record in the security log.                                                                                                    |
| System Log                             | Select this check box if you want the device to monitor the<br>system log.                                                                                                    |
|                                        | The system log contains events logged by Windows XP<br>system components. For example, if a driver fails to load<br>during startup, an event is recorded in the system log. The<br>operating system contains a predetermined list of events that<br>are logged by system components. |
| <b>Directory Service Log</b>           | Select this check box if you want the device to monitor the<br>directory service log file.                                                                                                    |
|                                        | The directory service log contains events logged by the Active<br>Directory domain controller.                                                                                                    |
| <b>DNS Server Log</b>                  | Select this check box if you want the device to monitor the<br>Domain Name Service (DNS) server log file.                                                                                                    |
|                                        | The DNS server log file contain events related to the<br>resolution of DNS names to IP addresses.                                                                                                    |
| File Replication Log                   | Select this check box if you want the device to monitor the file<br>replication service log file.                                                                                                    |
|                                        | The file replication log tracks replication between domain<br>controllers.                                                                                                    |

**Table 7-1** Windows Event Log Plug-in Parameters (continued)

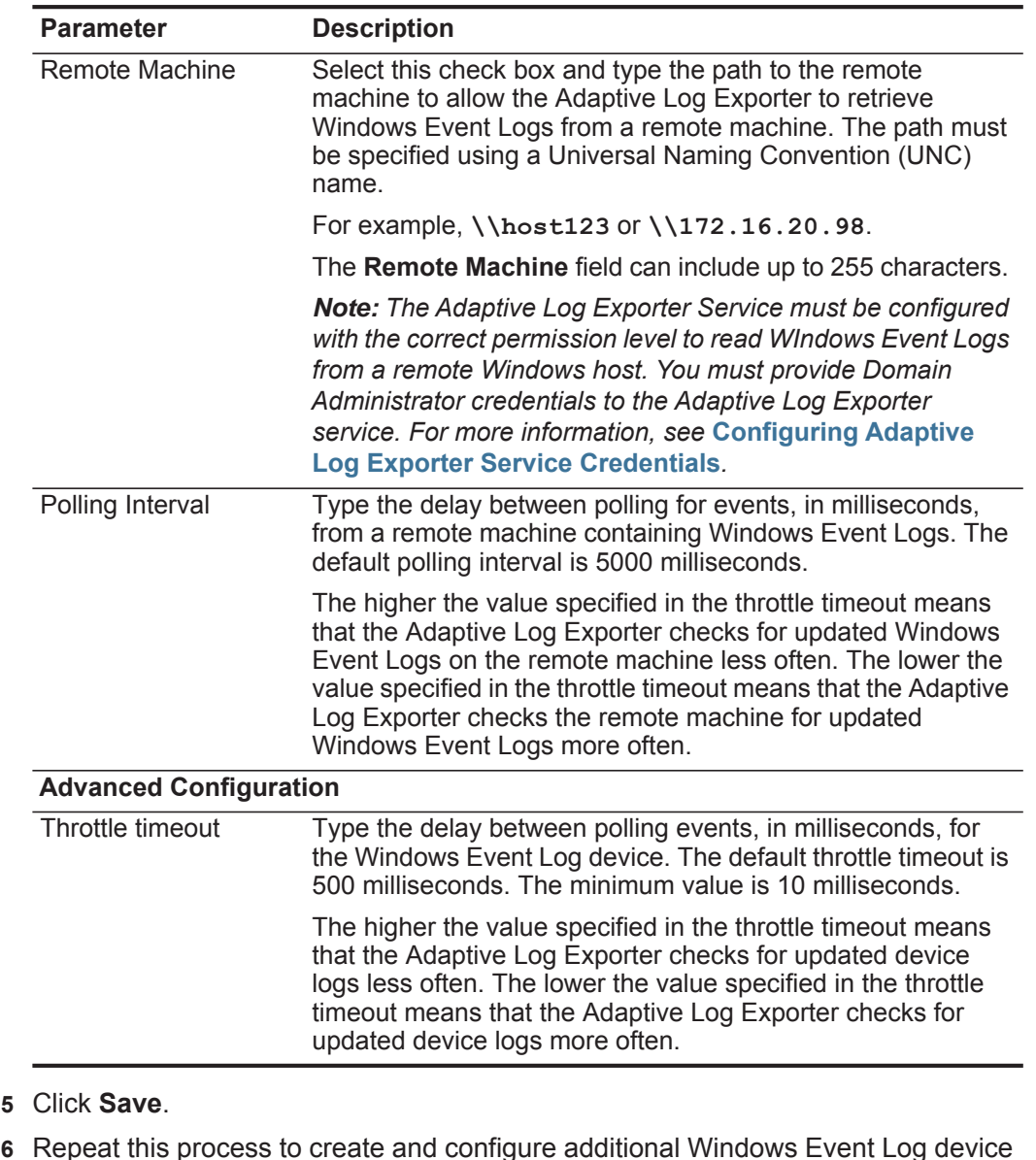

**Table 7-1** Windows Event Log Plug-in Parameters (continued)

### **Step**

**Step 6** Repeat this process to create and configure additional Windows Event Log device plug-ins.

You are now ready to map your Windows Event Log device to a syslog destination.

#### **Creating a Device Mapping** After you have configured your device, you must map your device to a destination.

To map a device to a destination:

### **Step 1** Click the **Destinations** tab.

**Step 2** Click **+** to expand the available destinations.

If no **+** exists, you need to create a destination. For more information, see **Configuring Destinations**.

- **Step 3** Right-click on a destination and select **Add Device Mapping**.
- **Step 4** A list of configured devices is displayed.
- **Step 5** Select your Windows Event Log device.

A mapping is created for your Windows Event Log device to the destination.

- **Step 6** Click **Save**.
- **Step 7** Click **Deploy**.

After the deploy process completes your events are forwarded from the Adaptive Log Exporter to QRadar SIEM. These events are automatically discovered and added as a log source using the name and IP address of your Windows Event Log device.

**Step 8** Repeat this process to map additional Windows Event Log devices.

The Windows Event Log configuration is complete.

## **12 CONFIGURING THE MICROSOFT DHCP DEVICE**

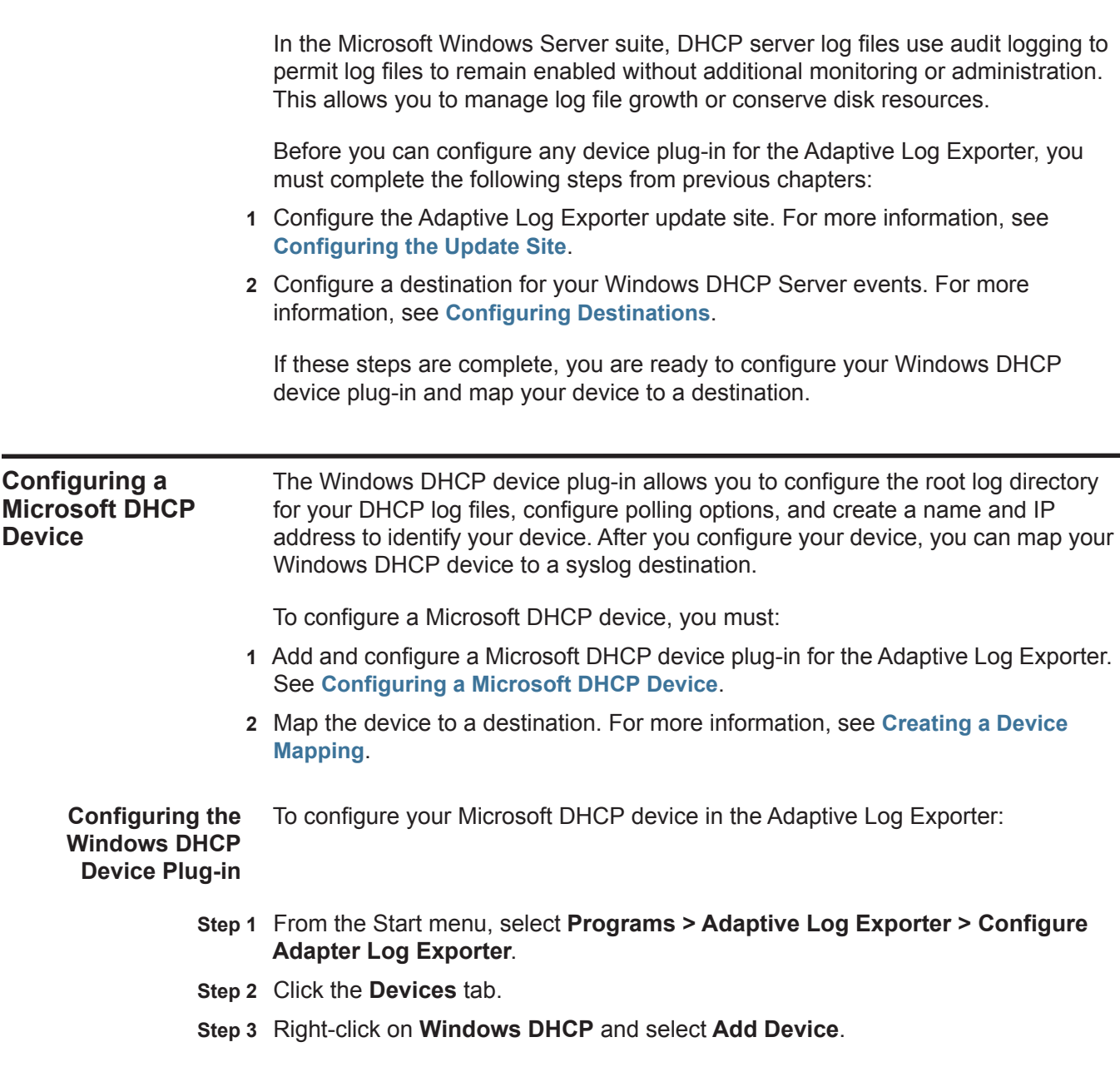

*Adaptive Log Exporter Users Guide*

The device properties for adding a new Windows DHCP device are displayed.

**Step 4** Configure the following parameters:

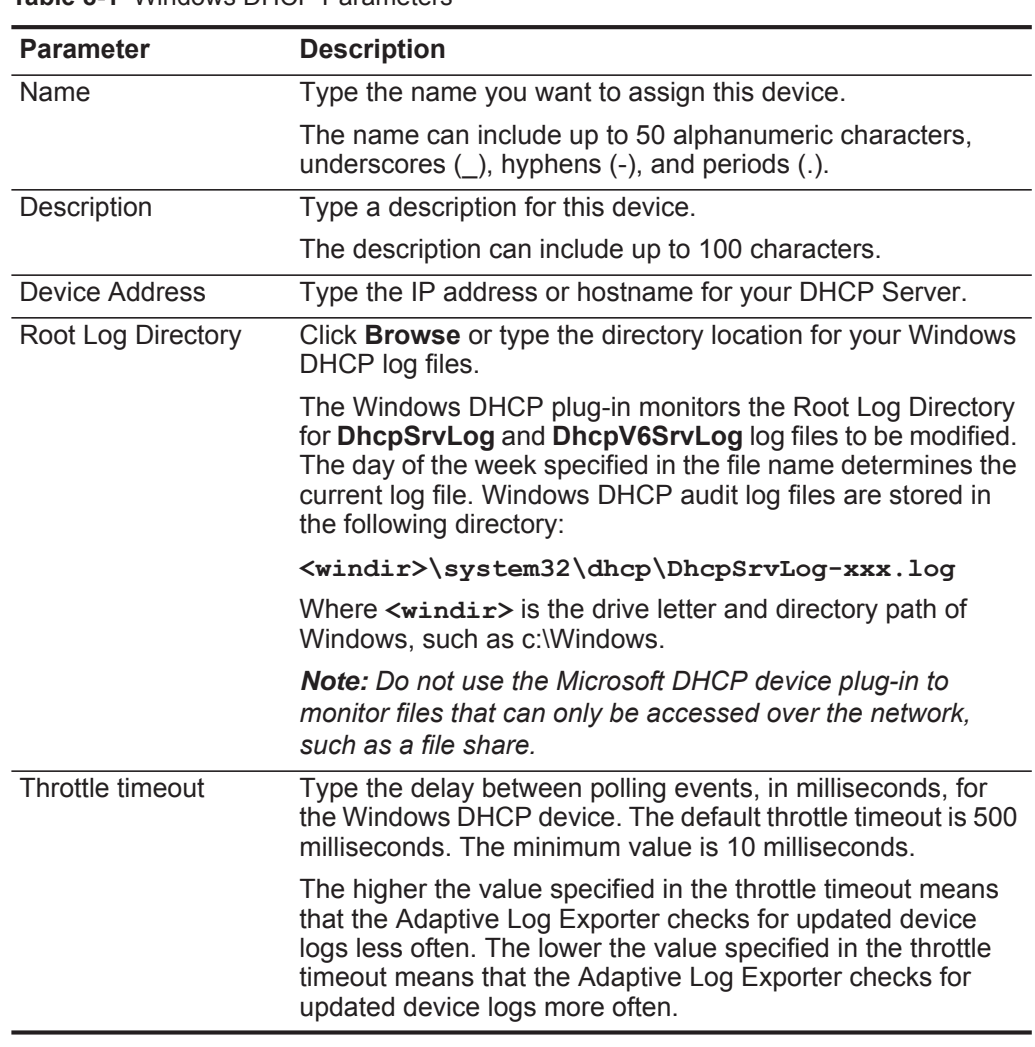

**Table 8-1** Windows DHCP Parameters

**Step 5** Restart the DHCP service on your Microsoft DHCP Server.

You must restart the DHCP service before the Adaptive Log Exporter can read DHCP server logs.

- **Step 6** Click **Save**.
- **Step 7** Repeat this process to create and configure additional Windows DHCP device plug-ins.

You are now ready to map your Microsoft DHCP device to a syslog destination.

**Creating a Device Mapping** After you have configured your device, you must map your device to a destination. To map a device to a destination:

- **Step 1** Click the **Destinations** tab.
- **Step 2** Click **+** to expand the available destinations.

If no **+** exists, you need to create a destination. For more information, see **Configuring Destinations**.

- **Step 3** Right-click on a destination and select **Add Device Mapping**.
- **Step 4** A list of configured devices is displayed.
- **Step 5** Select your Windows DHCP device.

A mapping is created for your Windows DHCP device to the destination.

- **Step 6** Click **Save**.
- **Step 7** Click **Deploy**.

After the deploy process completes your events are forwarded from the Adaptive Log Exporter to QRadar SIEM. These events are automatically discovered and added as a log source using the name and IP address of your Windows DHCP device.

**Step 8** Repeat this process to map additional Windows DHCP devices.

The Windows DHCP configuration is complete.
## **13 CONFIGURING THE TREND MICRO INTERSCAN VIRUSWALL DEVICE**

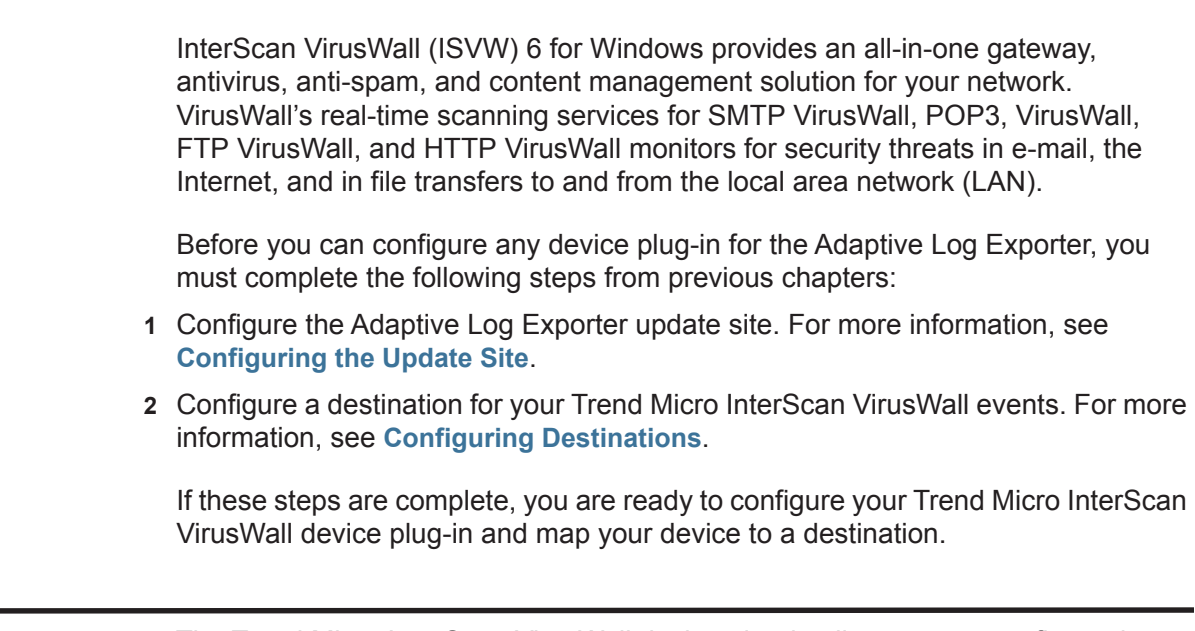

**Configuring an Trend Micro Device** The Trend Micro InterScan VirusWall device plug-in allows you to configure the root log directory for system and virus log files, configure polling options, and create a name and IP address to identify your device. After you configure your device, you can map your Trend Micro InterScan VirusWall device to a syslog destination.

To configure a Trend Micro InterScan VirusWall device, you must:

- **1** Add and configure Trend Micro InterScan VirusWall device plug-in. For more information, see **Configuring the Trend Micro InterScan VirusWall Device Plug-in**.
- **2** Map the device to a destination. For more information, see **Creating a Device Mapping**.

**Configuring the** To configure your Trend Micro InterScan VirusWall device plug-in:

#### **Trend Micro InterScan VirusWall Device Plug-in**

- **Step 1** From the Start menu, select **Programs > Adaptive Log Exporter > Configure Adapter Log Exporter**.
- **Step 2** Click the **Devices** tab.
- **Step 3** Select **Trend Micro InterScan VirusWall**, right-click and select **Add Device**. The device properties for adding new Trend Micro device is displayed.
- **Step 4** Configure the following parameters:

| <b>Parameter</b>      | <b>Description</b>                                                                                                    |
|-----------------------|----------------------------------------------------------------------------------------------------|
| Name                  | Type the name you want to assign this device.                                                                                                    |
|                       | The name can include up to 50 alphanumeric characters,<br>underscores $($ ), hyphens $($ - $)$ , and periods $($ . $)$ .                                                                                                    |
| Description           | Type a description for this device.                                                                                                    |
|                       | The description can include up to 100 characters.                                                                                                    |
| <b>Device Address</b> | Type the IP address or hostname for your Trend Microsoft<br>InterScan VirusWall device.                                                                                                    |
| Root Log Directory    | Click Browse or type the location of your Trend Micro<br>InterScan VirusWall log files. The Adaptive Log Exporter<br>monitors the log files for changes having a creation date<br>matching the current day of the week.                                                                  |
|                       | By default, the VirusWall log files are located in the following<br>directory:                                                                                                    |
|                       | <installation folder="">\Log directory</installation>                                                                                                    |
|                       | or                                                                                                    |
|                       | Program Files\InterScan\logs                                                                                                    |
|                       | The <installation folder=""> is the folder in which you<br/>installed your InterScan Virus Wall device.</installation>                                                                                                    |
|                       | <b>Note:</b> Do not use the Trend Micro InterScan Virus Wall device<br>plug-in to monitor files that can only be accessed over the<br>network, such as a file share.                                                                                                    |
| Throttle timeout      | Type a value to indicate the delay between polling for new<br>events, in milliseconds, for the Trend Micro device.                                                                                                    |
|                       | The default throttle timeout is 500 milliseconds. The minimum<br>throttle timeout is 10 milliseconds.                                                                                                    |
|                       | The higher the value specified in the throttle timeout means<br>that the Adaptive Log Exporter checks for updated device<br>logs less often. The lower the value specified in the throttle<br>timeout means that the Adaptive Log Exporter checks for<br>updated device logs more often. |

**Table 9-1** Trend Micro InterScan VirusWall Parameters

**Step 5** Click **Save**.

**Step 6** Repeat this process to create and configure additional Trend Micro InterScan VirusWall device plug-ins.

You are now ready to map your device to a syslog destination.

**Creating a Device Mapping** After you have configured your device, you must map your device to a destination.

To map a device to a destination:

- **Step 1** Click the **Destinations** tab.
- **Step 2** Click **+** to expand the available destinations.

If no **+** exists, you need to create a destination. For more information, see **Configuring Destinations**.

- **Step 3** Right-click on a destination and select **Add Device Mapping**.
- **Step 4** A list of configured devices is displayed.
- **Step 5** Select your Trend Micro InterScan VirusWall device.

A mapping is created for your Trend Micro InterScan VirusWall device to the destination.

- **Step 6** Click **Save**.
- **Step 7** Click **Deploy**.

After the deploy process completes your events are forwarded from the Adaptive Log Exporter to QRadar SIEM. These events are automatically discovered and added as a log source using the name and IP address of your Trend Micro InterScan VirusWall device.

**Step 8** Repeat this process to map additional Trend Micro InterScan VirusWall devices.

The Trend Micro InterScan VirusWall configuration is complete.

## **14 CONFIGURING THE MICROSOFT EXCHANGE SERVER DEVICE**

The Microsoft Exchange Server device allows you to forward Outlook Web Access (OWA) or SMTP logs to the Adaptive Log Exporter. The Microsoft Exchange Server device plug-in can read OWA and SMTP event logs to collect the following Outlook events:

- E-mail events
- Calendar events
- Contact events
- Tasks events
- Mobile and web-based access event
- Data storage events

The Adaptive Log Exporter supports the following software versions:

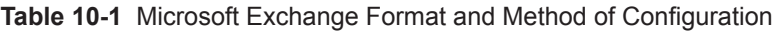

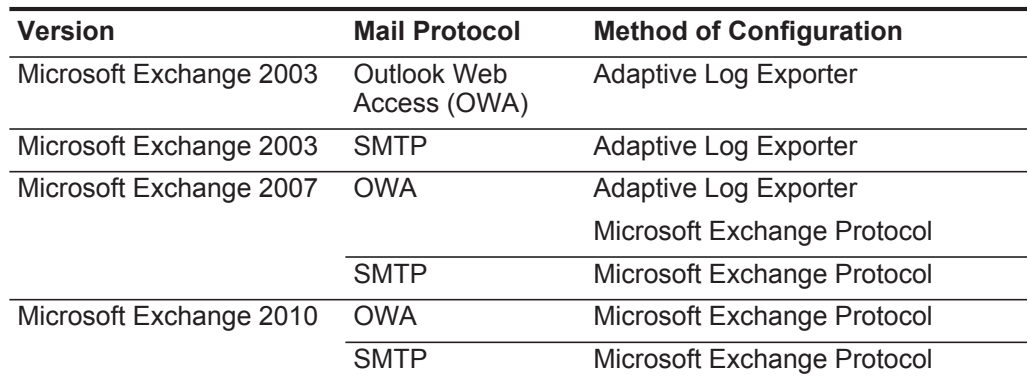

#### **NOTE**

For more information on the Microsoft Exchange Protocol, see the *Configuring DSMs Guide*.

 $\overline{a}$ 

Before you can configure any device plug-in for the Adaptive Log Exporter, you must complete the following steps from previous chapters:

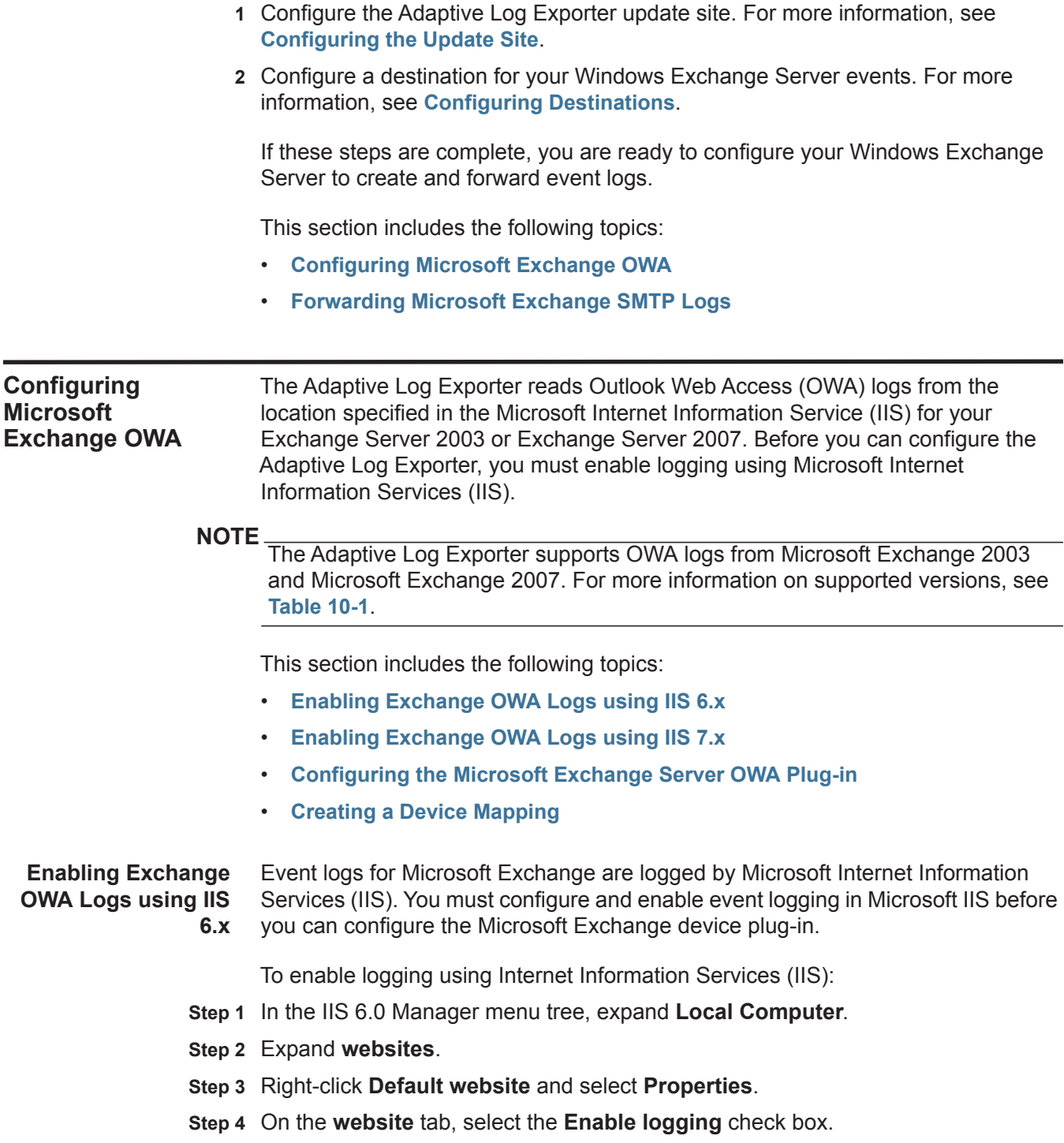

- **Step 5** From the **Active Log Format** list box, select one of the following log formats:
	- **NCSA** (Go to**Step 9**)

*Adaptive Log Exporter Users Guide*

- **IIS** (Go to**Step 9**)
- **W3C** (Go to**Step 6**)

#### **Step 6** Click **Properties**.

The W3C Properties window is displayed.

- **Step 7** Click the **Advanced** tab.
- **Step 8** From the list of properties, select all properties that you want to apply to the Microsoft Exchange Server DSM. You must select the following check boxes:
	- **Method (cs-method)**
	- **Protocol Version (cs-version)**
- **Step 9** Click **OK**.

You are now ready to configure the Adaptive Log Exporter plug-in for Microsoft Exchange Server OWA Logs. For more information, see **Configuring the Microsoft Exchange Server OWA Plug-in**.

**Enabling Exchange OWA Logs using IIS 7.x** The following steps allow you to configure Microsoft IIS to create logs for your Microsoft Exchange Server. After you complete these steps, you can configure the Adaptive Log Exporter plug-in for Microsoft Exchange.

To enable logging using Internet Information Services (IIS):

- **Step 1** In the IIS 7.0 Manager menu tree, expand **Local Computer**.
- **Step 2** On the IIS pane, click **Logging**.

The Logging window is displayed.

- **Step 3** From the **Format** list box, select one of the following options:
	- **NCSA** (Go to**Step 6**)
	- **IIS** (Go to**Step 6**)
	- **W3C** (Go to**Step 4**)

#### **Step 4** Click **Select Fields**.

The W3C Logging Fields window is displayed.

- **Step 5** From the list of properties, select all properties that you want to apply to the Microsoft Exchange Server DSM. You must select the following check boxes:
	- **a Method (cs-method)**
	- **b Protocol Version (cs-version)**
- **Step 6** On the Actions pane, click **Apply**.

You are now ready to configure the Adaptive Log Exporter plug-in for Microsoft Exchange Server OWA Logs. For more information, see **Configuring the Microsoft Exchange Server OWA Plug-in**.

**Configuring the Microsoft Exchange** To configure your Microsoft Exchange Server OWA device in the Adaptive Log Exporter:

### **Server OWA Plug-in**

- **Step 1** From the Start menu, select **Programs > Adaptive Log Exporter > Configure Adapter Log Exporter**.
- **Step 2** Click the **Devices** tab.
- **Step 3** Right-click on **Microsoft Exchange Server OWA Logs** and select **Add Device**.

The device properties for adding a new Microsoft Exchange Server are displayed.

**Step 4** Configure the following parameters:

| <b>Parameter</b>      | <b>Description</b>                                                                                                    |
|-----------------------|----------------------------------------------------------------------------------------------------|
| Name                  | Type the name you want to assign this device.                                                                                                    |
|                       | The name can include up to 50 alphanumeric characters,<br>underscores $($ ), hyphens $($ - $)$ , and periods $($ . $)$ .                                                                                                    |
| Description           | Type a description for this device.                                                                                                    |
|                       | The description can include up to 100 characters.                                                                                                    |
| <b>Device Address</b> | Type the IP address or hostname for your Microsoft<br>Exchange Server.                                                                                                    |
| Root Log Directory    | Click Browse or type the directory location for your Microsoft<br>Exchange log files.                                                                                                    |
|                       | The Microsoft Exchange Server OWA Log plug-in monitors<br>recently created files in the root log directory that match the<br>following format:                                                                                                    |
|                       | Files starting with $(u)$ ex, $(u)$ nc, or $(u)$ in                                                                                                    |
|                       | Files ending with . log<br>$\bullet$                                                                                                    |
|                       | The following directory location is the default directory for<br>storing Windows IIS audit log files:                                                                                                    |
|                       | <windir>\System32\Log Files\W3SVC1</windir>                                                                                                    |
|                       | Where $\leq$ windir> is the drive letter and directory path of<br>Windows, such as c:\Windows.                                                                                                    |
|                       | <b>Note:</b> Do not use the Microsoft Exchange Server OWA Log<br>device plug-in to monitor files that can only be accessed over<br>the network, such as a file share.                                                                                                    |
| Throttle timeout      | Type the delay between polling events, in milliseconds, for<br>the Windows Event Log device. The default throttle timeout is<br>500 milliseconds. The minimum value is 10 milliseconds.                                                                                                  |
|                       | The higher the value specified in the throttle timeout means<br>that the Adaptive Log Exporter checks for updated device<br>logs less often. The lower the value specified in the throttle<br>timeout means that the Adaptive Log Exporter checks for<br>updated device logs more often. |

**Table 10-2** Microsoft Exchange Server OWA Parameters

**Step 5** Click **Save**.

**Step 6** Repeat this process to create and configure additional Microsoft Exchange Service device plug-ins.

You are now ready to map your Microsoft Exchange Service OWA Log device to a syslog destination.

**Creating a Device Mapping** After you have configured your device, you must map your device to a destination.

To map a device to a destination:

- **Step 1** Click the **Destinations** tab.
- **Step 2** Click **+** to expand the available destinations.

If no **+** exists, you need to create a destination. For more information, see **Configuring Destinations**.

- **Step 3** Right-click on a destination and select **Add Device Mapping**.
- **Step 4** A list of configured devices is displayed.
- **Step 5** Select your Microsoft Exchange OWA device.

A mapping is created for your Microsoft Exchange OWA device to the destination.

- **Step 6** Click **Save**.
- **Step 7** Click **Deploy**.

After the deploy process completes your events are forwarded from the Adaptive Log Exporter to QRadar SIEM. These events are automatically discovered and added as a log source using the name and IP address of your Microsoft Exchange OWA device.

**Step 8** Repeat this process to map additional Microsoft Exchange OWA devices.

The Microsoft Exchange OWA device configuration is complete.

**Forwarding Microsoft Exchange SMTP Logs** The Adaptive Log Exporter reads SMTP logs from the location specified in the Microsoft Internet Information Service (IIS) for your Exchange Server 2003. Before you can configure the Adaptive Log Exporter, you must enable logging using Microsoft Internet Information Services (IIS).

### **NOTE**

The Adaptive Log Exporter supports SMTP logs only from Microsoft Exchange 2003 Servers. For more information on supported versions, see **Table 10-1**.

This section includes the following topics:

- **Enabling Microsoft Exchange 2003 SMTP Logs**
- **Configuring the Microsoft Exchange Server SMTP Plug-in**
- **Creating a Device Mapping**

**Enabling Microsoft Exchange 2003 SMTP** To enable logs using Internet Information Services (IIS) for Microsoft Exchange:

### **Logs**

- **Step 1** In the Exchange System Manager menu tree, expand **Servers > Protocols > SMTP**.
- **Step 2** Right-click **Default SMTP Virtual Server** and select **Properties**.

The Default SMTP Virtual Server Properties window is displayed.

- **Step 3** On the **General** tab, select the **Enable logging** check box.
- **Step 4** From the **Active Log Format** list box, select one of the following options:
	- **NCSA** (Go to**Step 8**)
	- **IIS** (Go to**Step 8**)
	- **W3C** (Go to**Step 5**)
- **Step 5** Click **Properties**.

The W3C Properties window is displayed.

- **Step 6** Click the **Advanced** tab.
- **Step 7** From the list of properties, select all properties that you want to apply to the Microsoft Exchange Server SMTP log. You must select the following check boxes:
	- **Method (cs-method)**
	- **Protocol Version (cs-version)**
- **Step 8** Click **OK**.

You are now ready to configure the Adaptive Log Exporter plug-in for Microsoft Exchange Server SMTP Logs. For more information, see **Configuring the Microsoft Exchange Server SMTP Plug-in**.

**Configuring the Microsoft Exchange Server SMTP Plug-in** Before you can add a Windows Event Log device, you must create a destination for the syslog events. For more information on creating a destination, see **Configuring Destinations**.

To configure your Microsoft Event Log device in the Adaptive Log Exporter:

- **Step 1** From the Start menu, select **Programs > Adaptive Log Exporter > Configure Adapter Log Exporter**.
- **Step 2** Click the **Devices** tab.
- **Step 3** Right-click on **Microsoft Exchange Server SMTP Logs** and select **Add Device**.

The device properties for adding new a Microsoft Exchange Server with SMTP Logs is displayed.

**Step 4** Configure the following parameters:

| <b>Parameter</b>      | <b>Description</b>                                                                                                    |
|-----------------------|----------------------------------------------------------------------------------------------------|
| Name                  | Type the name you want to assign this device.                                                                                                    |
|                       | The name can include up to 50 alphanumeric characters,<br>underscores (), hyphens (-), and periods (.).                                                                                                    |
| Description           | Type a description for this device.                                                                                                    |
|                       | The description can include up to 100 characters.                                                                                                    |
| <b>Device Address</b> | Type the IP address or hostname for your Microsoft<br>Exchange Server.                                                                                                    |
| Root Log Directory    | Click Browse or type the directory location for your Microsoft<br>Exchange log files.                                                                                                    |
|                       | The Microsoft Exchange Server SMTP Log plug-in monitors<br>recently created files in the root log directory that match the<br>following format:                                                                                                    |
|                       | Files starting with $(u)$ ex, $(u)$ nc, or $(u)$ in                                                                                                    |
|                       | Files ending with . log                                                                                                    |
|                       | The following directory location is the default directory for<br>storing Windows IIS audit log files:                                                                                                    |
|                       | <windir>\System32\Log Files\SMTPSVC1\</windir>                                                                                                    |
|                       | Where $\leq$ windir> is the drive letter and directory path of<br>Windows, such as c:\Windows.                                                                                                    |
|                       | <b>Note:</b> Do not use the Microsoft Exchange Server SMTP Log<br>device plug-in to monitor files that can only be accessed over<br>the network, such as a file share.                                                                                                    |
| Throttle timeout      | Type the delay between polling events, in milliseconds, for<br>the Windows Event Log device. The default throttle timeout is<br>500 milliseconds. The minimum value is 10 milliseconds.                                                                                                  |
|                       | The higher the value specified in the throttle timeout means<br>that the Adaptive Log Exporter checks for updated device<br>logs less often. The lower the value specified in the throttle<br>timeout means that the Adaptive Log Exporter checks for<br>updated device logs more often. |

**Table 10-3** Microsoft Exchange Server SMTP Logs Plug-in Parameters

**Step 5** On the Adaptive Log Exporter toolbar, click **Save**.

You are now ready to map your Microsoft Exchange Service SMTP Log device to a syslog destination.

**Creating a Device Mapping** After you have configured your device, you must map your device to a destination.

To map a device to a destination:

- **Step 1** Click the **Destinations** tab.
- **Step 2** Click **+** to expand the available destinations.

If no **+** exists, you need to create a destination. For more information, see **Configuring Destinations**.

- **Step 3** Right-click on a destination and select **Add Device Mapping**.
- **Step 4** A list of configured devices is displayed.
- **Step 5** Select your Microsoft Exchange OWA device.

A mapping is created for your Microsoft Exchange OWA device to the destination.

- **Step 6** Click **Save**.
- **Step 7** Click **Deploy**.

After the deploy process completes your events are forwarded from the Adaptive Log Exporter to QRadar SIEM. These events are automatically discovered and added as a log source using the name and IP address of your Microsoft Exchange OWA device.

**Step 8** Repeat this process to map additional Microsoft Exchange OWA devices.

The Microsoft Exchange OWA device configuration is complete.

### **15 CONFIGURING THE MICROSOFT SQL SERVER DEVICE**  Microsoft SQL Server plug-in reads and forwards Microsoft SQL events from the error log file. The error log is a standard text file that contains SQL Server information and error messages. The error log can provide meaningful information to assist you in troubleshooting issues or alerting you to potential or existing problems. The error log output includes the time and date the message was logged, the source of the message, and the description of the message. If an error occurs, the log contains the error message number and description. This plug-in supports Microsoft SQL Server 2000, 2005, and 2008. Typically, SQL Server retains backups of the previous six logs and provides each backup with an accrued number appended to the end of the name. For example, ERRORLOG.1 being the most recent backup of the error log and ERRORLOG.2 being the second most recent. Before you can configure any device plug-in for the Adaptive Log Exporter, you must complete the following steps from previous chapters:  **1** Configure the Adaptive Log Exporter update site. For more information, see **Configuring the Update Site**.  **2** Configure a destination for your Microsoft SQL Server events. For more information, see **Configuring Destinations**. If these steps are complete, you are ready to configure your Microsoft SQL Server device plug-in and map your device to a destination. **Configuring a Microsoft SQL Server Device** The Microsoft SQL Server device plug-in allows you to configure the root log directory for your ERRORLOG files, configure polling options, and create a name and IP address to identify your device. After you configure your device, you can

map your Microsoft SQL Server to a syslog destination.

To configure a Microsoft SQL Server device, you must:

- **1** Add and configure a Microsoft SQL Server device plug-in. For more information, see **Configuring the Microsoft SQL Device Plug-in**.
- **2** Map the device to a destination. For more information, see **Creating a Device Mapping**.

**Configuring the Microsoft SQL Device Plug-in** To configure your Microsoft SQL Server device plug-in:

- **Step 1** From the Start menu, select **Programs > Adaptive Log Exporter > Configure Adapter Log Exporter**.
- **Step 2** Click the **Devices** tab.
- **Step 3** Right-click on **Microsoft SQL** and select **Add Device**.

The device properties for adding a new Microsoft SQL Server are displayed.

**Step 4** Configure the following parameters:

#### **Table 11-1** Microsoft SQL Server Plug-in Parameters

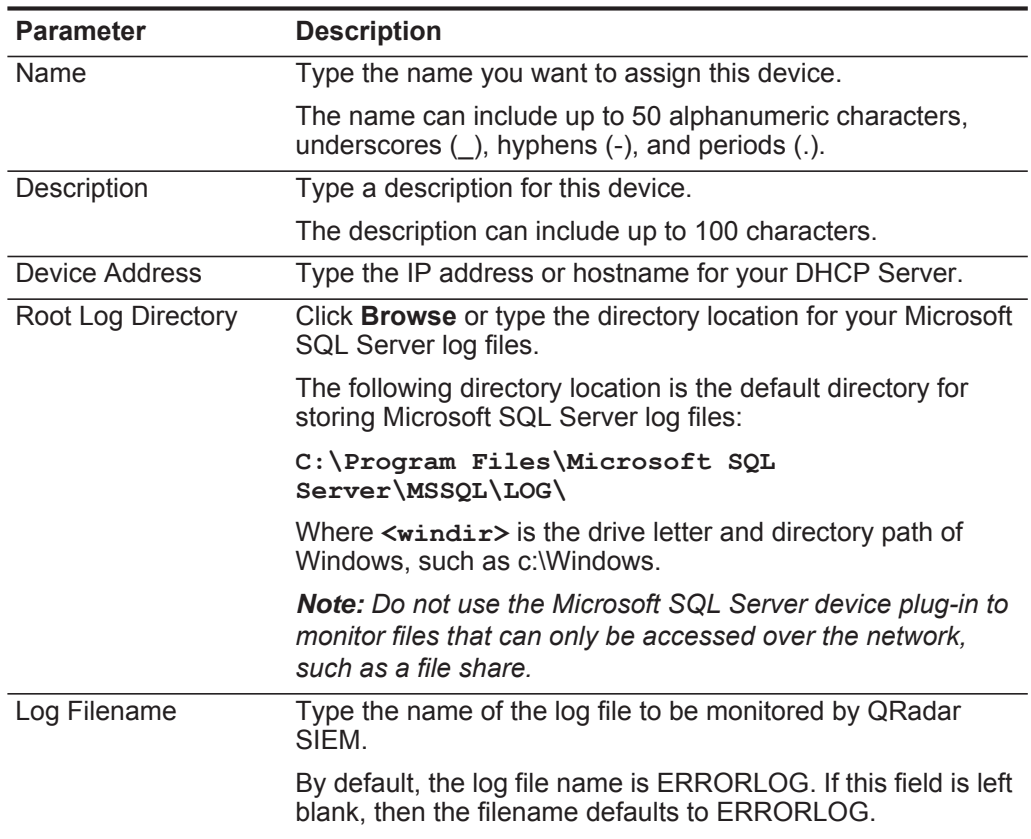

| <b>Parameter</b> | <b>Description</b>                                                                                                    |
|------------------|----------------------------------------------------------------------------------------------------|
| Throttle timeout | Type the delay between polling events, in milliseconds, for<br>the Windows Event Log device. The default throttle timeout is<br>500 milliseconds. The minimum value is 10 milliseconds.                                                                                                  |
|                  | The higher the value specified in the throttle timeout means<br>that the Adaptive Log Exporter checks for updated device<br>logs less often. The lower the value specified in the throttle<br>timeout means that the Adaptive Log Exporter checks for<br>updated device logs more often. |

**Table 11-1** Microsoft SQL Server Plug-in Parameters (continued)

#### **Step 5** Click **Save**.

**Step 6** Repeat this process to create and configure additional Microsoft SQL Server device plug-ins.

You are now ready to map your Microsoft SQL Server device to a syslog destination.

#### **Creating a Device Mapping** After you have configured your device, you must map your device to a destination.

To map a device to a destination:

- **Step 1** Click the **Destinations** tab.
- **Step 2** Click **+** to expand the available destinations.

If no **+** exists, you need to create a destination. For more information, see **Configuring Destinations**.

- **Step 3** Right-click on a destination and select **Add Device Mapping**.
- **Step 4** A list of configured devices is displayed.
- **Step 5** Select your Microsoft SQL Server device.

A mapping is created for your Microsoft SQL Server device to the destination.

- **Step 6** Click **Save**.
- **Step 7** Click **Deploy**.

After the deploy process completes your events are forwarded from the Adaptive Log Exporter to QRadar SIEM. These events are automatically discovered and added as a log source using the name and IP address of your Microsoft SQL Server device.

**Step 8** Repeat this process to map additional Microsoft SQL Server devices.

The Microsoft SQL Server configuration is complete.

# **16 CONFIGURING THE MICROSOFT IIS DEVICE**

Microsoft Internet Information Services (IIS) includes a broad range of administrative features for managing websites. You can monitor attempts to access your websites, virtual folders, or files and determine whether attempts were made to read or write to your files. IIS log file formats allow you to record events from your entire website directory or record events for an individual website, virtual folder, or file. For more information regarding your Microsoft IIS device, see your vendor documentation.

The Microsoft IIS device plug-in can read and forward events for the following logs:

- Website Logs (W3C)
- File Transfer Protocol (FTP) Logs
- Simple Mail Transfer Protocol (SMTP) Logs
- Network News Transfer Protocol (NNTP) Logs

#### **NOTE**

You must enable UTF-8 logging in the Microsoft IIS service for this device to function properly. For more information on enabling logging, see your Microsoft IIS documentation.

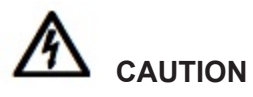

*The Adaptive Log Exporter can monitor up to 25 Microsoft IIS websites.*

Before you can configure any device plug-in for the Adaptive Log Exporter, you must complete the following steps from previous chapters:

- **1** Configure the Adaptive Log Exporter update site. For more information, see **Configuring the Update Site**.
- **2** Configure a destination for your Microsoft IIS Server events. For more information, see **Configuring Destinations**.

If these steps are complete, you are ready to configure your Microsoft IIS device plug-in and map your device to a destination.

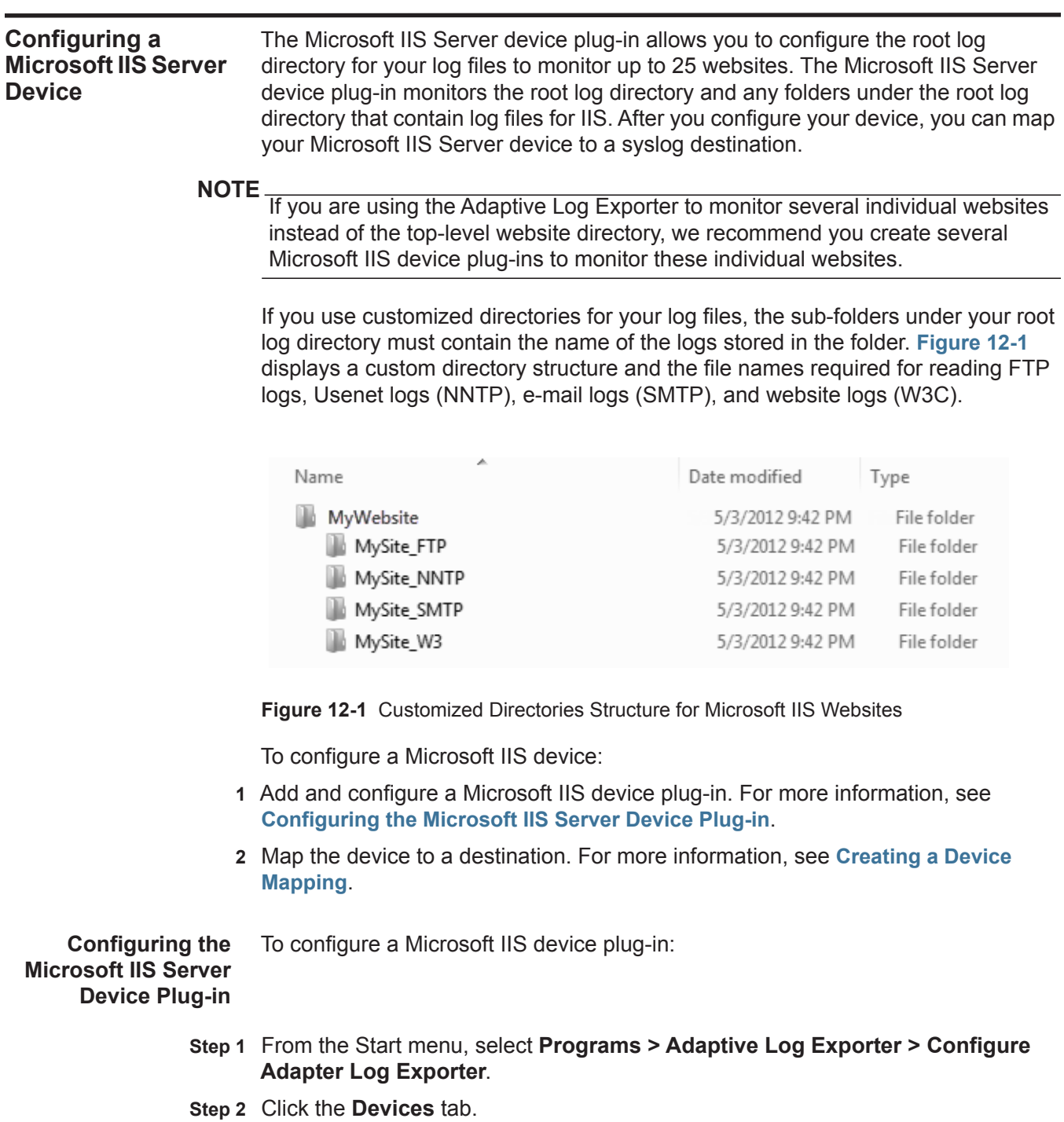

**Step 3** Right-click on **Microsoft IIS** and select **Add Device**.

The device properties for adding a new Microsoft IIS device are displayed.

**Step 4** Configure the following parameters:

*Adaptive Log Exporter Users Guide*

| <b>Parameter</b>      | <b>Description</b>                                                                                                    |
|-----------------------|----------------------------------------------------------------------------------------------------|
| Name                  | Type the name you want to assign this device.                                                                                                    |
|                       | This name can include up to 50 alphanumeric characters,<br>underscores (), hyphens (-), and periods (.).                                                 |
| Description           | Type a description for this device.                                                                                                    |
|                       | The description can include up to 100 characters.                                                                                                    |
| <b>Device Address</b> | Type the IP address or hostname for your Microsoft IIS<br>Server.                                                                                        |
|                       | Note: If you configure the Adaptive Log Exporter to monitor<br>several individual websites, you must type the IP address or<br>hostname for the website. |
| Root Log Directory    | Click Browse or type the directory location for your Microsoft<br>IIS log files.                                                                         |
|                       | The Microsoft IIS plug-in monitors recently created files and<br>sub-folders under the root log directory that match the<br>following format:            |
|                       | Files starting with $(u_$ ) ex, $(u_)$ nc, or $(u_)$ in                                                                                                  |
|                       | Files ending with . log                                                                                                    |
|                       | Windows IIS log files are stored in the following default<br>directory:                                                                                  |
|                       | <windir>\System32\LogFiles\</windir>                                                                                                    |
|                       | Where $\leq$ windir> is the drive letter and directory path of<br>Windows, such as c:\Windows.                                                           |
|                       | Note: Do not use the Microsoft IIS Server device plug-in to<br>monitor files that can only be accessed over the network,<br>such as a file share.        |
| Web Logs              | Select this check box to monitor the event log files for IIS<br>website events.                                                                          |
|                       | By default, the Web Logs check box is selected.                                                                                                    |
| FTP Logs              | Select this check box to monitor the event log files for IIS FTP<br>site events.                                                                         |
|                       | By default, the FTP Logs check box is selected.                                                                                                    |
| <b>IIS SMTP Logs</b>  | Select this check box to monitor the event log files for Simple<br>Mail Transfer Protocol (SMTP) events.                                                 |
| <b>NNTP Logs</b>      | Select this check box to monitor the event log files for<br>Network News Transfer Protocol (NNTP) events.                                                |

**Table 12-1** Microsoft IIS Parameters

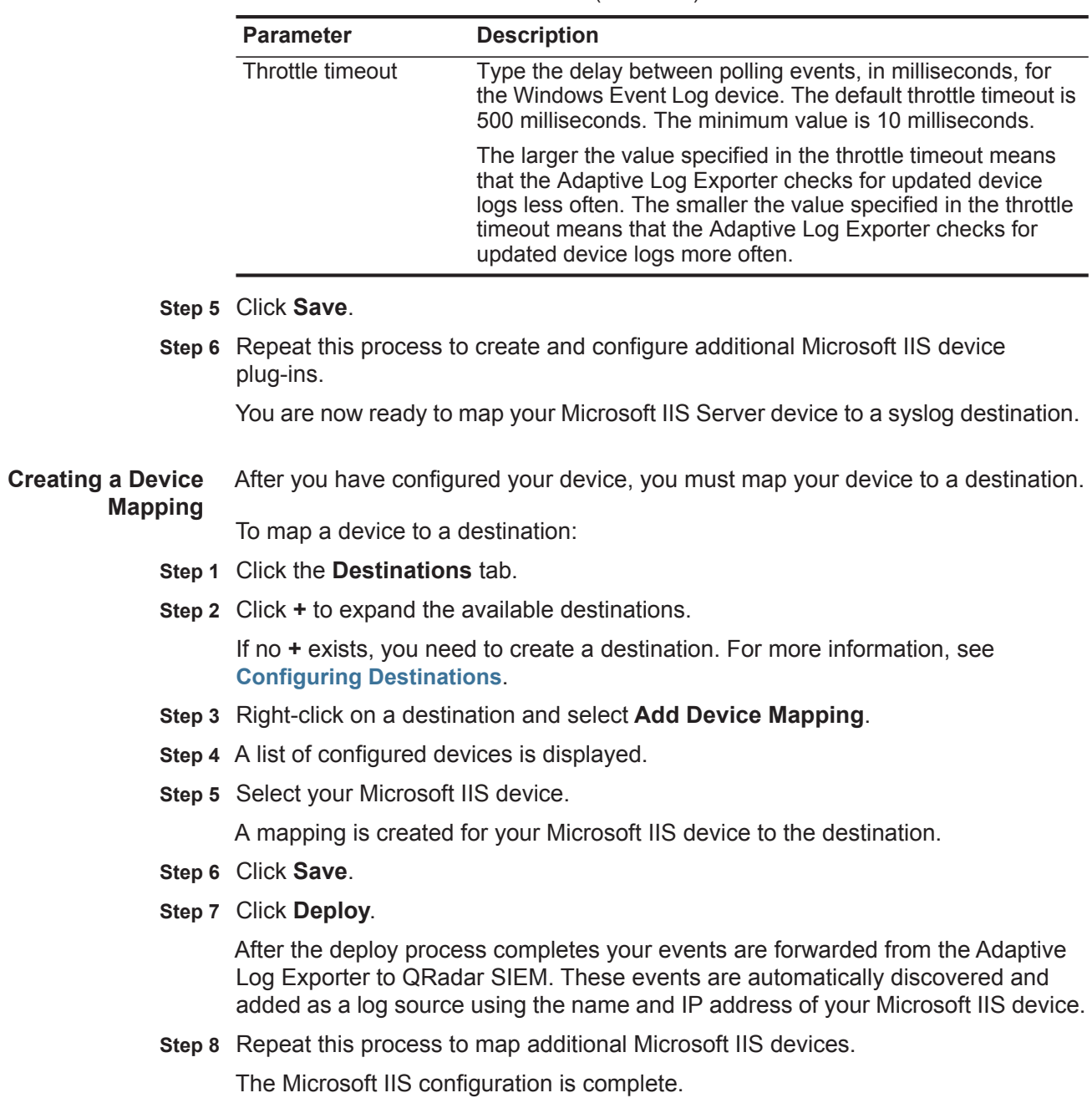

**Table 12-1** Microsoft IIS Parameters (continued)

# **17 CONFIGURING THE MICROSOFT WINDOWS IAS DEVICE**

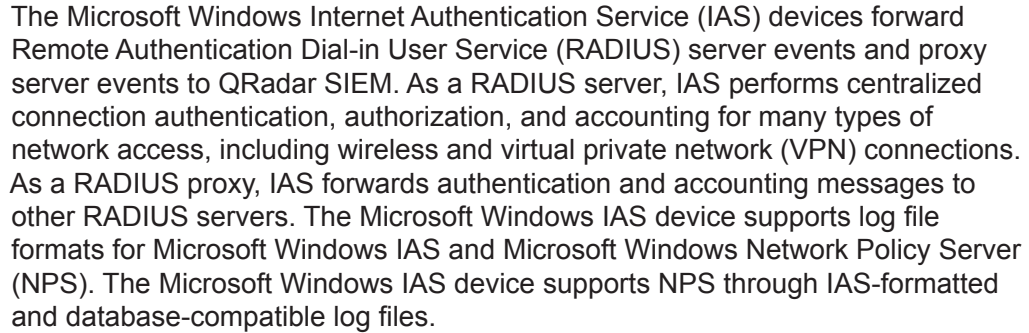

Before you can configure any device plug-in for the Adaptive Log Exporter, you must complete the following steps from previous chapters:

- **1** Configure the Adaptive Log Exporter update site. For more information, see **Configuring the Update Site**.
- **2** Configure a destination for your Microsoft IAS Server events. For more information, see **Configuring Destinations**.

If these steps are complete, you are ready to configure your Microsoft IAS device plug-in and map your device to a destination.

**Configuring a Microsoft IAS Device**

The Windows IAS device plug-in allows you to configure the root log directory for your .log or .isa log files, configure polling options, and create a name and IP address to identify your device. After you configure your device, you can map your Windows IAS device to a syslog destination.

To configure a Microsoft Windows IAS device, you must:

- **1** Add and configure a Microsoft IAS device plug-in. For more information, see **Configuring the Windows IAS Device Plug-in**.
- **2** Map the device to a destination. For more information, see **Creating a Device Mapping**.

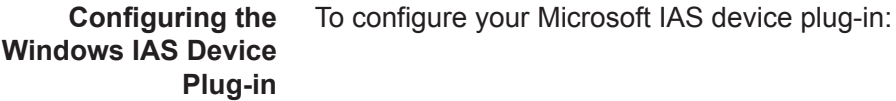

- **Step 1** From the Start menu, select **Programs > Adaptive Log Exporter > Configure Adapter Log Exporter**.
- **Step 2** Click the **Devices** tab.
- **Step 3** Right-click on **Microsoft IAS** and select **Add Device**.

The device properties for adding a new Microsoft IAS device are displayed.

**Step 4** Configure the following parameters:

| <b>Parameter</b>   | <b>Description</b>                                                                                                    |
|--------------------|----------------------------------------------------------------------------------------------------|
| Name               | Type the name you want to assign this device.                                                                                                    |
|                    | The name can include up to 50 alphanumeric characters,<br>underscores (), hyphens (-), and periods (.).                                                                                                    |
| Description        | Type a description for this device.                                                                                                    |
|                    | The description can include up to 100 characters.                                                                                                    |
| Device Address     | Type the IP address or hostname for your Microsoft IAS<br>Server.                                                                                                    |
| Root Log Directory | Click <b>Browse</b> or type the location of the server log files.<br>QRadar SIEM monitors recently created files in the Root Log<br>Directory that start with in or ias and end in .log.                                                                                                 |
|                    | By default, IAS and NPS log files are located in the following<br>directory:                                                                                                    |
|                    | <windir>\System32\LogFiles</windir>                                                                                                    |
|                    | Where $\leq$ windir $\geq$ is the drive letter and directory path of<br>Windows, such as c:\Windows.                                                                                                    |
|                    | <b>Note:</b> Do not use the Microsoft IAS device plug-in to monitor<br>files that can only be accessed over the network, such as a<br>file share.                                                                                                    |
| Throttle timeout   | Type the delay between polling events, in milliseconds, for<br>the Microsoft IAS Server logs. The default throttle timeout is<br>500 milliseconds. The minimum value is 10 milliseconds.                                                                                                 |
|                    | The larger the value specified in the throttle timeout means<br>that the Adaptive Log Exporter checks for updated device<br>logs less often. The lower the value specified in the throttle<br>timeout means that the Adaptive Log Exporter checks for<br>updated device logs more often. |

**Table 13-1** Microsoft IAS Plug-in Parameters

#### **Step 5** Click **Save**.

**Step 6** Repeat this process to create and configure additional Windows IAS device plug-ins.

You are now ready to map your Microsoft IAS Server device to a syslog destination.

**Creating a Device Mapping** After you have configured your device, you must map your device to a destination.

To map a device to a destination:

- **Step 1** Click the **Destinations** tab.
- **Step 2** Click **+** to expand the available destinations.

If no **+** exists, you need to create a destination. For more information, see **Configuring Destinations**.

- **Step 3** Right-click on a destination and select **Add Device Mapping**.
- **Step 4** A list of configured devices is displayed.
- **Step 5** Select your Windows IAS device.

A mapping is created for your Windows IAS device to the destination.

- **Step 6** Click **Save**.
- **Step 7** Click **Deploy**.

After the deploy process completes your events are forwarded from the Adaptive Log Exporter to QRadar SIEM. These events are automatically discovered and added as a log source using the name and IP address of your Windows IAS device.

**Step 8** Repeat this process to map additional Windows IAS devices.

The Windows IAS configuration is complete.

# **18 CONFIGURING THE MICROSOFT ISA DEVICE**

The Microsoft Internet Security and Acceleration (ISA) Server provides you with network proxy and firewall service logs for Microsoft ISA and Microsoft Forefront Threat Management Gateway (TMG) 2010. The Windows ISA device plug-in for the Adaptive Log Exporters allows you to forward .w3c or .isa formatted log files.

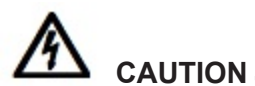

*Windows ISA Server files can contain payloads larger than 1024 bytes, which is the maximum payload size for the UDP protocol. We recommend that you configure a TCP syslog destination for Windows ISA device plug-ins reporting events for Windows ISA Servers.* 

Before you can configure any device plug-in for the Adaptive Log Exporter, you must complete the following steps from previous chapters:

- **1** Configure the Adaptive Log Exporter update site. For more information, see **Configuring the Update Site**.
- **2** Configure a destination for your Windows ISA events. For more information, see **Configuring Destinations**.

If these steps are complete, you are ready to configure your Windows ISA device plug-in and map your device to a destination.

**Configuring Windows ISA** The Windows ISA device plug-in allows you to configure the root log directory for your .w3c or .isa log files, configure polling options, and create a name and IP address to identify your device. After you configure your device, you can map your Windows ISA device to a syslog destination.

To configure a Microsoft Windows ISA or Threat Management Gateway 2010 device:

- **1** Add and configure a Windows ISA device plug-in. For more information, see **Configuring Windows ISA**.
- **2** Map the device to a destination. For more information, see **Creating a Device Mapping**.

**Configuring the Windows ISA Device Plug-in** To configure your Windows ISA device plug-in:

- **Step 1** From the Start menu, select **Programs > Adaptive Log Exporter > Configure Adapter Log Exporter**.
- **Step 2** Click the **Devices** tab.
- **Step 3** Right-click on **Microsoft ISA** and select **Add Device**.

The device properties for adding new a Microsoft ISA device are displayed.

**Step 4** Configure the following parameters:

#### **Table 14-1** Microsoft ISA Plug-in Parameters

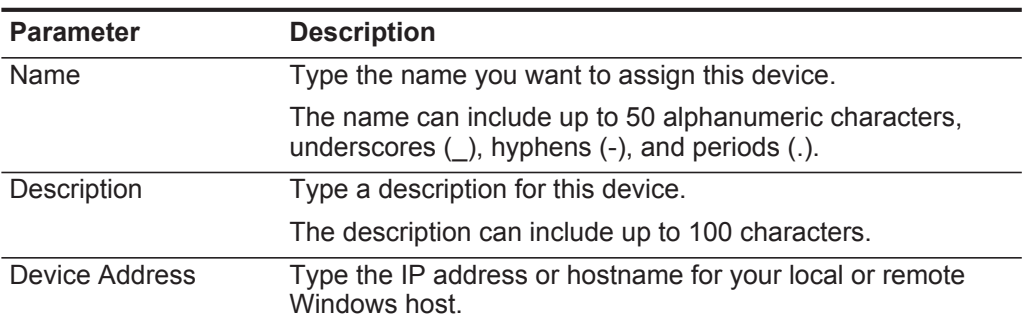

| <b>Parameter</b>   | <b>Description</b>                                                                                                    |
|--------------------|----------------------------------------------------------------------------------------------------|
| Root Log Directory | Click Browse or type the location of the Microsoft ISA Server<br>log files. QRadar SIEM monitors recently created files in the<br>Root Log Directory ending with .w3c or .iis.                                                                                                    |
|                    | By default, the ISA log files are located in the following<br>directories:                                                                                                    |
|                    | For Microsoft ISA 2004:                                                                                                    |
|                    | <program files="">\MicrosoftISAServer\ISALogs\</program>                                                                                                    |
|                    | Where $\leq$ Program Files> is the drive letter and directory<br>path of your Program Files directory, such as c:\Program<br>Files.                                                                                                    |
|                    | For Microsoft ISA 2006:                                                                                                    |
|                    | <windir>\System32\LogFiles\</windir>                                                                                                    |
|                    | Where $\leq$ windir> is the drive letter and directory path of<br>Windows, such as c:\Windows or d:\Windows.                                                                                                    |
|                    | For Microsoft Forefront Threat Management Gateway:                                                                                                    |
|                    | <program files="">\<forefront directory="">\Logs\</forefront></program>                                                                                                    |
|                    | Where:                                                                                                    |
|                    | <program files=""> is the drive letter and directory path of<br/>your Program Files directory, such as c:\Program Files.</program>                                                                                                    |
|                    | <forefront directory=""> is the installation directory for<br/>your Microsoft Forefront Threat Management Gateway.</forefront>                                                                                                    |
|                    | <b>Note:</b> Do not use the Windows ISA device plug-in to monitor<br>files that can only be accessed over the network, such as a<br>file share.                                                                                                    |
| Throttle timeout   | Type the delay between polling events, in milliseconds, for<br>the Microsoft ISA logs. The default throttle timeout is 500<br>milliseconds. The minimum value is 10 milliseconds.                                                                                                    |
|                    | The larger the value specified in the throttle timeout means<br>that the Adaptive Log Exporter checks for updated device<br>logs less often. The lower the value specified in the throttle<br>timeout means that the Adaptive Log Exporter checks for<br>updated device logs more often. |

**Table 14-1** Microsoft ISA Plug-in Parameters (continued)

#### **Step 5** Click **Save**.

**Step 6** Repeat this process to create and configure additional Windows ISA device plug-ins.

You are now ready to map your Microsoft ISA device to a syslog destination.

**Creating a Device Mapping** After you have configured your device, you must map your device to a destination. To map a device to a destination:

- **Step 1** Click the **Destinations** tab.
- **Step 2** Click **+** to expand the available destinations.

If no **+** exists, you need to create a destination. For more information, see **Configuring Destinations**.

- **Step 3** Right-click on a destination and select **Add Device Mapping**.
- **Step 4** A list of configured devices is displayed.
- **Step 5** Select your Windows ISA device.

A mapping is created for your Windows ISA device to the destination.

- **Step 6** Click **Save**.
- **Step 7** Click **Deploy**.

After the deploy process completes your events are forwarded from the Adaptive Log Exporter to QRadar SIEM. These events are automatically discovered and added as a log source using the name and IP address of your Windows ISA device.

**Step 8** Repeat this process to map additional Windows ISA devices.

The Windows ISA configuration is complete.

### **A ADAPTIVE LOG EXPORTER TROUBLESHOOTING**

This section provides troubleshooting information to assist you in resolving issues with your Adaptive Log Exporter.

This section includes the following topics:

- **Troubleshooting Files**
- **Enabling Debug Mode**
- **Update Site Unreachable**
- **Verifying Devices are Creating Events**
- **Verifying QRadar SIEM is Receiving Events**
- **Configuring Adaptive Log Exporter Service Credentials**
- **Troubleshooting Common Error and Warning Messages**
- **Enabling the Print Spooler**
- **Launching the Adaptive Log Exported in Windows 2008R2**

**Troubleshooting Files** When you contact Customer Support for assistance, you may be requested to copy, compress, and send the following dirctories: • C:\Program Files\Adaptive Log Exporter\config\\*.\* • C:\Program Files\Adaptive Log Exporter\logs\\*.\*

On 64-bit operating systems, the folders are located at the following paths:

- C:\Program Files(x86)\Adaptive Log Exporter\config\\*.\*
- C:\Program Files(x86)\Adaptive Log Exporter\logs\\*.\*

The following table describes the log files you can use to troubleshoot your Adaptive Log Exporter issues:

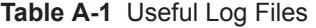

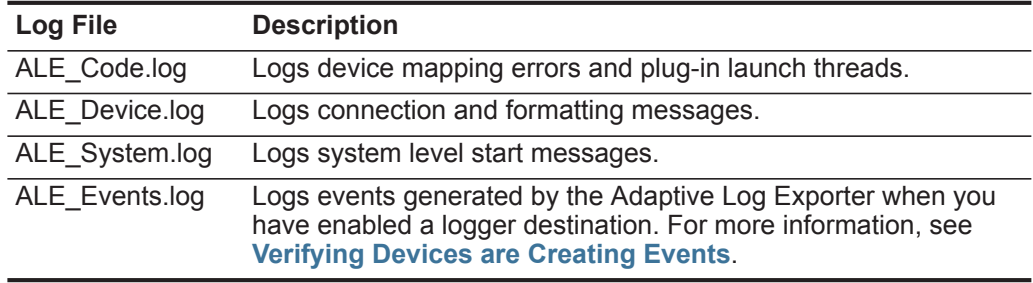

**Enabling Debug Mode**

The Adaptive Log Exporter can be configured in debug mode for logging additional troubleshooting messages. Debug mode for the Adaptive Log Exporter is a feature specifically defined for advanced troubleshooting for customer support.

**CAUTION**

*Debug mode should only be enabled for troubleshooting when requested by customer support. Enabling debug mode on the Adaptive Log exporter consumes additional resources, such as increased CPU usage and increased disk storage due to the number of logs and events being processed. Enabling debug mode can lead to significant performance issues on the host system. For more information, see* **Contacting Customer Support***.*

This section includes the following topics:

- **Enabling Debug Mode**
- **Restarting the Adaptive Log Exporter Service**

#### **Enabling Debug Mode** To enable debug mode:

**Step 1** Navigate to the following directory on the Adaptive Log Exporter host:

**C:\Program Files\Adaptive Log Exporter\Config\**

On 64-bit operating systems, this file location can be the following:

**C:\Program Files (x86)\Adaptive Log Exporter\Config\**

**Step 2** Open the following file:

**logconfig.txt**

**Step 3** Edit the root category priority from info to debug:

**log4j.rootCategory=DEBUG, ApndrConsole**

**Step 4** Edit the code logs priority from info to debug:

*Adaptive Log Exporter Users Guide*

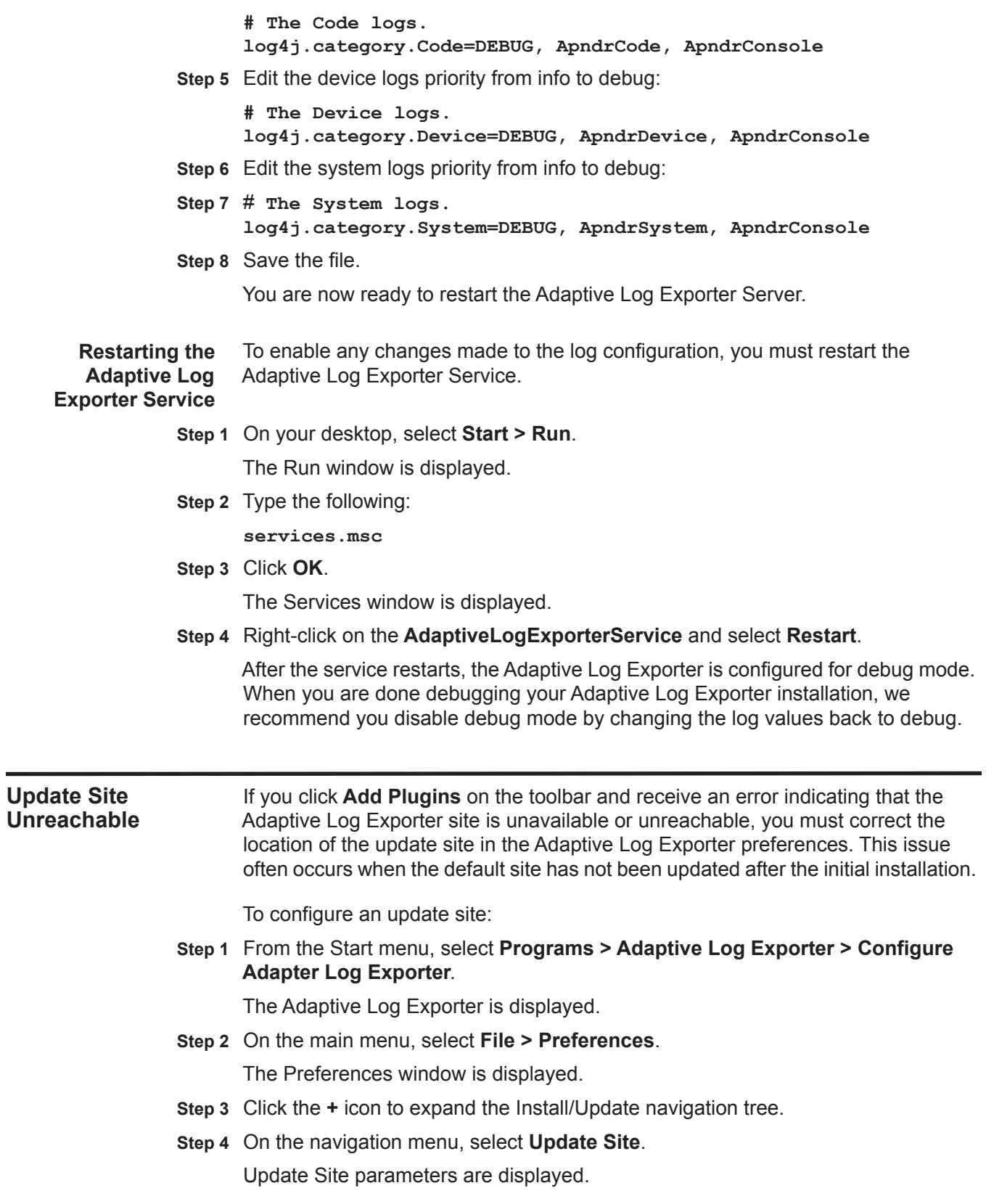

![](_page_103_Picture_138.jpeg)

### **CAUTION**

![](_page_103_Picture_2.jpeg)

*Logging events to a file on the local disk consume large amounts of disk space very quickly. On high event per second hosts, we highly recommend that you* 

**102**

*disable your logger destination after verifying that events are created. No method exists for cleaning up a log file after enabling an event logger for a device.*

**Creating a Logger** To create a logger destination for your device:

#### **Destination**

**Step 1** From the Start menu, select **Programs > Adaptive Log Exporter > Configure Adapter Log Exporter**.

The Adaptive Log Exporter is displayed.

- **Step 2** Click the **Destinations** tab.
- **Step 3** Right-click on **Logger** and select **Add Destination**.
- **Step 4** Configure the following values:

#### **Table A-2** Adding a Destination

![](_page_104_Picture_205.jpeg)

#### **Step 5** Click **Save**.

The logger you created is saved and displayed on the **Destinations** tab.

- **Step 6** Right-click the logger you created and select **Add Device Mapping**.
- **Step 7** From the device menu, select the device you want to troubleshoot.
- **Step 8** Click **Deploy**.

The Adaptive Log Exporter should be logging device events to a file.

**Step 9** Navigate to the following directory:

**C:\Program Files\Adaptive Log Exporter\Logs**

On 64-bit operating systems, this file location can be the following:

**C:\Program Files (x86)\Adaptive Log Exporter\Logs**

**Step 10** Open the ALE\_Events.log file to verify that events are created for your device.

![](_page_105_Picture_166.jpeg)

*Adaptive Log Exporter Users Guide*

Computer=TestWin7.IBM.COM User= Domain= EventID=5156 EventIDCode=5156 EventType=8 EventCategory=12810 RecordNumber=5981346 TimeGenerated=1333495239 TimeWritten=1333495239 Message=The Windows Filtering Platform has permitted a connection. Application Information: Process ID:928 Application Name: \device\harddiskvolume2\windows\system32\svchost.exe Network Information: Direction: Outbound Source Address:192.168.125.101 Source Port:64307 Destination Address:192.168.125.5 Destination Port:53 Protocol:17 Filter Information: Filter Run-Time ID:66565 Layer Name:Connect

> **Step 4** If no Windows or device plug-in events are displayed, contact your network administrator to verify that your Adaptive Log Export can communicate with your QRadar SIEM Console or Event Collector.

![](_page_106_Picture_164.jpeg)

### **Step 6** Configure the following parameters:

![](_page_107_Picture_167.jpeg)

![](_page_107_Picture_168.jpeg)

 $\sim$
• MsAuditE.dll

We recommend you examine the permissions provided to the Adaptive Log Exporter service. For more information, see **Configuring Adaptive Log Exporter Service Credentials**.

You can verify that the credentials for the Adaptive Log Exporter service are correct by opening a Remote Desktop session with the problematic Windows host. Attempting to log in remotely with the username and password for the Adaptive Log Exporter service can identify if the error is credential related. If the connection fails, the remote host you are attempting to connect to might not allow remote login attempts. Contact your network administrator to verify the configuration of the remote Windows host.

#### **Example: Event Per Second Overload** When the event per second (EPS) rate of the host is greater than the Adaptive Log Exporter can process, events can be dropped. The following error message indicates that the Adaptive Log Exporter is unable to process events at the same rate that events are generated.

2010-12-13 12:02:33,000 WARN Device.WindowsLog.EventLog.local.Security.Read : Reopening event log due to falling too far behind (approx 205509 logs dropped).

#### **NOTE**

If your Adaptive Log Exporter is dropping events, we recommend you contact Customer Support to determine if your configuration can be optimized.

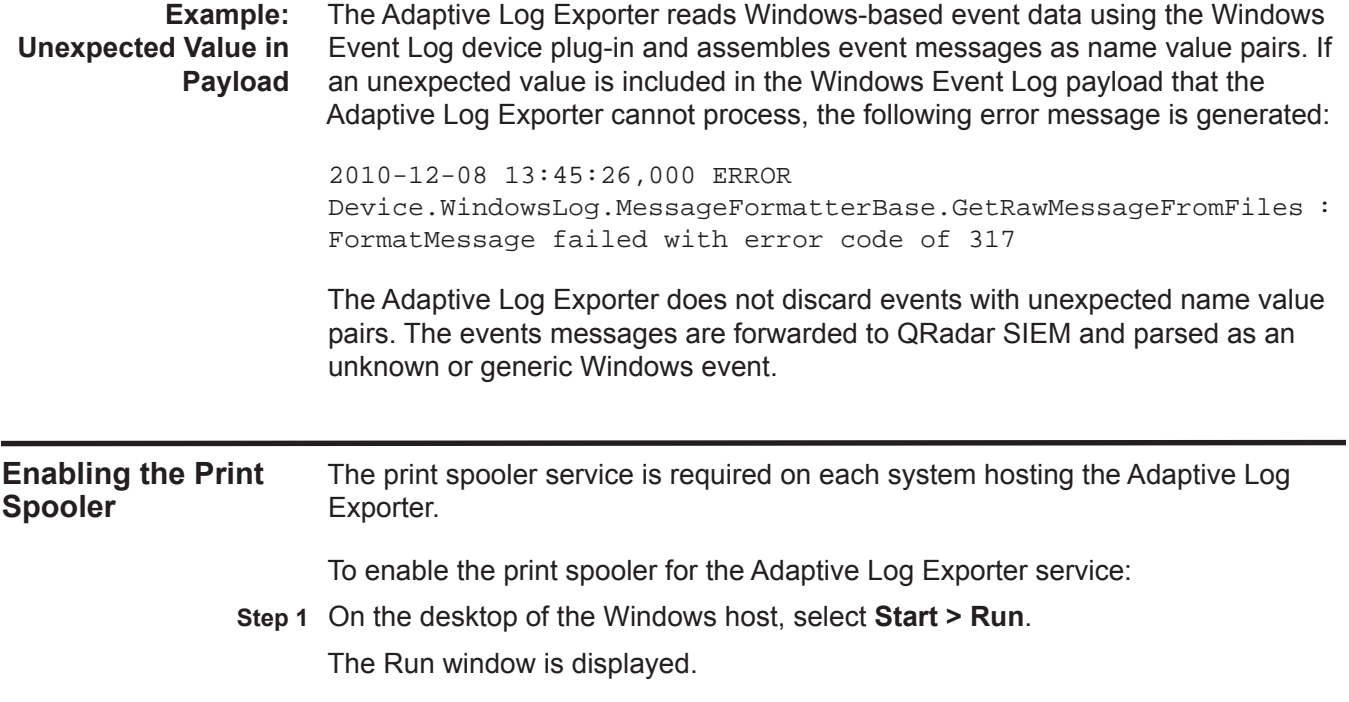

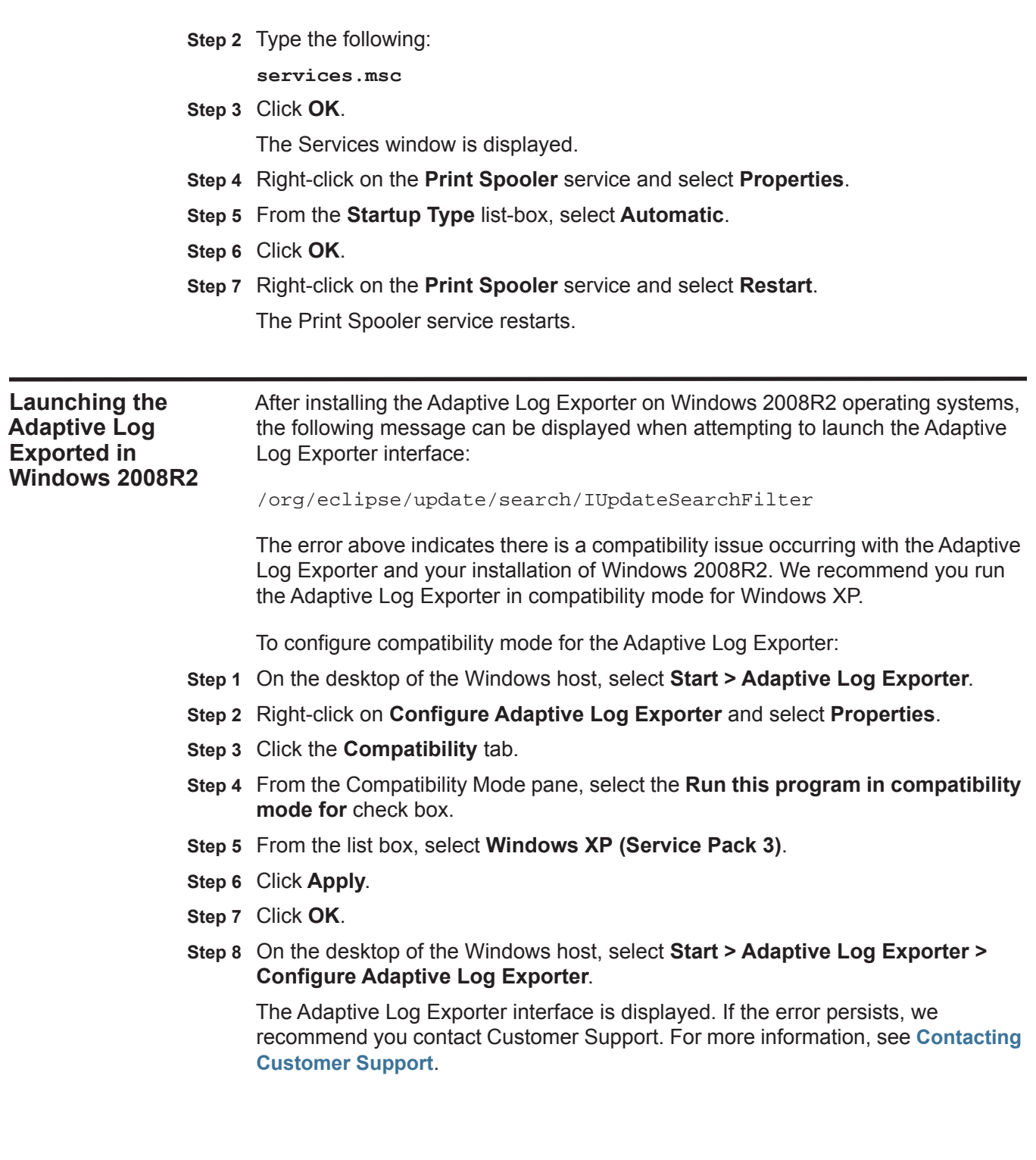

## **B UPDATING REMOTE WINDOWS EVENT LOG DEVICES USING THE CLI**

The Adaptive Log Exporter can be installed remotely to a Windows host without the user interface with the command line installation parameters. This installation method is typical when the Adaptive Log Exporter is installed across a network. Without an interface, system administrators require a method for patching or updating the parameters of the Windows Event Log device plug-in. The ALE\_WindowsEventLogPlugin\_setup.exe is a file that can be used in the Command Line Interface (CLI) to perform the following tasks:

- **Patching** The ALE WindowsEventLogPlugin setup file can run on the Windows host to patch the Windows Event Log device plug-in without changing the configured parameters. Patches typically corrects known issues or update event parsing and categorization for Windows events. For more information see **Patching the Windows Event Log Device**.
- **Updating** The ALE WindowsEventLogPlugin setup can run on the Windows host to update the configuration parameters of local Windows Event Log device plug-in. The command line allows you to update event configuration parameters, such as the destination IP address, the name of the host forwarding events, or the transmission protocol. For more information, see **Updating a Windows Event Log Configuration**.

#### **NOTE**

For examples of updating your Windows Event Log device configuration, see **Updating Examples**.

**Patching the Windows Event Log Device** To patch the Windows Event Log device plug-in on the Adaptive Log Exporter:

> **Step 1** Download the ALE\_WindowsEventLogPlugin\_setup file from the IBM Fix Central website.

*<https://www.ibm.com/support/fixcentral/>*

- **Step 2** Copy the ALE\_WindowsEventLogPlugin\_setup.exe file to the system hosting the Adaptive Log Exporter.
- **Step 3** From the desktop of the remote Windows host, select **Start > Run**.

The Run window is displayed.

**Step 4** Type the following command:

**cmd**

**Step 5** Click **OK**.

The Command Line Interface (CLI) is displayed.

- **Step 6** Navigate to the directory containing the ALE\_WindowsEventLogPlugin\_setup.exe file.
- **Step 7** Type the following command to patch your Windows Event Log device plug-in:

**ALE\_WindowsEventLogPlugin\_setup.exe /SP- /VERYSILENT /SUPPRESSMSGBOXES /PATCHONLY**

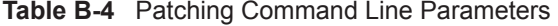

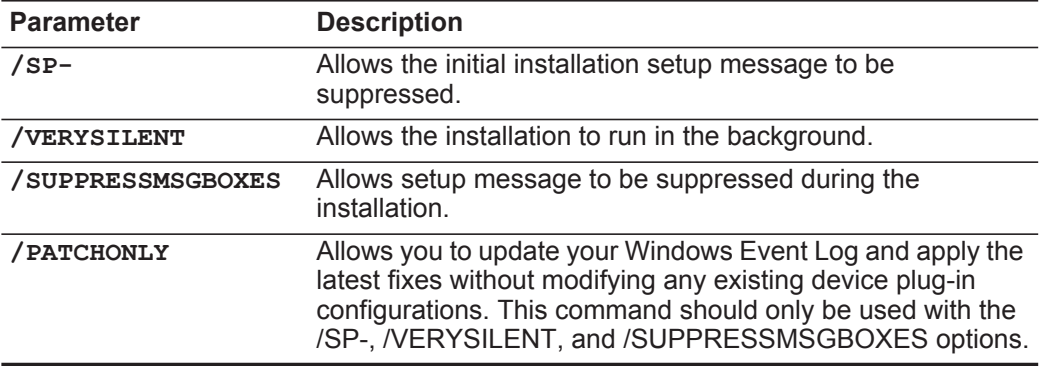

#### **NOTE**

The Adaptive Log Exporter CLI installation instructions include an example of using a batch script to install the Adaptive Log Exporter. The batch script example includes the **/PATCHONLY** command, which installs the Adaptive Log Exporter. and patches the Windows Event Log device plug-in simultaneously. For more information, see **Batch File Command Line Install Script**.

#### **Updating a Windows Event Log** You can use the ALE\_WindowsEventLogPlugin\_setup to update the configuration parameters of a Windows Event Log device plug-in.

**Configuration**

To update a Windows Event Log configuration using the CLI:

**Step 1** Download the ALE\_WindowsEventLogPlugin\_setup file from the IBM Fix Central website.

*[h](https://qmmunity.q1labs.com/node/546)ttps://www.ibm.com/support/fixcentral/*

- **Step 2** Copy the ALE\_WindowsEventLogPlugin\_setup.exe file to the system hosting the Adaptive Log Exporter.
- **Step 3** From the desktop of the Windows host, select **Start > Run**.

The Run window is displayed.

**Step 4** Type the following command:

**cmd**

**Step 5** Click **OK**.

The Command Line Interface (CLI) is displayed.

- **Step 6** Navigate to the directory containing the ALE\_WindowsEventLogPlugin\_setup.exe file.
- **Step 7** Update the parameters for your Windows Event Log device plug-in:

**Table B-5** Updating Windows Event Log Parameters

| <b>Parameter</b>  | <b>Description</b>                                                                                                    |
|-------------------|----------------------------------------------------------------------------------------------------|
| /SP-              | Allows the initial installation setup message to be<br>suppressed.                                                                                                    |
| /VERYSILENT       | Allows the installation to run in the background.                                                                                                    |
| /SUPPRESSMSGBOXES | Allows setup message to be suppressed during the<br>installation.                                                                                                    |
| /MONITOR          | Allows you to specify the list of event logs you want to<br>monitor on the Windows operating system. The following<br>Windows event logs can be monitored:                                                                                                    |
|                   | Application                                                                                                    |
|                   | Security<br>$\bullet$                                                                                                    |
|                   | System                                                                                                    |
|                   | **Directory Service<br>$\bullet$                                                                                                    |
|                   | <b>**DNS Server</b><br>٠                                                                                                    |
|                   | **File Replication                                                                                                    |
|                   | The event log types must be separated using a<br>comma-separated list.                                                                                                    |
|                   | For example,                                                                                                    |
|                   | /MONITOR="Application", "Security", "System", "<br>Directory Service", "DNS Server"                                                                                                    |
|                   | <b>Note:</b> The ** indicates that these Windows Event Logs can<br>be configured using the CLI to collected events, but the<br>check boxes for these event types are not displayed in the<br>configuration until you update your Windows Event Log<br>device plug-in. |
| /MONITORDEST      | Allows you to specify the syslog destination that you want to<br>receive the events. The IP address you type must be the<br>address of your QRadar SIEM Console or Event Collector.                                                                                   |
|                   | For example,                                                                                                    |
|                   | /MONITORDEST=10.100.100.100:514                                                                                                    |
|                   | If you do not specify a port number, the default of port 514 is<br>used for forwarding syslog events.                                                                                                    |

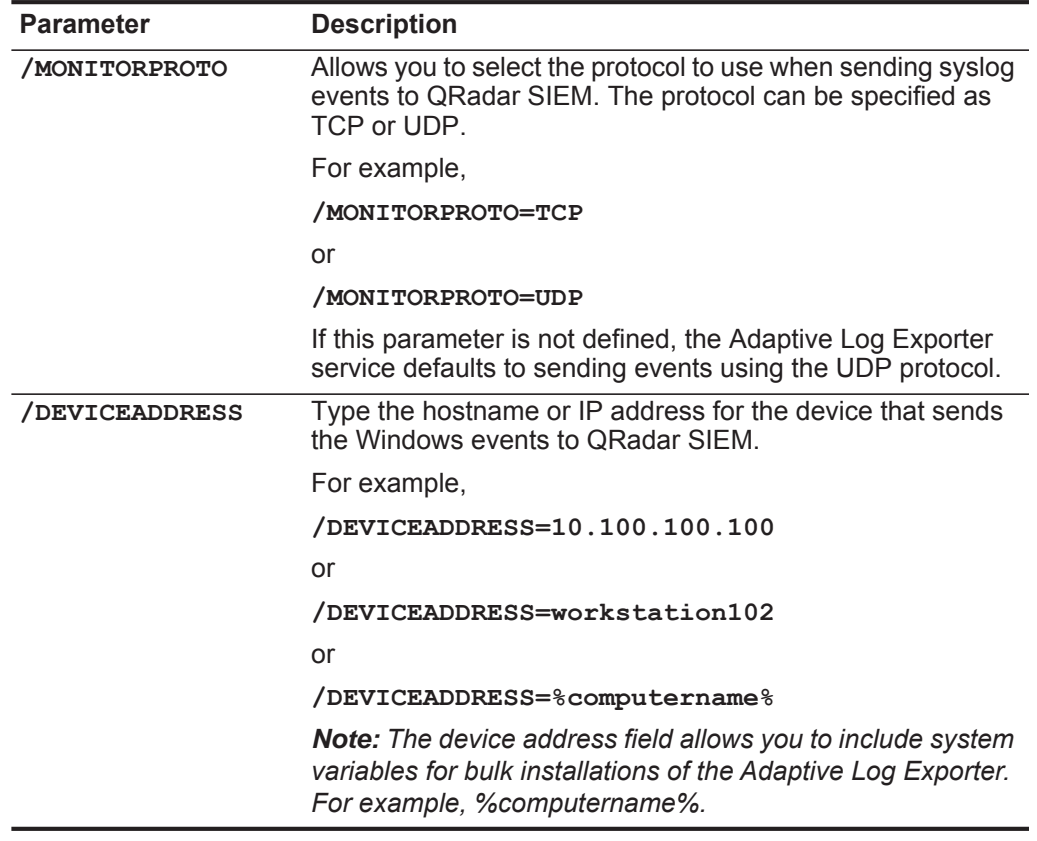

**Table B-5** Updating Windows Event Log Parameters (continued)

For example, to changed the destination IP address for QRadar SIEM from 10.100.100.100 to 10.100.1.1, type the following:

**ALE\_WindowsEventLogPlugin\_setup.exe /SP- /VERYSILENT /SUPPRESSMSGBOXES /MONITORDEST=10.100.1.1:514 /DEVICEADDRESS=%COMPUTERNAME%**

The /MONITORDEST parameter is updated for the Windows Event Log device plug-in.

The Windows Event Log device plug-in parameters are updated.

#### **Updating Examples** This section provides several examples of using the Command Line Interface (CLI) to update your Windows Event Log device plug-in:

- **Updating the Device Address for the Windows Host**
- **Update Logs Monitored for Windows Event Log Device**
- **Updating the Windows Event Log Protocol**

#### **Updating the Device Address for the Windows Host**

To update the IP address of the Window Event Log device plug-in, type the following command:

**ALE\_WindowsEventLogPlugin\_setup.exe /SP- /VERYSILENT /SUPPRESSMSGBOXES /DEVICEADDRESS=Device hostname or IP address**

#### **Update Logs Monitored for Windows Event Log Device**

To update the event logs monitored by the Windows Event Log device plug-in, type the following command:

**ALE\_WindowsEventLogPlugin\_setup.exe /SP- /VERYSILENT /SUPPRESSMSGBOXES /MONITOR="Application","Security","System", "Directory Service","DNS Server","File Replication Service"**

#### **Updating the Windows Event Log Protocol**

To update the Windows Event Log device plug-in to forward events using the TCP protocol, type the following command:

**ALE\_WindowsEventLogPlugin\_setup.exe /SP- /VERYSILENT /SUPPRESSMSGBOXES /MONITORPROTO=TCP**

## **SUPPORTED DEVICE PLUG-INS**

**Table C-1** provides information on the device plug-ins supported by the Adaptive Log Exporter.

IBM Security QRadar SIEM integrates with many manufacturers and vendors of security production. plug-ins and documentation is updated regularly. If your device is not listed in this document, co representative.

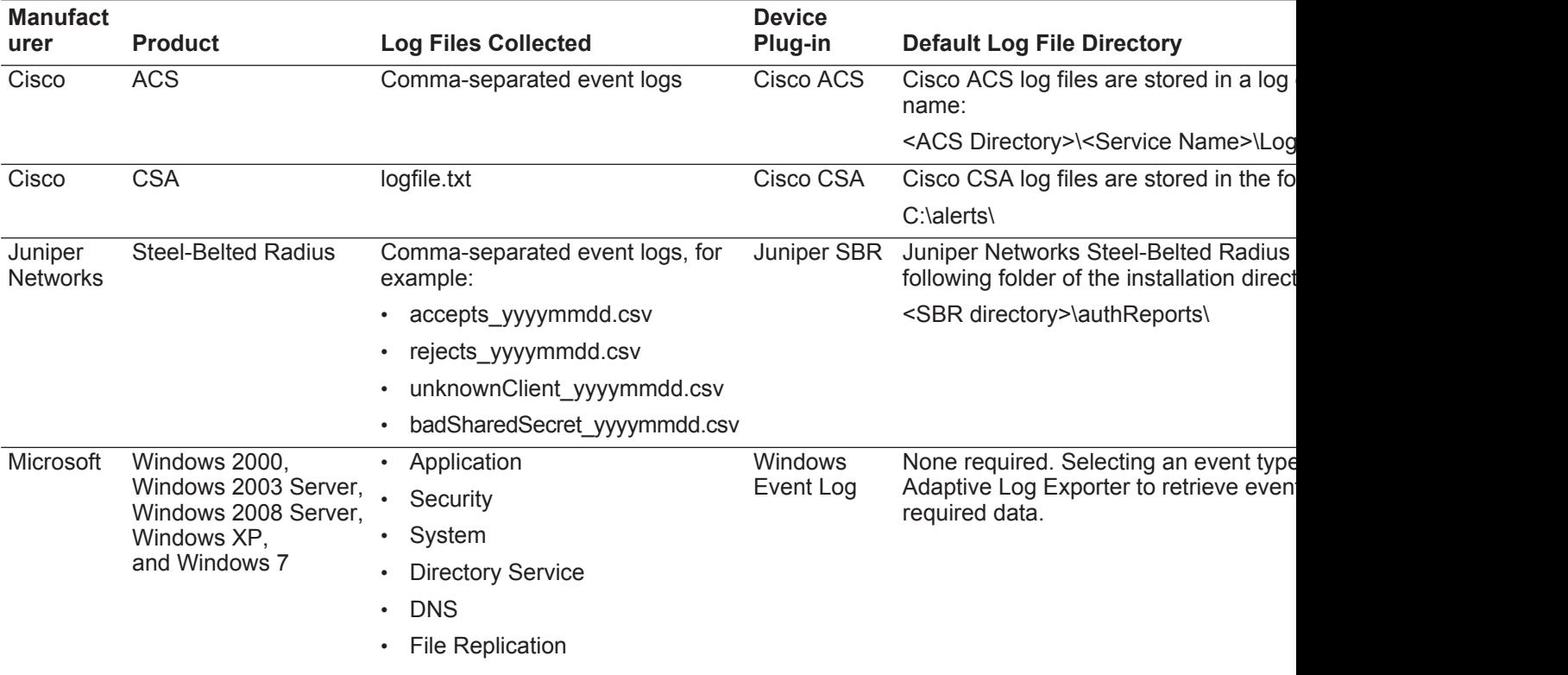

**Table C-1** Supported Log Types and Files

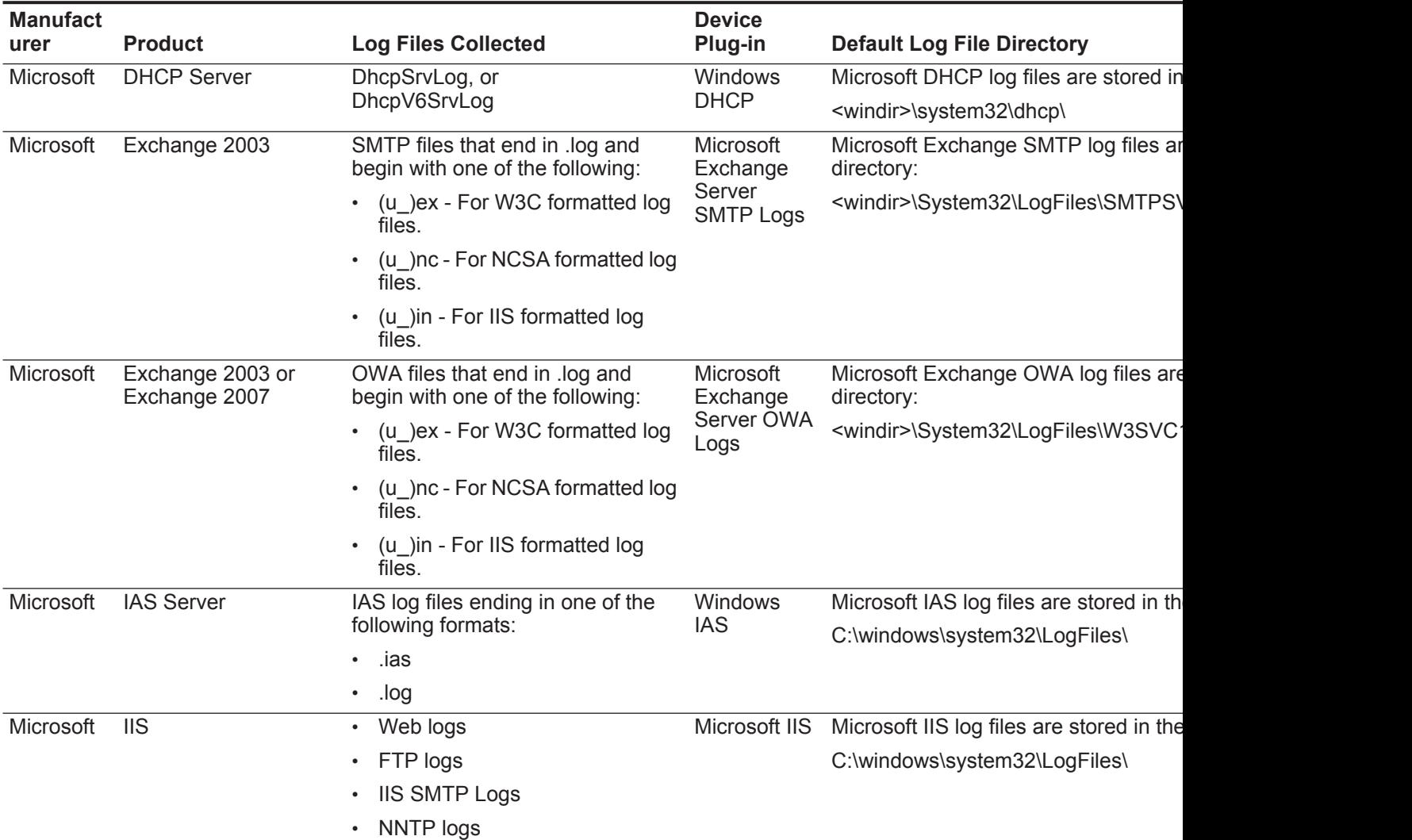

### **Table C-1** Supported Log Types and Files (continued)

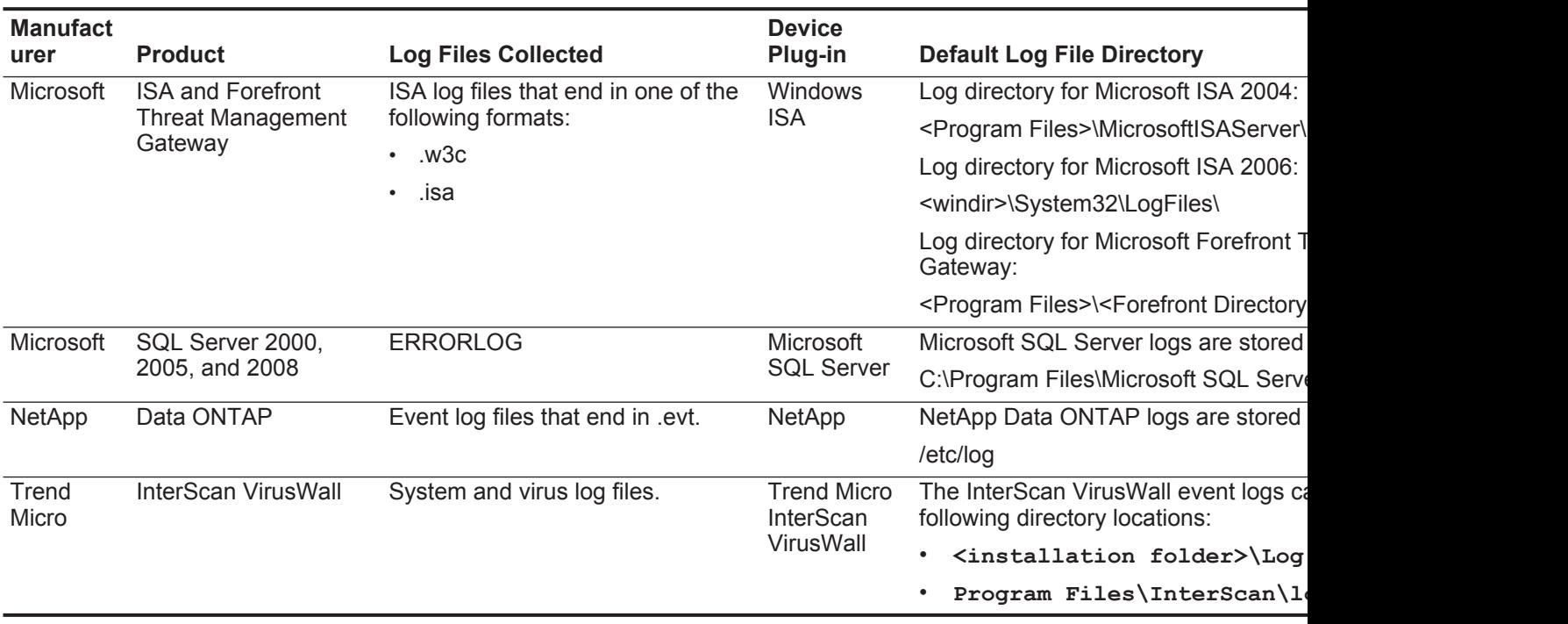

### **Table C-1** Supported Log Types and Files (continued)

# **NOTICES AND TRADEMARKS**

What's in this appendix:

- **Notices**
- **Trademarks**

This section describes some important notices, trademarks, and compliance information.

**Notices** This information was developed for products and services offered in the U.S.A.

IBM may not offer the products, services, or features discussed in this document in other countries. Consult your local IBM representative for information on the products and services currently available in your area. Any reference to an IBM product, program, or service is not intended to state or imply that only that IBM product, program, or service may be used. Any functionally equivalent product, program, or service that does not infringe any IBM intellectual property right may be used instead. However, it is the user's responsibility to evaluate and verify the operation of any non-IBM product, program, or service.

IBM may have patents or pending patent applications covering subject matter described in this document. The furnishing of this document does not grant you any license to these patents. You can send license inquiries, in writing, to:

*IBM Director of Licensing IBM Corporation North Castle Drive Armonk, NY 10504-1785 U.S.A.*

For license inquiries regarding double-byte character set (DBCS) information, contact the IBM Intellectual Property Department in your country or send inquiries, in writing, to:

*Intellectual Property Licensing Legal and Intellectual Property Law IBM Japan Ltd. 19-21, Nihonbashi-Hakozakicho, Chuo-ku Tokyo 103-8510, Japan*

**The following paragraph does not apply to the United Kingdom or any other country where such provisions are inconsistent with local law:**

INTERNATIONAL BUSINESS MACHINES CORPORATION PROVIDES THIS PUBLICATION "AS IS" WITHOUT WARRANTY OF ANY KIND, EITHER EXPRESS OR IMPLIED, INCLUDING, BUT NOT LIMITED TO, THE IMPLIED WARRANTIES OF NON-INFRINGEMENT, MERCHANTABILITY OR FITNESS FOR A PARTICULAR PURPOSE. Some states do not allow disclaimer of express or implied warranties in certain transactions, therefore, this statement may not apply to you.

This information could include technical inaccuracies or typographical errors. Changes are periodically made to the information herein; these changes will be incorporated in new editions of the publication. IBM may make improvements and/or changes in the product(s) and/or the program(s) described in this publication at any time without notice.

Any references in this information to non-IBM Web sites are provided for convenience only and do not in any manner serve as an endorsement of those Web sites. The materials at those Web sites are not part of the materials for this IBM product and use of those Web sites is at your own risk.

IBM may use or distribute any of the information you supply in any way it believes appropriate without incurring any obligation to you.

Licensees of this program who wish to have information about it for the purpose of enabling: (i) the exchange of information between independently created programs and other programs (including this one) and (ii) the mutual use of the information which has been exchanged, should contact:

*IBM Corporation 170 Tracer Lane, Waltham MA 02451, USA*

Such information may be available, subject to appropriate terms and conditions, including in some cases, payment of a fee.

The licensed program described in this document and all licensed material available for it are provided by IBM under terms of the IBM Customer Agreement, IBM International Program License Agreement or any equivalent agreement between us.

Any performance data contained herein was determined in a controlled environment. Therefore, the results obtained in other operating environments may vary significantly. Some measurements may have been made on development-level systems and there is no guarantee that these measurements will be the same on generally available systems. Furthermore, some measurements may have been estimated through extrapolation. Actual results may vary. Users of this document should verify the applicable data for their specific environment.

Information concerning non-IBM products was obtained from the suppliers of those products, their published announcements or other publicly available sources. IBM has not tested those products and cannot confirm the accuracy of performance, compatibility or any other claims related to non-IBM products. Questions on the

capabilities of non-IBM products should be addressed to the suppliers of those products.

All statements regarding IBM's future direction or intent are subject to change or withdrawal without notice, and represent goals and objectives only.

All IBM prices shown are IBM's suggested retail prices, are current and are subject to change without notice. Dealer prices may vary.

This information contains examples of data and reports used in daily business operations. To illustrate them as completely as possible, the examples include the names of individuals, companies, brands, and products. All of these names are fictitious and any similarity to the names and addresses used by an actual business enterprise is entirely coincidental.

If you are viewing this information softcopy, the photographs and color illustrations may not appear.

**Trademarks** IBM, the IBM logo, and ibm.com are trademarks or registered trademarks of International Business Machines Corp., registered in many jurisdictions worldwide. Other product and service names might be trademarks of IBM or other companies. A current list of IBM trademarks is available on the Web at "Copyright and trademark information" at *[www.ibm.com/legal/copytrade.shtml](http://www.ibm.com/legal/copytrade.shtml)*.

The following terms are trademarks or registered trademarks of other companies:

Java and all Java-based trademarks and logos are trademarks or registered trademarks of Oracle and/or its affiliates.

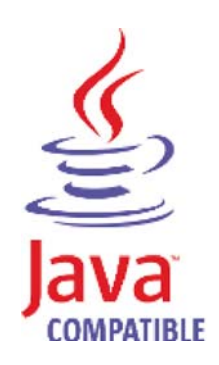

Linux is a registered trademark of Linus Torvalds in the United States, other countries, or both.

Microsoft, Windows, Windows NT, and the Windows logo are trademarks of Microsoft Corporation in the United States, other countries, or both.

UNIX is a registered trademark of The Open Group in the United States and other countries.